# **Návod k obsluze**

# **Vakuové balící stroje** Linie boxer, lynx, neo, toucan

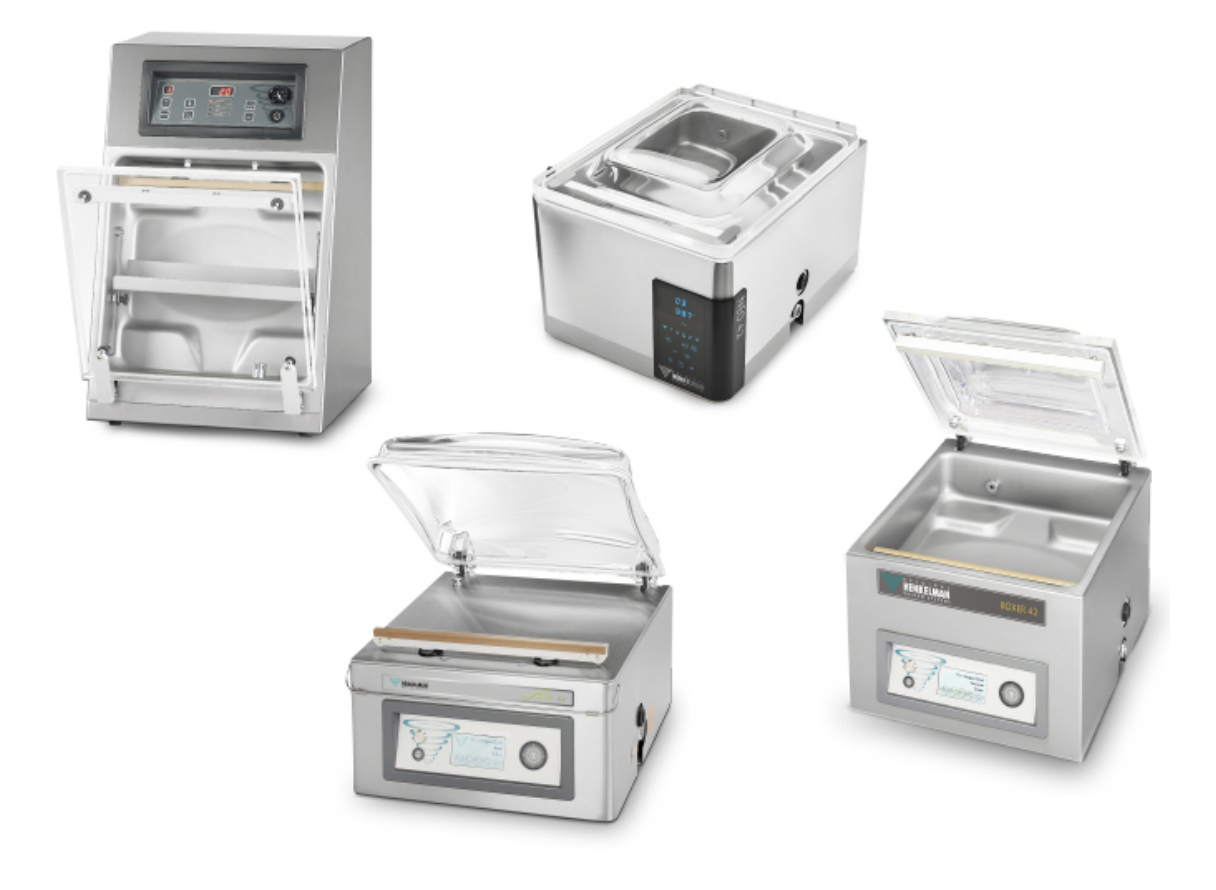

# **! DŮLEŽITÉ UPOZORNĚNÍ !**

PŘED UVEDENÍM DO PROVOZU NALIJTE VÝVĚVOVÝ OLEJ. NÁDOBKA S OLEJEM UVNITŘ VAKUOVÉ KOMORY NENÍ REZERVNÍ OLEJ, ALE OLEJ NA PRVOTNÍ NÁPLŇ VÝVĚVY.

Před uvedením do provozu si prosím přečtěte návod k obsluze. Při chybné obsluze se na zařízení záruka nevztahuje. Uložte si jej pro pozdější použití.

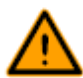

Stroj není vhodný k balení jedovatých, leptavých, dráždivých nebo potencionálně výbušných materiálů.

- Všechny osoby, které jsou zodpovědné za obsluhu tohoto stroje, si musejí pečlivě pročíst nejméně kapitoly určené k provozu a bezpečnosti, uvedené v tomto návodu k provozu.

- Všechny osoby, které jsou zodpovědné za montáž, instalaci, údržbu a / nebo opravy, si musejí tento návod k provozu kompletně pročíst a dokonale mu porozumět.

- Uživatel stroje je stále a zcela zodpovědný ze interpretaci a za použití tohoto návodu, V případě potřebných otázek nebo pochybností se obraťte pokud se týká správné interpretace na majitele přístroje nebo na odpovědného manažéra.

- Tato příručka se musí uložit v blízkosti stroje a na místě, které je lehce přístupné pro všechny jeho uživatele.

- Všechny rozsáhlejší práce pro údržbu, modifikace stroje a poznatky se musejí uložit v provozním deníku, viz oddíl *Provozní deník* na straně 86 návodu.

- Modifikace instalace, resp. stroje jsou povolené jen s předcházejícím písemným souhlasem dodavatele.

- Pro zajištění speciálních prací nutných k údržbě stroje, které nejsou uvedené v této příručce, se prosím obracejte na svého odborného dodavatele.

- Pečlivě dodržujte nepřetržitě všechny požadavky na zajištění bezpečností, které jsou uvedené v odstavci *Bezpečnost* na straně 8 této příručky.

- Správná funkce a bezpečnost stroje mohou být zaručené jen v případě, když jsou v odpovídající době a správným způsobem provedena všechna doporučená opatření k údržbě.

- Ilustrace, uvedené v této příručce, se mohou od provedení vašeho stroje odlišovat.

Copyright © Henkelman BV 2017

Firma Henkelman BV si vyhrazuje právo změnit specifikace a / nebo náhradní díly bez předcházejícího upozornění.

Rovněž obsah této příručky může být změněn bez předchozího oznámení.

Všechny informace k nastavení, údržbě a k opravám, které nenajdete v této příručce pro uživatele, získáte v technickém oddělení svého odborného dodavatele.

Firma Henkelman BV nepřebírá jakékoliv ručení za škody a / nebo za problémy, které by vznikly použitím náhradních dílů, jež nebyly dodané firmou Henkelman BN.

Tato příručka pro uživatele zařízení byla vytvořena s maximální pečlivostí. Firma Henkelman BV nepřebírá jakékoliv ručení za chyby v této příručce a / nebo za chybnou interpretaci pokynů, jež jsou uvedené v návodech.

Všechna práva jsou vyhrazena. Žádná část této publikace nesmí být bez předcházejícího písemného souhlasu firmy Henkelman BV reprodukována, uložena v počítačových datových bankách nebo zveřejněna v jakékoliv formě, ať elektronické, mechanické nebo získané fotokopií, výkresem nebo jiným způsobem. Toto platí rovněž pro všechny příslušné výkresy a diagramy.

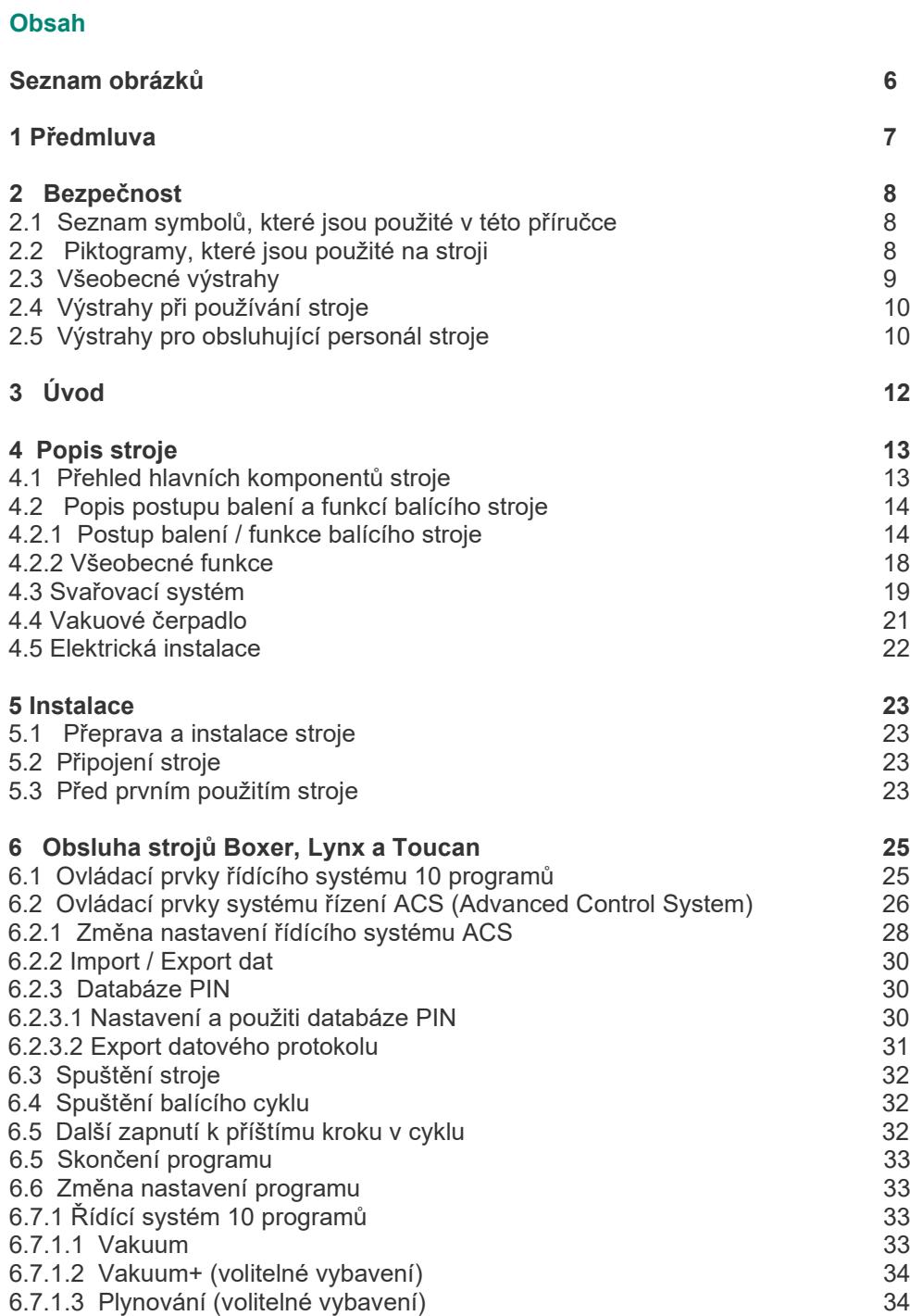

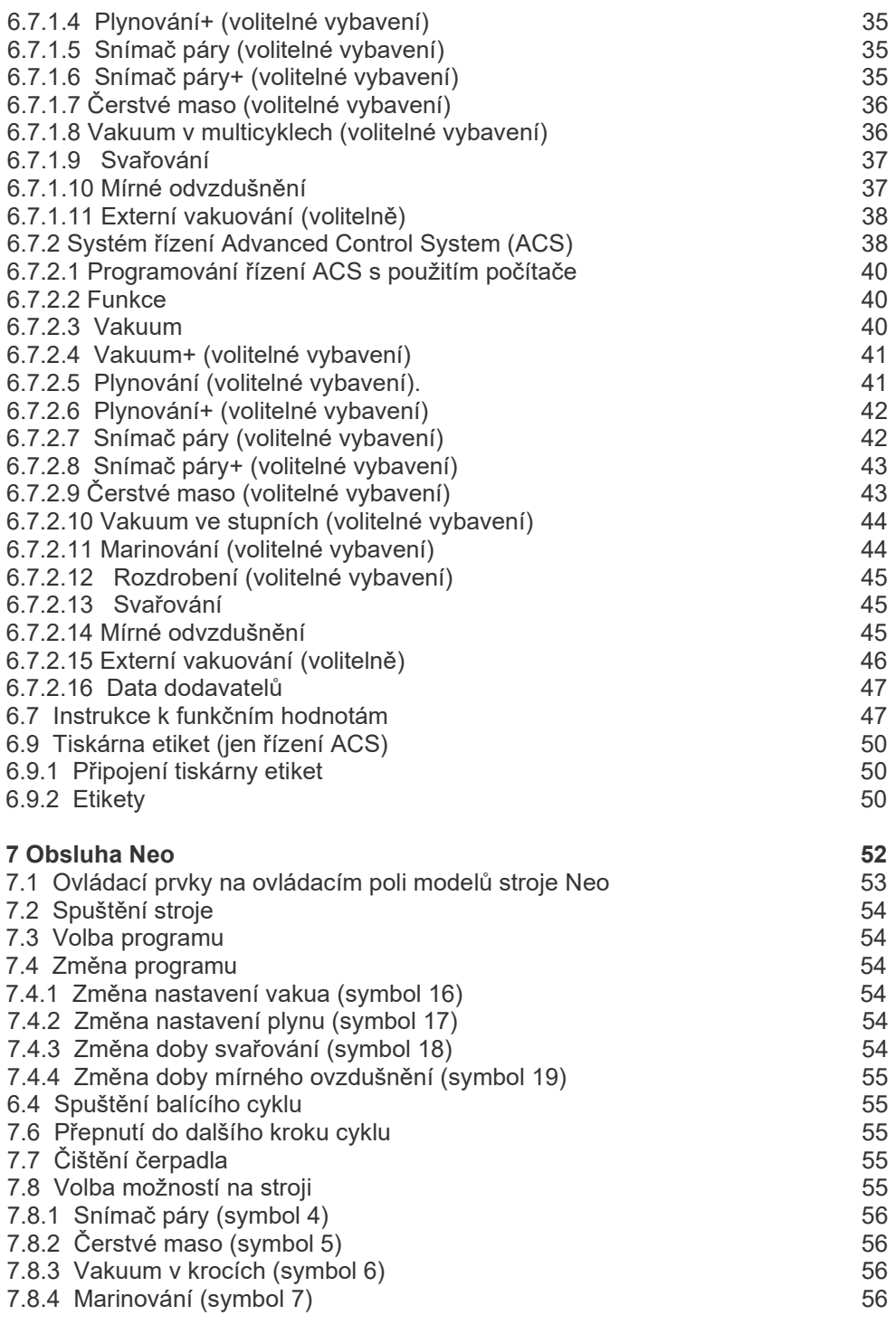

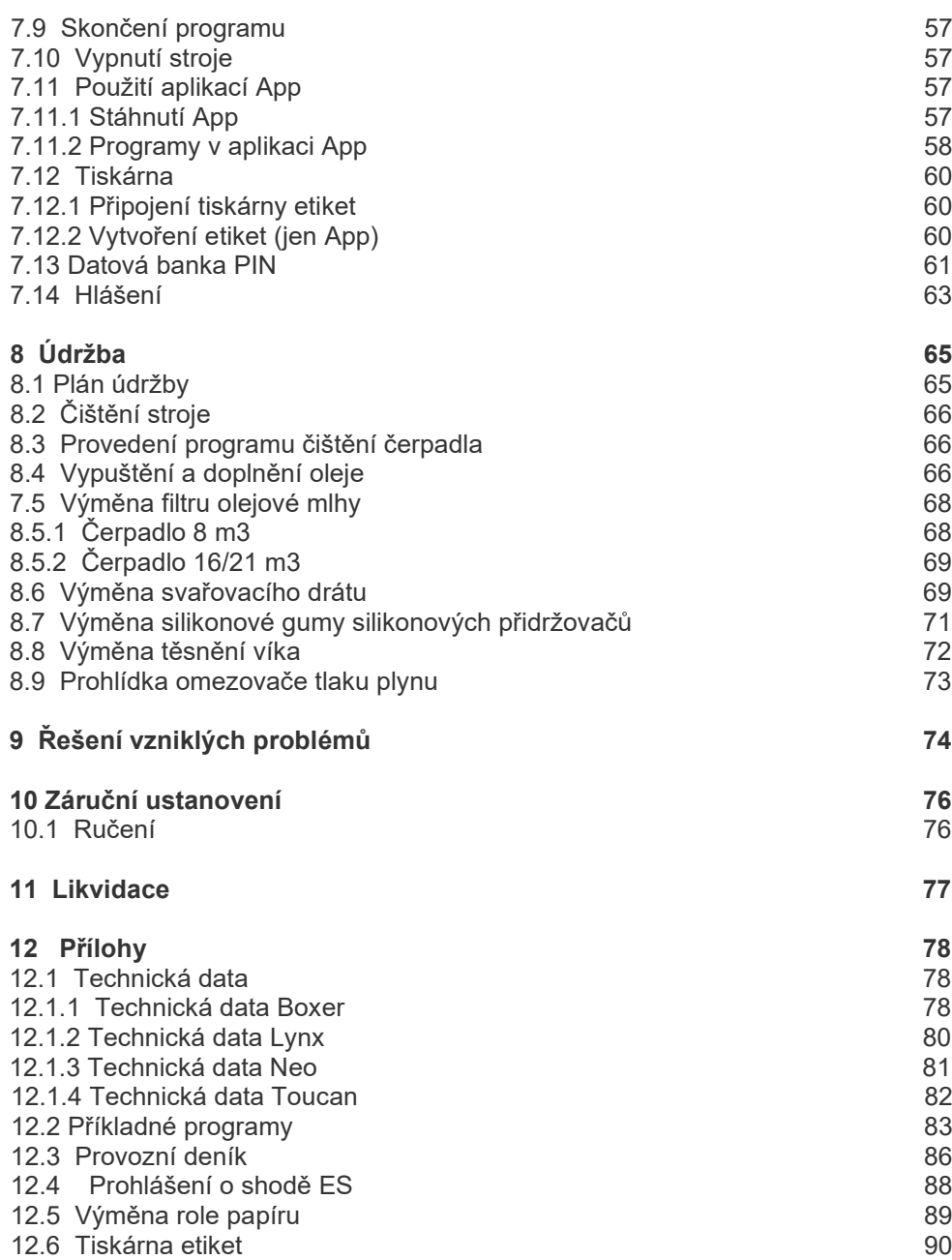

# **Seznam obrázků**

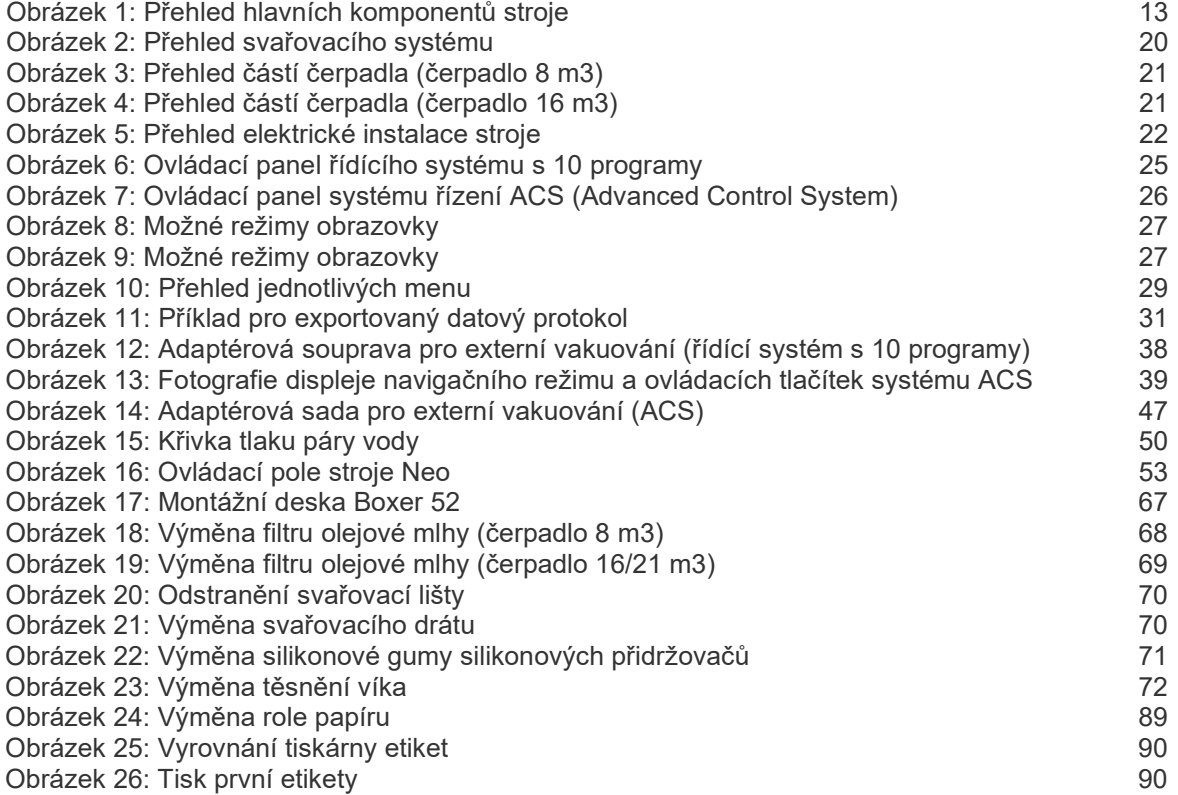

# **1 Předmluva**

Toto je příručka pro uživatele k vašemu vakuového balícímu stroji firmy Henkelman. Tato příručka se obrací na všechny osoby, které s balícím strojem pracují nebo jej udržují.

Příručka obsahuje všechny informace a návody, jež jsou potřebné pro instalaci, provoz a údržbu balícího stroje. Doporučujeme vám, abyste si tuto příručku pečlivě pročetli, dříve než stroj použijete a přísně dodržovali všechny postupy a návody, jež jsou v příručce uvedené. Tímto způsobem zajistíte, že můžete stroj optimálním způsobem využívat, a zamezíte případným úrazům a vážným poraněním.

# **2 Bezpečnost**

Váš vakuový balící stroj byl pečlivě navržený a vyrobený takovým způsobem, aby jej bylo možné bezpečným způsobem používat. To je zdůrazněno prohlášením o shodě EU.

Mohou se však vždy projevit ohrožení a bezpečnostní rizika, která není možné zcela odstranit. Tato případná ohrožení a rizika jsou spojená s uživatelskými funkcemi stroje a s jeho použitím uživatelem. Tento odstavec návodu uvádí bezpečnostní pokyny a opatření, jakým způsobem jsou označená a jaké požadavky musí uživatel stroje při jeho používání splnit. Je velmi důležité, abyste byli s těmito bezpečnostními pokyny a požadavky dokonale seznámeni, a v jakémkoliv okamžiku je dodržovali!

# **2.1 Seznam symbolů, které jsou použité v této příručce**

Pro všechny postupy obsluhy, při nichž vznikají ohrožení pro zajištění bezpečnosti obsluhovatele a / nebo technika, a při kterých se musí postupovat s obzvláštní obezřetností, jsou použité dále uvedené grafické symboly.

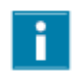

Tento symbol odkazuje na vysvětlivky nebo tipy k ulehčení určitých prováděných nutných akcí.

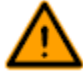

Tento symbol varuje před nebezpečnými situacemi, které by mohly vést k poškození stroje nebo k poranění obsluhujícího pracovníka.

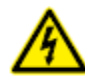

Tento symbol varuje před působením vysokého elektrického napětí.

#### **2.2 Piktogramy, které jsou použité na stroji**

Na stroji se nacházejí piktogramy a výstrahy, které upozorňují uživatele stroje na případná možná ohrožení v průběhu práce.

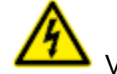

Výstražná značka "Vysoké napětí" - Značka je umístěná na zadní straně stroje

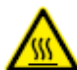

Výstražná značka "Horké" - Značka je umístěná na svařovacích lištách a na vakuovém čerpadlu stroje.

Výstražná značka "Přípojka plynu" (volitelné vybavení) Přípojka kyslíku na stroji s čerpadlem kyslíku - Značka je umístěná na zadní straně stroje

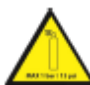

Výstražná značka "Přípojka plynu" (volitelné vybavení) Maximálně přípustný tlak plynu plynovacího systému - Značka je umístěná na zadní straně stroje

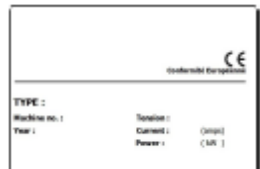

Štítek stroje

- Štítek je umístěný na zadní straně stroje

V pravidelných časových intervalech kontrolujte, zda jsou všechny piktogramy a značky jasně rozeznatelné a dokonale čitelné. Pokud tomu tak není, musejí se vadné exempláře bezpodmínečně vyměnit.

# **2.3 Všeobecné výstrahy**

Všechny osoby, které jsou zodpovědné za obsluhu tohoto stroje, si musejí pečlivě pročíst nejméně kapitolu *Bezpečnost* uvedenou na straně 8 a kapitolu *Obsluha strojů Boxer, Lynx a Toucan* na straně 25, a všem instrukcím dokonale porozumět.

- Nedodržení bezpečnostních pokynů v tomto návodu může mít za následek značná poranění.

- Na stroji nikdy nebalte výrobky, které by se mohly vlivem vakua poškodit.

- Nikdy nepoužívejte vakuum pro živá zvířata.

- Záruka a / nebo ručení jsou neplatné, když by vznikly škody vlivem oprav a / nebo modifikací, které nejsou autorizované dodavatelem nebo některým z jeho odbytových partnerů.

- Pokud by se projevily chybné funkce zařízení, obraťte se na svého dodavatele.

- Čištění zařízení vysokotlakovým přístrojem není přípustné. Tímto čištěním se mohou poškodit elektronika nebo jiné součásti zařízení.

- Dbejte na to, aby nevnikla žádná voda do větracího vstupu komory nebo do výstupu čerpadla. Toto vniknutí by způsobilo neopravitelná poškození čerpadla.

- Pracovní oblast okolo stroje musí být zcela bezpečná. Uživatel stroje musí zajistit potřebná preventivní opatření, aby bylo možno používat stroj bezpečným způsobem.

- Se strojem se nesmí pracovat v prostředí, které by bylo ohrožené výbuchem.

- Stroj byl vyvinutý takovým způsobem, aby byla výroba probíhající při normálních zajištěných podmínkách prostředí zcela bezpečná.

- Uživatel stroje se musí postarat o to, aby byly všechny pokyny, které jsou uvedené v této příručce, skutečně pečlivě dodržované.

- V žádném případě se nesmějí odstranit existující bezpečnostní zařízení.

- Správná funkce a bezpečnost stroje mohou být zaručené jen v případě, když jsou v odpovídající době a správným způsobem provedena všechna doporučená opatření k údržbě.

- Pokud je nutné provést práce na stroji, musí být stroj odpojený od přívodu elektrického proudu a, pokud existuje, také od přívodu plynu, a pečlivě zajištěný proti případnému neoprávněnému opětovnému připojení.

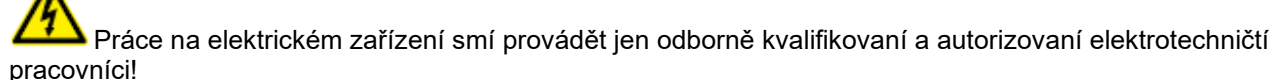

- Musí být k dispozici interní opatření a kontrolní zařízení, aby bylo zcela zajištěné, že jsou odpojeny všechny příslušné přípojky proudu.

- Stroj se nesmí v průběhu prací pro čištění, prohlídky, opravy a údržby uvést do provozu, a musí být odpojený vysunutím síťové zástrčky z napájení proudem.

- Nikdy neprovádějte svařovací práce na stroji bez předcházejícího odpojení kabelové přípojky nebo elektrických komponentů.

- Nikdy nepoužívejte síťovou část řídící jednotky k připojení případných jiných strojů.

- Všechny elektrické přípojky musejí být připojené v souladu se schématem elektrického zapojení s příslušnými svorkovnicemi.

# **2.4 Výstrahy při používání stroje**

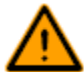

Před spuštěním stroje do provozu zajistěte, aby nebyly prováděny žádné instalační práce, a aby byl stroj řádně připravený k provozu.

- Stroj smí obsluhovat jen personál, který byl speciálně pro tuto činnost oprávněný. Toto by měl kontrolovat obsluhovatel(é) stroje.

- Obraťte se ihned na servisního technika svého technického oddělení nebo na zástupce odborného prodejce v případě, že by se něco zdálo být v nepořádku - případně neobvyklé vibrace nebo hluky. - Součásti svařovacího systému stroje mohou dosáhnout velmi vysokých teplot. Dotyk s těmito součástmi může vést k vážným poraněním.

# **2.5 Výstrahy pro obsluhující personál stroje**

Všichni obsluhující pracovníci musejí být staří nejméně 18 roků. - Na stroji a se strojem smí pracovat výhradně k tomu oprávněné osoby. - Osoby smí provádět jen takové práce, pro které byly řádně instruované. To platí rovněž pro údržbu a normální používání stroje.

- Stroj smí obsluhovat jen personál, který byl speciálně pro tuto činnost instruovaný.

- Obsluhující personál musí být přesně seznámený se všemi možnými okolnostmi, aby byl schopný v případném nouzovém případě rychle a efektivně vhodným způsobem reagovat.

- Pokud by zpozoroval obsluhující pracovník chybu nebo vzniklá rizika, případně by nebyl srozuměný se stávajícími bezpečnostními opatřeními, musí to ihned sdělit uživateli stroje nebo svému představenému.

- V průběhu práce na stroji se musí nosit bezpečnostní boty.

- Musí se rovněž nosit vhodný bezpečnostní oděv.

- Všichni spolupracovníci musejí pečlivě dodržovat platná bezpečnostní pravidla, aby se zamezilo ohrožení vlastní osoby i ostatních pracovníků. Dodržujte stále co nejpřesněji všechny pracovní pokyny.

# **3 Úvod**

Firma Henkelman BV je dodavatelem velmi moderních vakuových balících strojů. Naše stroje byly vyvinuté a vyrobené takovým způsobem, aby splnily nejvyšší standardy. Stroje kombinují elegantní a funkční design s optimální uživatelskou výhodností a maximálně dlouhou životností.

Po připojení stroje k napájení elektrickým proudem je vlastní balící proces již jen dětskou hračkou. Inteligentní design stroje zajišťuje v každém okamžiku dodržování všech potřebných platných hygienických předpisů.

Série strojů Boxer, Lynx, Neo a Toucan jsou stolní modely s různými volitelnými funkcemi pro řadu aplikací. Tyto stroje mají k dispozici velkou řadu programů a volitelného vybavení pro optimální balení.

# **4 Popis stroje**

Tento odstavec návodu obsahuje přehled o nejdůležitějších komponentech a funkcích balícího stroje. V případě, že jsou v této příručce k dispozici detailní informace, poukazuje se na příslušné odstavce návodu.

# **4.1 Přehled hlavních komponentů stroje**

Následující obrázek uvádí hlavní komponenty celého systému. Zobrazený model baličky se může od vašeho stroje určitým způsobem odlišovat.

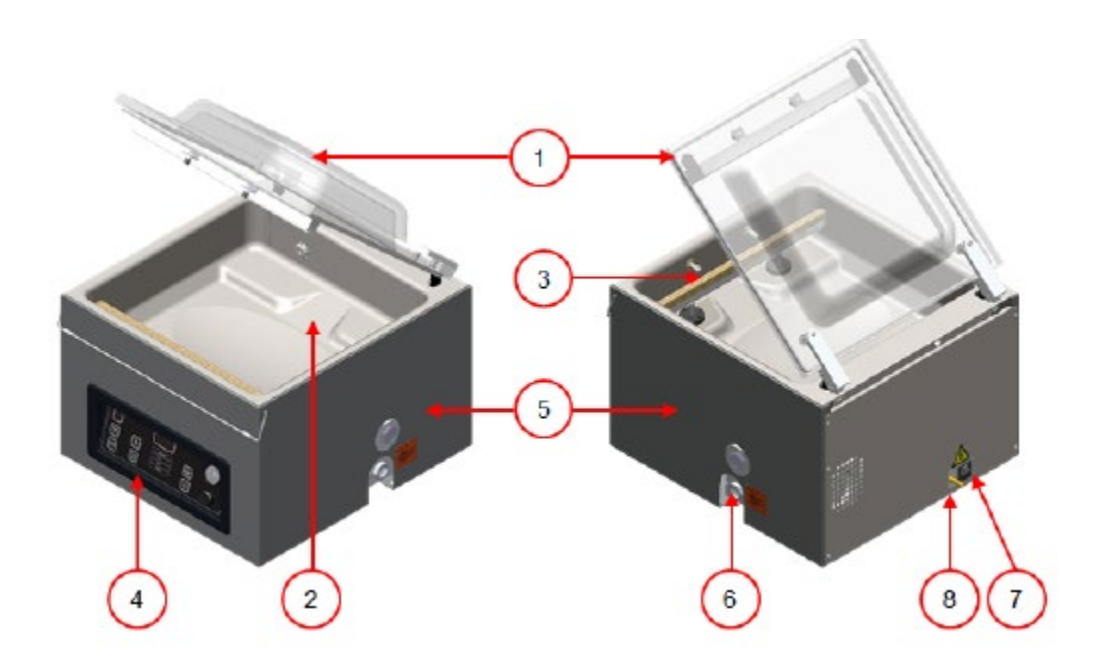

*Obrázek 1: Přehled hlavních komponentů stroje*

#### **1. Víko**

Víko uzavírá vakuovou komoru v průběhu vakuování. Gumové těsnění ve víku zajišťuje správné uzavření komory. Ve víku je namontovaná silikonová přídržka jako podpěrný prvek pro svařovací lištu(y).

#### **2. Vakuová komora**

Balené výrobky se umisťují v komoře na stole stroje. Otvory vakuového sáčku přitom leží ve svařovací pozici.

#### **3. Svařovací systém**

Vždy podle modelu stroje jsou k dispozici ve vakuové komoře jedna nebo dvě svařovací lišty. Tyto svařovací lišty uzavírají vakuový sáček.

#### **4. Ovládací panel**

Obsluha všech řídících funkcí stroje, které jsou k dispozici. Vždy podle modelu má stroj k dispozici řídící systém 10 programů nebo řídící systém Advanced Control System (ACS).

#### **5. Skříň stroje**

Skříň stroje obsahuje všechny strojní komponenty.

# **6. Vakuové čerpadlo**

Vakuové čerpadlo vytváří potřebné vakuum pro balení.

#### **7. Napájecí zástrčka a přívodní kabel**

Tyto prvky slouží k připojení stroje k napájení elektrickým proudem.

#### **8. Přípojka pro plynování (volitelné vybavení)**

Po vakuování se zavede do obalu plyn, aby se vytvořila modifikovaná atmosféra, která chrání tvar výrobku nebo prodlužuje jeho trvanlivost.

#### **4.2 Popis postupu balení a funkcí balícího stroje**

Tento odstavec obsahuje přehled o postupu balení a o funkcích balícího stroje, které jsou k dispozici.

Pro funkce "Snímač páry" (a "Snímač páry+"), "Plyn" (a "Plynování+"), "1-2 Oddělovací svařování" a "Mírné ovzdušňování" musejí být instalované na vašem stroji speciální komponenty, dříve než je možné funkce aktivovat. Pro další podrobnosti se obraťte na svého odborného dodavatele.

V odstavci *Změna nastavení programu* na straně 33 návodu najdete potřebné informace k nastavení správných hodnot pro nutné parametry.

#### **Přídavné informace k sérií strojů Toucan:**

Se stroji série Toucan není k dispozici volitelné vybavení "Externí vakuování".

U stroje Toucan Regular se umisťuje vakuový sáček svisle na plošině. Výška této plošiny by se měla přizpůsobit tak, aby byl svařovací okraj správně umístěný proti vakuovému sáčku.

Stroj Toucan Square má k dispozici formu pro sáčky s křížovým dnem a postranními záhyby. S tím je možné používat jen k tomu vytvořené sáčky.

U stroje Toucan Square byste měli sáček nejprve umístit ve formě, dříve než jej budete plnit.

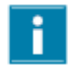

Dbejte na správné plnění sáčku.

#### **4.2.1 Postup balení / funkce balícího stroje**

Tento odstavec popisuje postup balení a funkce balícího stroje. Viz také odstavec *Obsluha strojů Boxer, Lynx a Toucan* na straně 25 návodu k provedení jednotlivých kroků postupu.

1. **Příprava** Obsluhovatel uloží výrobek do vakuového sáčku a umístí jej na stole stroje s otvorem na svařovací pozici.

2. **Vakuování** Vakuovací postup se spustí zavřením víka stroje.

Vždy podle volitelného vybavení, zvoleného pro stroj a balený výrobek, jsou k dispozici následující funkce:

Vakuum

V průběhu cyklu se odstraňuje z komory vzduch, dokud není dosaženo nastavené hodnoty tlaku (vždy podle zvoleného modelu stroje).

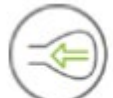

Vakuování k dosažení nastavené hodnoty je možné jen tehdy, když je stroj řízen snímačem (volitelné vybavení pro řídící systém 10 programů).

Tuto hodnotu je možné nastavit jako procentní míru. Procentní míra udává hloubku vakua. Ta se nachází v poměru k venkovní teplotě 0 %.

U systému Advanced Control (ACS) se udává hodnota jako procentní míra, resp. v hodnotách mbar nebo hPa.

#### Vakuum+

"Vakuum+" je k dispozici jen tehdy, když je nastavená procentní míra vakua na maximální hodnotu.

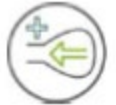

Volitelné vybavení "Vakuum+" pokračuje ve vakuovacím postupu, aby mohl uniknout uzavřený vzduch z výrobku.

Volitelné vybavení "Vakuum+" je k dispozici jen na strojích, jež jsou řízené snímačem.

Plynování (volitelné vybavení)

XXX Po vakuování se zavede do obalu plyn, aby se vytvořila modifikovaná atmosféra, která chrání tvar výrobku nebo prodlužuje jeho trvanlivost. Hodnotu funkce "Plyn" je možné nastavit jako procento, mbar, hPa nebo čas (vždy podle typu řízení stroje).

Plynování+ (volitelné vybavení)

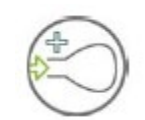

Při volbě "Plynování" se v průběhu zavírání lišt dále přivádí plyn, aby se tak zvýšil objem plynu v obalu. Viz *Plynování*+ (*volitelné vybavení*) na straně 35 návodu.

> Snímač páry (volitelné vybavení)

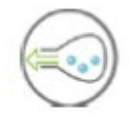

Funkce "Snímač páry" je k dispozici jen tehdy, když je váš stroj vybavený volitelným snímačem páry.

S volitelným vybavením "Snímač páry" je systém řízen vysoce citlivým snímačem. Tento snímač je schopný rozeznat časový okamžik, v němž se tekutiny z výrobku nebo výrobek samotný začínají odpařovat (resp. vařit). V tomto okamžiku přepne systém dále k příštímu kroku postupu. Tak se zamezuje tomu, aby se produkt dehydroval nebo ztrácel hmotnost, a/nebo aby vakuový sáček prasknul, což by vedlo ke kontaminaci svařování, komory a oleje v čerpadlu. Viz *Snímač páry* (*volitelné vybavení*) na straně 35 návodu.

> Snímač páry+ (volitelné vybavení)

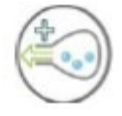

Funkce "Snímač páry+" je k dispozici jen tehdy, když je stroj vybavený volbou "Snímač páry".

Volba "Snímač páry+" umožňuje pokračování postupu vakuování po určitý časový úsek, po němž bylo dosaženo bodu odpařování.

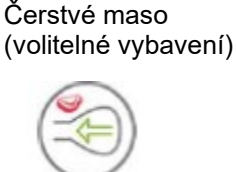

Tato volba je uvažovaná zvláště pro balení čerstvého masa. Slouží přídavně k normální funkci vakua k tomu, aby se zamezilo odplynění výrobku během a po svařovací fázi. Tyto odplynění může způsobit tvorbu vzduchových bublinek v obalu.

Viz Č*erstvé maso* (*volitelné vybavení)* na straně 36 návodu.

Vakuum ve stupních (volitelné vybavení)

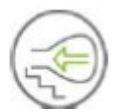

Tato funkce je k dispozici jen u modelů série Neo a dále u strojů s řídícím systémem Advanced Control System (ACS).

S funkcí "Vakuum ve stupních" je možno nechat střídat kroky vakuování a pauzy, aby mohl ve výrobku uzavřený vzduch zcela uniknout. Je možno naprogramovat maximálně pět kroků.

> Vakuum v multicyklech (volitelné vybavení)

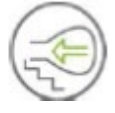

Tato funkce je k dispozici jen na strojích s řídícím cyklem s 10 programy. Viz *řídící systém s 10 programy* na straně 33.

S volitelným vybavením "vakuum v multicyklech" je možno provádět vakuování a zavádění plynu v jednotlivých krocích. To umožňuje další snížení obsahu kyslíku.

Marinování (volitelné vybavení)

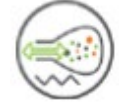

Tato funkce je k dispozici jen u modelů série Neo a dále u strojů s řídícím systémem Advanced Control System (ACS).

Tato funkce slouží speciálně k tomu, aby se urychlilo marinování výrobku. Tento program dovoluje definovat až pět vakuovacích kroků s mezitím uloženými ovzdušňovacími kroky.

Vakuovací kroky mají pevnou hodnotu vakua 80 %, s výjimkou posledního kroku. Poslední vakuovací krok má nastavitelnou hodnotu až 99,8 %. To dovoluje také nastavení režimu "Vakuum +". Ovzdušňovací vložené mezikroky mají pevnou hodnotu 40 %. Po posledním kroku se provede svařování.

Snímač páry: Můžete aktivovat také "snímač páry". Tato funkce je potom aktivní jen v průběhu posledního vakuovacího kroku. Když byly například definované tři vakuovací kroky, je "snímač páry" aktivní během třetího kroku. "Vakuum+" je zde rovněž možné; to by však bylo nastavení "Snímač páry" 0,1 sek. s maximální hodnotou 5,0 sek.

Rozdrobení (volitelné vybavení)

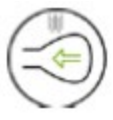

Tato funkce je k dispozici jen u strojů se systémem řízení Advanced Control System (ACS). Tato funkce byla vyvinutá, aby udržovala komoru po určitou dobu na předem nastaveném stavu vakua. Tím se stane výrobek křehkým, resp. se zbaví plynu.

V průběhu cyklu se odstraňuje z komory vzduch, dokud není dosaženo předem nastavené hodnoty. Jakmile se dosáhne této hodnoty, zůstane komora po předem nastavenou dobu u tohoto stupně vakua.

#### **3. Svařování**

Svařovací lišty se tlačí proti vakuovému sáčku a uzavírají sáček pomocí tavícího postupu.

#### Svařování

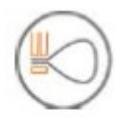

V průběhu svařovacího postupu se materiál vakuového sáčku ohřívá a stlačuje, aby se tak dosálo hermetického svaření. K programování této funkce je nutných jen několik sekund. Volitelně je k dispozici oddělovací drát. Tento drát slouží k tomu, aby se odstranila přebytečná fólie. Vždy podle zvoleného modelu se řídí oddělovací drát současně s nebo nezávisle na svařovacím drátu (1 - 2 oddělovací svaření).

Mírné odvzdušnění

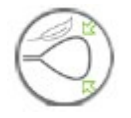

Tato funkce dovoluje pomalé vnikání vzduchu z vnějšího prostoru do komory, aby se mohl vakuový sáček pomalu uložit okolo výrobku. Tímto opatřením se zamezuje stavu, že ostré hrany výrobku poškodí fólii a způsobí netěsnosti.

#### 4. **Ovzdušnění**

Vakuum se odstraní z vakuové komory zavedením vzduchu.

#### 5. **Otevření vakuové komory**

Otevře se víko komory.

#### 6. **Odebrání výrobku**

Obsluhující pracovník může zabalený výrobek ze stolu stroje odebrat.

#### **4.2.2 Všeobecné funkce stroje**

**Funkce Piktogram Obsluha**

Čištění olejového čerpadla

Program k čištění olejového čerpadla zajišťuje, že se čerpadlo důkladně propláchne. V průběhu programu dosáhnou čerpadlo a olej provozní teplotu, takže se olej a vlhkost oddělí a nečistoty se odfiltrují.

# **Funkce Piktogram Obsluha**

Vysoká teplota vede k tomu, že se všechna vlhkost v čerpadle odpaří, což značně snižuje riziko koroze.

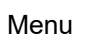

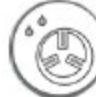

Toto menu je k dispozici u strojů s řízením ACS. Tím se mění nastavení stroje, případně volby pro jazyk a tisk.

Tisk

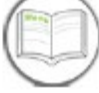

Tato funkce je k dispozici u modelů série Neo a dále u strojů s řídícím systémem Advanced Control System (ACS).

Funkce umožňuje vytvoření jedné nebo několika etiket v cyklu, které je možné umístit na obalu.

Na etiketách se mohou vytisknout dále uvedené informace: Jméno výrobce, název výrobku, datum výroby, trvanlivost, dosažené vakuum, iniciály uživatele, doporučená doba pro skladování a dále informační políčko (případně k uvedení použitého plynu).

Externí vakuování

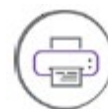

Tato funkce je dispozici jako volitelné vybavení, vždy podle typu stroje.

Tato funkce dovoluje vakuování speciálních nádob s potravinami mimo stroj.

Volby pro nastavování hodnoty vakua jsou stejné, jako při standardním vakuování (viz odstavec *Externí vakuování (volitelné vybavení*) na straně 38 pro řídící systém s 10 programy, resp. *Externí vakuování* (volitelné vybavení) na straně 46 pro řízení ACS).

# **4.3 Svařovací systém**

Svařovací systém zavírá otvor(y) sáčku, aby se v sáčku zachovalo vakuum a/nebo plyn. Konec sáčku je možné volitelně oddělit od svařovací lišty.

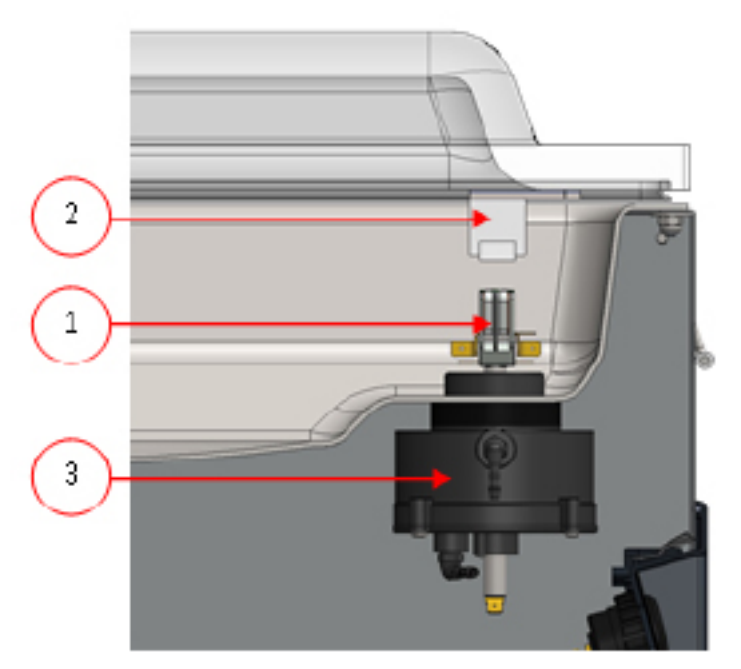

*Obrázek 2: Přehled svařovacího systému*

# **1. Svařovací lišta**

Svařovací lišta se skládá z následujících komponentů:

- Svařovací dráty: V průběhu svařovacího postupu se svařovací dráty po určitou dobu zahřejí, čímž se okraje vakuového sáčku navzájem zataví.

- Oddělovací dráty (volitelně): Oddělovací drát se nahřeje na takovou teplotu, aby se fólie sáčku částečně natavila, čímž je možné nadměrnou fólii vakuového sáčku jednoduše odstranit.

- Teflonový pásek: Svařovací a oddělovací dráty jsou pokryté teflonovým páskem, aby nezůstával svařovaný sáček na svařovací liště ulpívat.

V odstavci *Výměna svařovacího drátu* na straně 69 návodu najdete podrobnější informace k zajištění potřebné údržby.

#### **2. Silikonová přídržka**

Naproti svařovací liště se nachází silikonová přídržka, která vyvolává protitlak na válec (*Výměna silikonové gumy silikonové přídržky na straně 71 návodu).*

#### **3. Svařovací mechanismus**

Svařovací lišty jsou přitlačovány válci proti vakuovému sáčku. Spojením vstupu válců s vnějším atmosférickým tlakem se přitlačuje svařovací lišta na sáček.

# **4.4 Vakuové čerpadlo**

Vakuové čerpadlo vytváří potřebné vakuum pro balení.

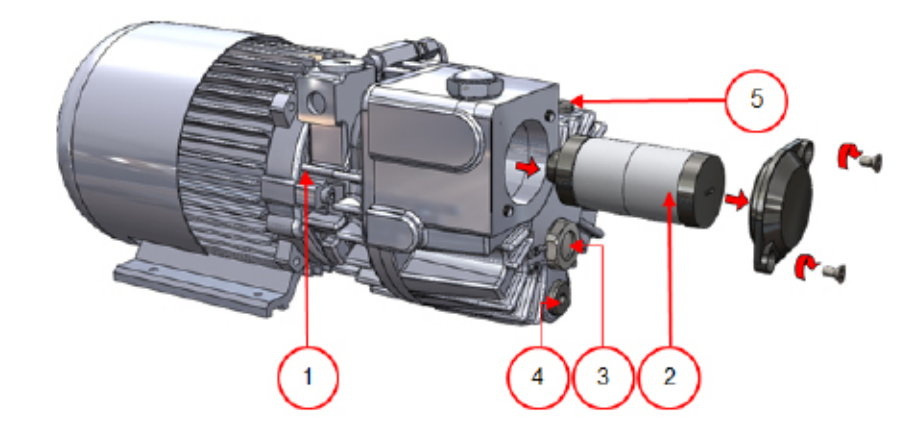

*Obrázek 3: Přehled částí čerpadla (čerpadlo 8 m3)*

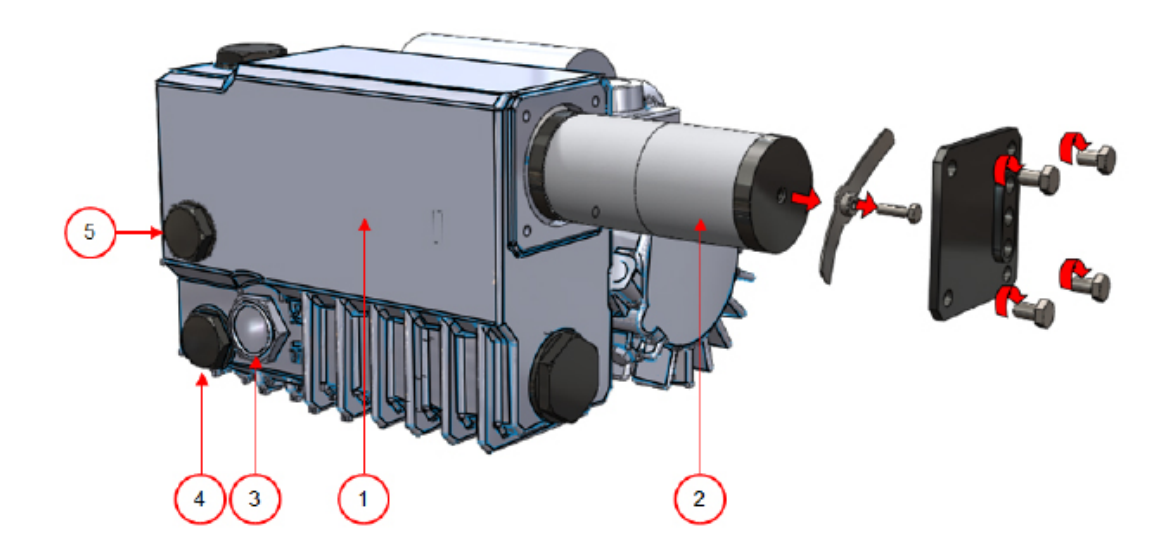

*Obrázek 4: Přehled částí čerpadla (čerpadlo 16 m3)*

**1. Vakuové čerpadlo** - Vytváří vakuum pro balící proces.

**2. Filtr olejové mlhy** - Filtruje vzduch zachycováním olejových par.

**3. Zorné okénko oleje** - Indikuje maximální a minimální stav oleje ve vakuovém čerpadlu.

**4. Zátka pro vypouštění oleje** - Odstraněním zátky pro vypouštění oleje je možno olej z vakuového čerpadla vypustit.

**5. Zátka pro plnění oleje** - Odstraněním zátky pro plnění oleje je možno olej do vakuového čerpadla doplňovat.

# **4.5 Elektrická instalace**

Elektrická instalace zásobuje vakuové čerpadlo a svařovací systém elektrickým proudem a umožňuje provoz stroje.

Informace ke struktuře a provozu elektrické instalace najdete ve schématu elektrického zapojení. Obraťte se k tomu na svého odborného dodavatele.

Práce na elektrickém zařízení smí provádět jen odborně kvalifikovaní a autorizovaní elektrotechničtí pracovníci!

Stroj obsahuje následující elektrické součásti:

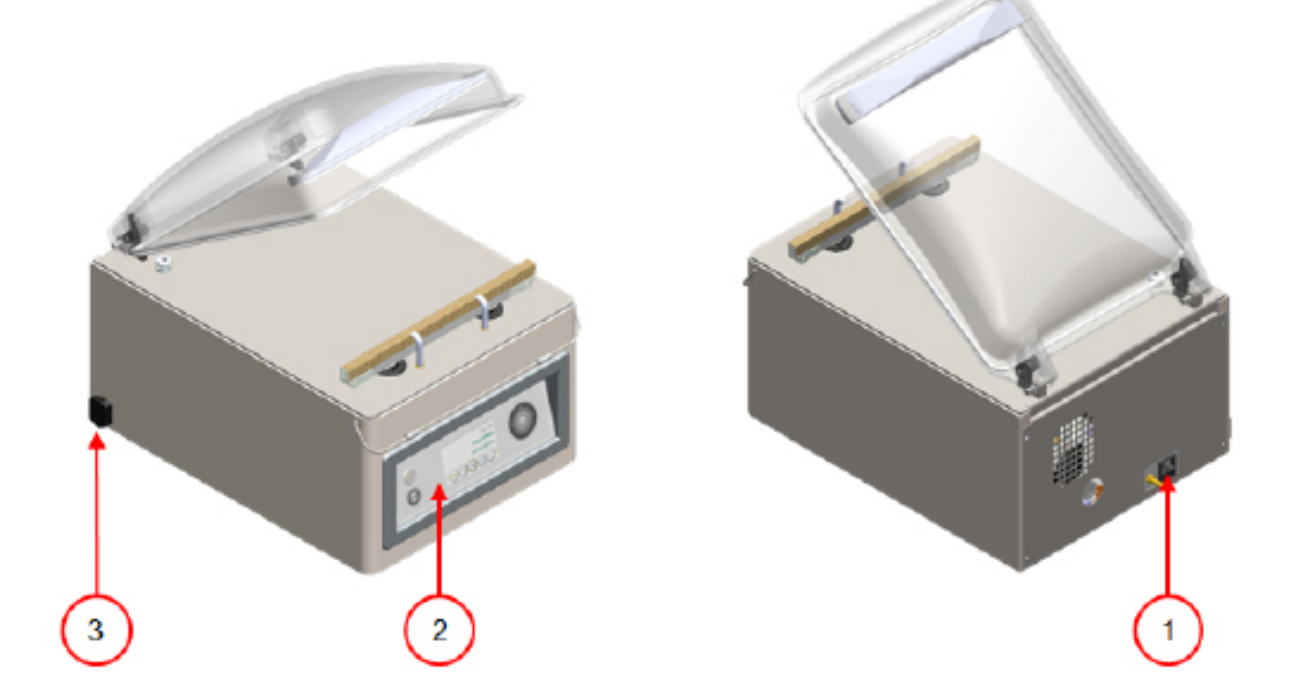

*Obrázek 5: Přehled elektrické instalace stroje*

#### **1. Napájecí zástrčka a přívodní kabel**

Tyto prvky slouží k připojení stroje k napájení elektrickým proudem.

#### **2. Ovládací panel**

Obsluha všech řídících funkcí stroje, které jsou k dispozici. Vždy podle modelu má stroj k dispozici některou z dále uvedených voleb řízení:

- *Ovládací prvky řídícího systému s 10 programy na straně 25 návodu*
- *Ovládací prvky řídícího systému ACS (Advanced Control System)* na straně 26 návodu

# **3. Přípojka USB (jen u řízení ACS)**

Přípojka USB se nachází na boku nebo na zadní straně stroje. Aby se dosáhlo přípojky USB, musíte odebrat zadní stěnu stroje.

Přípojka USB umožňuje import a export dat.

*Popis stroje* 22

# **5 Instalace zařízení**

Informace ke specifikacím stroje najdete v odstavci *Technická data* na straně 78 návodu.

Před instalováním stroje si pečlivě pročtěte bezpečnostní pokyny, které jsou uvedené v odstavci *Bezpečnost* na straně 8 návodu. Nedodržení bezpečnostních pokynů v tomto návodu může mít za následek značná poranění.

#### **5.1 Přeprava a instalace stroje**

Stroj se musí pohybovat a přepravovat ve svislé poloze.

**1.** Umístěte stroj na plochém a rovném povrchu. Toto opatření má rozhodující význam pro zajištění bezproblémového provozu stroje.

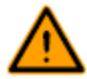

Neumisťujte stroje s plastovými kryty v blízkosti zdrojů tepla.

Dodržujte dostatečný volný prostor (nejméně s velikostí 15 cm) okolo stroje, aby bylo zajištěno jeho dostatečné větrání.

**2.** Zkontrolujte, zda je k dispozici skříň stroje a zda je správně namontovaná.

#### **5.2 Připojení stroje**

**1.** Dbejte na to, aby napětí stroje, které je uvedené na jeho typovém štítku, odpovídalo napětí napájecí sítě.

**2.** Připojte stroj na nástěnnou zásuvku, správně uzemněnou podle platných norem a předpisů, aby se zamezilo případným požárům nebo nárazům proudu.

Napájecí kabel musí být stále volný, a nesmí se na něj nic položit nebo postavit.

V případě poškození napájecího kabelu jej neprodleně vyměňte.

**3.** Nutné opatření: Připojte přívod plynu pro plynovací systém.

#### **5.3 Před prvním použitím stroje**

**1.** Zkontrolujte na zorném okénku, zda je dostatečný stav oleje v čerpadlu.

**2.** Nutné opatření: Pokud není stav oleje v čerpadlu dostatečný, olej ihned doplňte. Viz odstavec *Vypouštění a doplňování oleje* na straně 66 návodu.

**3.** Pokračujte dále s instrukcemi v odstavci *Spuštění stroje* na straně 32 návodu k zahájení provozu.

# **6 Obsluha strojů Boxer, Lynx a Toucan**

V této kapitole se popisuje obsluha modelů strojů Boxer, Lynx a Toucan.

Stroj má k dispozici příkladné programy s předem nastavenými parametry (viz Příkladné programy na straně 83 návodu).

Program je možné optimalizovat pro vaše výrobky změnou jeho parametrů, viz odstavec *Změna nastavení programu* na straně 33 návodu.

Všechny osoby, které jsou zodpovědné za obsluhu tohoto stroje, si musejí pečlivě pročíst nejméně kapitolu *Bezpečnost* uvedenou na straně 8 a kapitolu *Obsluha strojů Boxer, Lynx a Toucan* na straně 25, a všem instrukcím dokonale porozumět.

- Nedodržení bezpečnostních pokynů v tomto návodu může mít za následek značná poranění.

# **6.1 Ovládací prvky řídícího systému s 10 programy**

Řídící systém s 10 programy umožňuje obsluhu stroje a změnu programů.

V odstavci *Obsluha strojů Boxer, Lynx a Toucan* na straně 25 návodu najdete instrukce k provozu a k programování stroje.

*Obrázek 6: Ovládací panel řídícího systému s 10 programy*

#### **1. Programová obrazovka**

Zobrazení zvoleného programu.

#### **2. Tlačítko PROG 0–9**

Zvolte požadovaný program

#### **3. Tlačítko REPROG**

Aktivování programovacího režimu. Parametry je možné měnit s použitím **tlačítek se šipkami**, tlačítkem **- / STOP** a tlačítkem **+ / VACUUM STOP**.

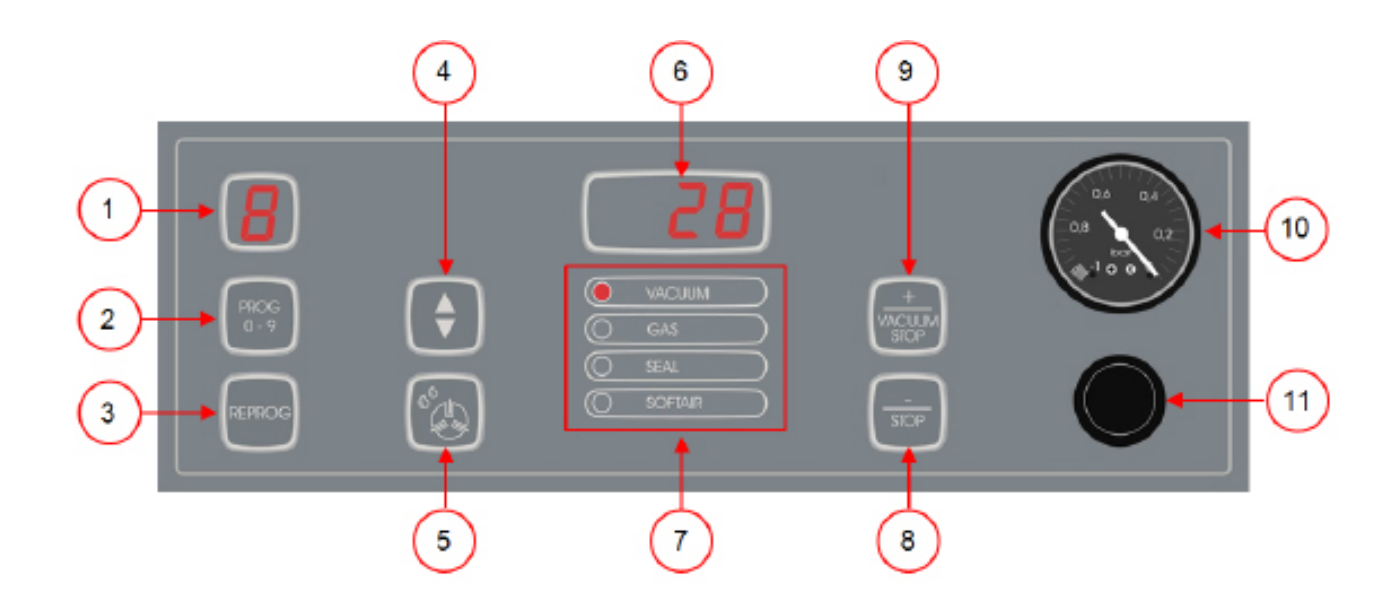

# **4. Tlačítko se šipkou**

Volba funkcí obrazovky parametrů a funkcí.

# **5. Tlačítko programu čištění čerpadla**

Aktivujte program čištění čerpadla. Olej může vlhkost absorbovat, když provádí čerpadlo jen krátké pracovní cykly nebo když se balí výrobky, jež obsahují vlhkost.

Tento program odstraňuje vlhkost z oleje vakuového čerpadla. Viz také odstavec *Provádění programu čistění čerpadla* na straně 66 pro návod.

#### **6. Displej parametrů**

V průběhu cyklu programu se zde zobrazuje aktuální hodnota aktivních funkcí. Při neaktivním stroji se zobrazuje nastavená hodnota zvolené funkce. Rozsvítí se červený bod, když se aktivuje volba "Vakuum +".

# **7. Funkční displej**

V průběhu cyklu programu svítí kontrolky LED vždy právě aktivní funkce. V programovacím režimu svítí kontrolky LED zvolených funkcí.

#### **8. Tlačítko - / STOP**

Přerušení balícího cyklu. Všechny funkce budou přeskočeny a cyklus bude skončený. V programovacím režimu je možné s použitím tohoto tlačítka snížit hodnotu zvoleného parametru.

#### **9. Tlačítko + / VAKUUM STOP**

S tímto tlačítkem se zastaví aktivní funkce a přepojí se dále k příštímu kroku programu. V programovacím režimu je možné s použitím tohoto tlačítka zvýšit zvolený parametr.

#### **10. Přístroj k měření vakua**

Zobrazení tlaku ve vakuové komoře. Hodnota -1 bar odpovídá vakuu 99 %.

# **11. Spínač Zap/Vyp**

Zapnutí a vypnutí ovládacího panelu.

# **6.2 Ovládací prvky systému řízení ACS (Advanced Control System)**

Ovládací pole ACS umožňuje obsluhu stroje a změnu programů.

V odstavci *Obsluha strojů Boxer, Lynx a Toucan* na straně 25 návodu najdete instrukce k provozu a k programování stroje.

*Obrázek 7: Ovládací panel systému řízení ACS (Advanced Control System)*

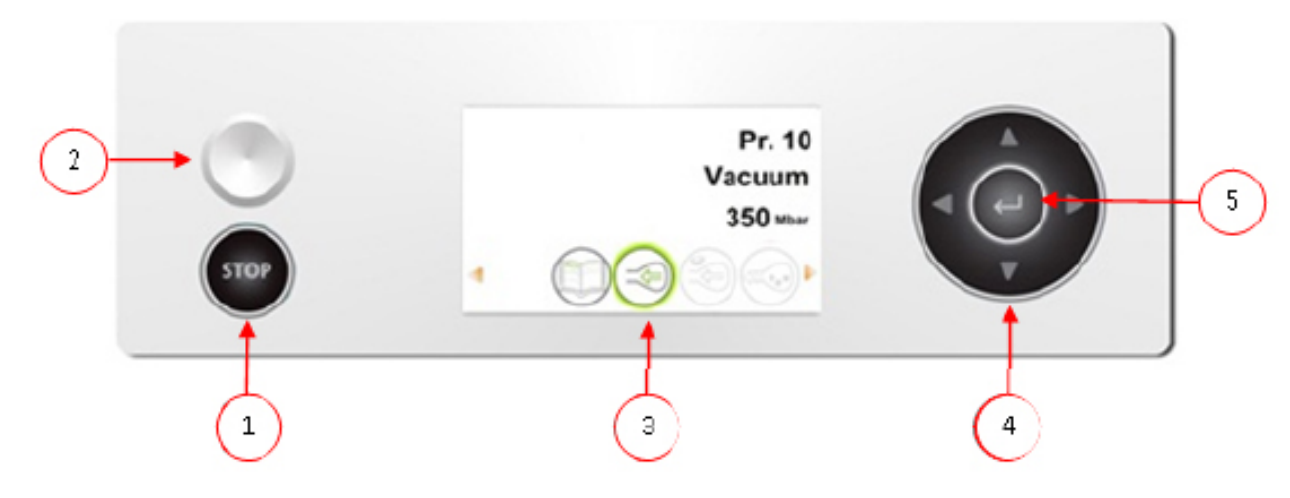

# **1. Tlačítko STOP**

Přerušení balícího cyklu. Všechny funkce budou přeskočeny a cyklus bude skončený.

# **2. Spínač Zap/Vyp**

Zapnutí a vypnutí stroje.

# **3. Obrazovka**

Obrazovka má čtyři různé režimy: Viz *obrázek 8: Možné režimy obrazovky* na straně 27 a *obrázek 9*: *Možné režimy obrazovky* na straně 27.

**- Režim spuštění:** Zobrazení aktuálního datumu a aktuálního času při spuštění stroje. Kromě toho se zobrazí instalovaná verze softwaru. Uživatel zde nemůže zasáhnout.

**- Navigační režim:** Zobrazení jednoho programu a jeho funkcí. Uživatel může procházet různými programy a zobrazit aktuální nastavení každé funkce.

- **Režim nastavení**: Uživatelé mohou zobrazit a přizpůsobit všechna nastavení, pokud jsou přihlášeni jako vlastník.

- Režim cyklu: Jakmile spustí stroj balící cyklus, zobrazí se animace funkcí společně se vždy aktuálními hodnotami funkcí.

# **4. Tlačítka se šipkami ▲, ▼, ◄ a ►**

Navigování k jednotlivým funkcím. Pomocí tlačítka **►** zastavíte aktivní funkci a přepnete dále k dalšímu stupni v cyklu. Viz odstavec *Přepnutí k dalšímu kroku v cyklu* na straně 32 návodu.

# **5. Zadávací tlačítko**

Aktivování, resp. potvrzení zvolené hodnoty.

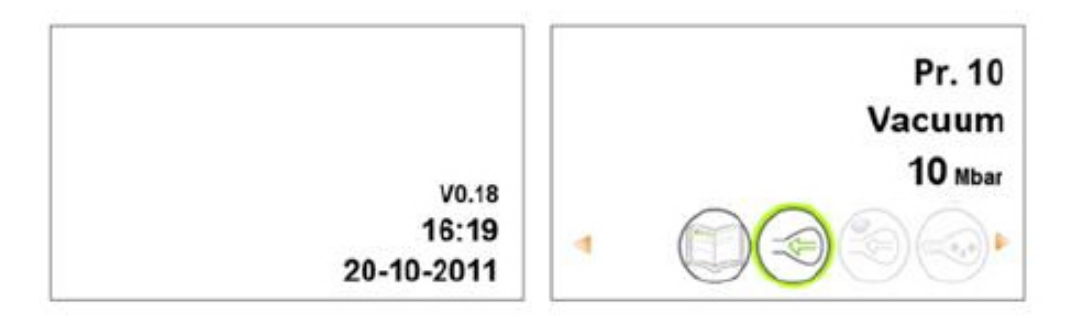

*Obrázek 8: Možné režimy obrazovky*

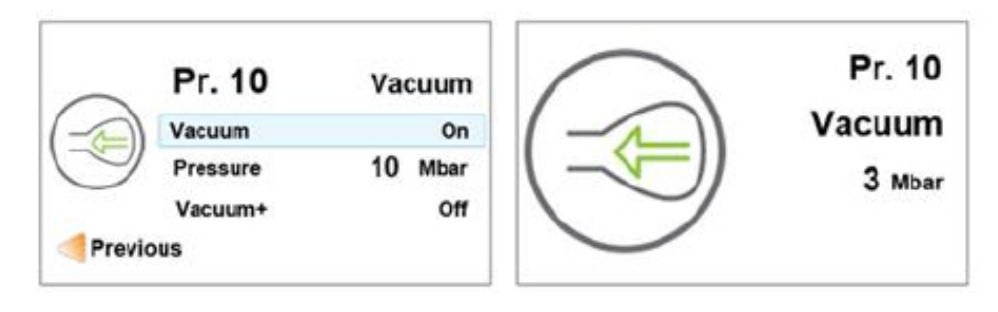

*Obrázek 9: Možné režimy obrazovky*

# **6.2.1 Změna nastavení řídícího systému ACS**

Aby se zamezilo neautorizované změně nastavení a přizpůsobení stroje, jsou k dispozici různé úrovně oprávnění: Uživatel a vlastník:

Autorizované kódy pro uživatele nebo vlastníka umožňují přístup k různým úrovním. Přístup uživatelů ke změně nastavení stroje je omezený. Standardním kódem uživatele je 0000. Uživatelé mohou měnit pouze v navigačním režimu tiskárnu pomocí symbolu tiskárny.

Vlastníci stroje mohou měnit nastavení stroje a funkcí.

Pro volbu symbolu menu v navigačním režimu je potřebný kód vlastníka.

Tento kód vlastníka je 1324. Po zadání kódu uživatele se otevře menu pro nastavení stroje. Po přihlášení se mohou měnit také nastavení funkcí. Pro přechod zpět k navigačnímu režimu stiskněte tlačítko **◄**.

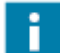

Stroj si vzpomene na naposled použitý autorizační kód, i když byl vypnutý. Proto může být zapotřebí změnit autorizační nastavení ručně, když jste hotovi.

Dále uvedené základní funkce umožňují přizpůsobení nastavení stroje a/nebo funkcí.

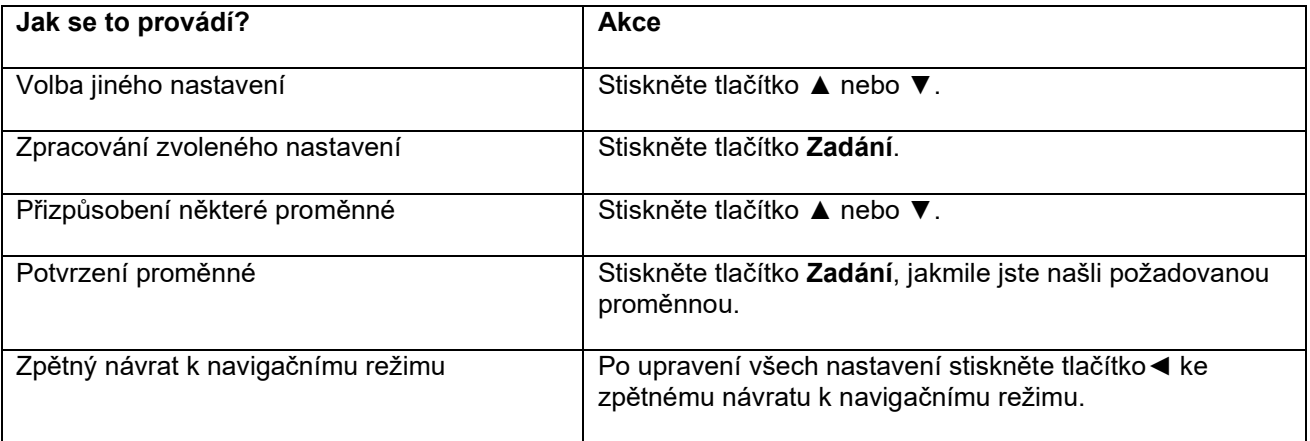

÷

*Obrázek 10: Přehled menu* na straně 29 zobrazuje všechna možná nastavení jednotlivých funkcí.

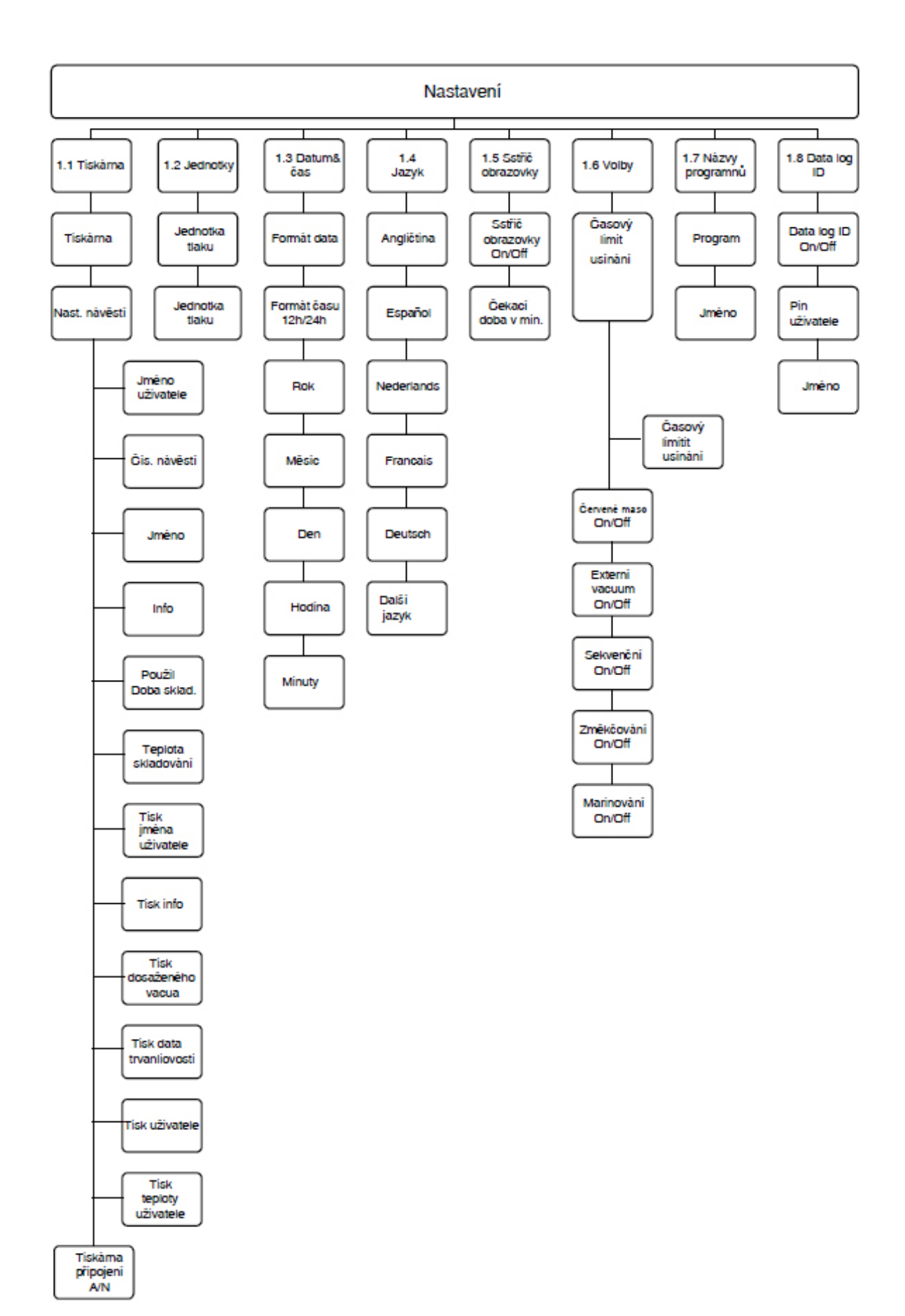

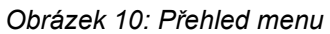

# **6.2.2 Import / Export dat**

Data, jako programy a etikety, je možno importovat a exportovat pomocí spojení USB

# **6.2.3 Databáze PIN**

Řídící systém nabízí volbu k ukládání informací o výrobě. Datový protokol se ukládá ve formě řádků. V každém záznamu je obsažen:

- Datum
- Aktuální čas
- Iniciály uživatele
- Zvolený program a nastavení
- Číslo etikety
- Počet cyklů

Nový záznam se uloží, když:

- Ohlásí se nový uživatel.
- Změní se program nebo nastavení programu.

Datový program se uloží jako soubor .txt. Datový protokol je možno potom exportovat na USB flash disk, viz *Export datového protokolu* na straně 31.

# **6.2.3.1 Nastavení a použiti databáze PIN**

Toto nastavení je standardně deaktivované. Lze je po ohlášení s kódem vlastníka aktivovat. Je možné nastavit pět uživatelů:

- Vlastník
- Čtyři další uživatelé:
- Uživatel 2: 3821
- Uživatel 3: 5718
- Uživatel 4: 6982
- Uživatel 5: 9217

**1.** Ohlaste se s kódem vlastníka (1324). Získáte potom přístup k důležitým nastavením.

**2.** Přejděte v menu k **Einstellungen** > **PIN Datenbank** (Nastavení > Databáze PIN), a zvolte **ZAP**. Od tohoto okamžiku budou data protokolována.

**3.** Přidělte kódům uživatele iniciály (maximálně dva znaky).

a. Zvolte pod **Uživatel** požadovaný uživatelský kód.

b. Zadejte iniciály uživatele pod **Jméno**.

Iniciály uživatele budou zobrazeny v datovém protokolu.

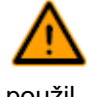

Iniciály uživatele musejí být instalovány. Pokud tomu tak není, není možné dále sledovat, kdo stroj použil.

# **6.2.3.2 Export datového protokolu**

Paměť může zaznamenat až 100 záznamů. Když je paměť plná, obdržíte hlášení. Dříve, než můžete s prací dále pokračovat, je nutno nejprve datový protokol exportovat. Data můžete exportovat kdykoliv. Data může exportovat jen vlastník. Po exportu dat se paměť automaticky vyprázdní.

Zamezíte zbytečným zpožděním při výrobě, když datový protokol v pevných časových intervalech exportujete.

**1.** Ohlaste se s kódem vlastníka (1324).

Získáte potom přístup k důležitým nastavením.

**2.** Přejděte v menu k **Datenübertragung** (přenos dat) a zvolte **Export**.

**3.** Zasuňte USB flash-disk do přípojky USB. Na displeji se zobrazí různé volby.

**4.** Zvolte **Datenbank abrufen** (vyvolat databázi).

Protokol se stáhne na USB-flash disk a paměť se vyprázdní.

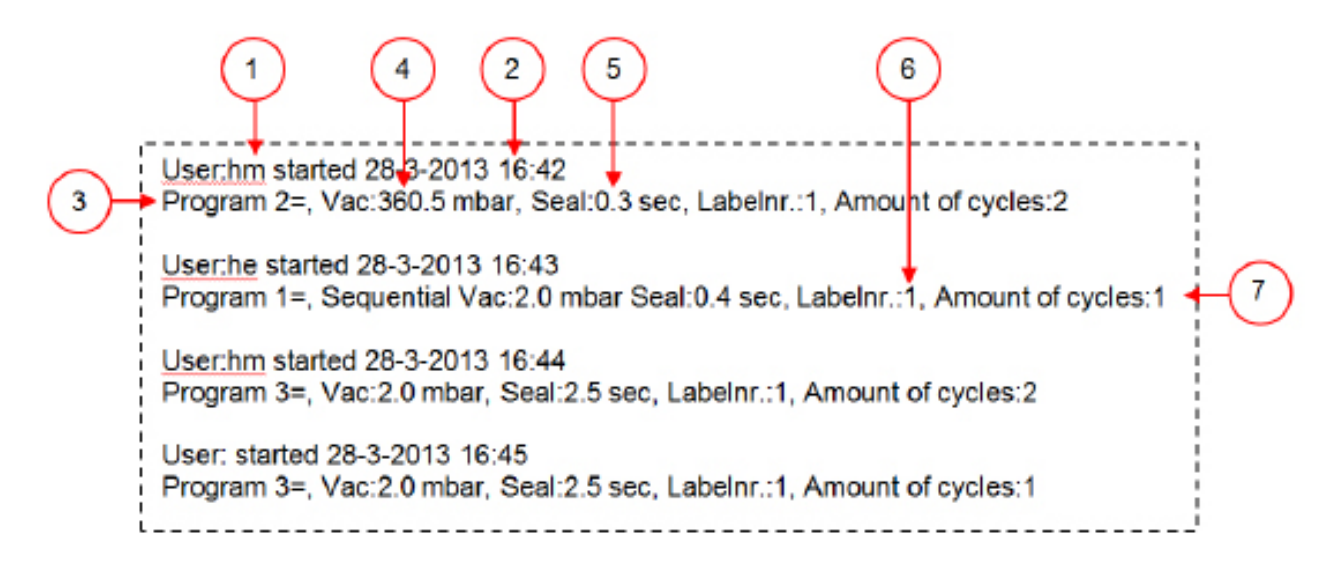

*Obrázek 11: Příklad pro exportovaný datový protokol*

#### **1. Iniciály uživatele**

Iniciály přihlášené osoby. Když nebyly uvedeny v nastaveních žádné iniciály, nic se zde nezobrazí. Viz příklad na nejspodnějším řádku *obrázku 11: Příklad pro exportovaný datový protokol* na straně 31.

#### **2. Doba startu a datum**

Doba startu a datum startu výroby.

#### **3. Program**

Číslo použitého programu.

#### **4. Vakuum**

Maximálně dosažené vakuum obalu.

#### **5. Svařovací doba**

Použitá svařovací doba.

# **6. Číslo etikety**

Etiketa, která byla vytisknutá pro tento balík.

# **7. Počet cyklů**

Počet cyklů, které byly provedené od doby startu.

# **6.3 Spuštění stroje**

**1.** Připojte stroj na přívod elektrického proudu.

**2.** Pro aktivování provozu stiskněte na ovládacím panelu tlačítko Zap / Vyp.

V řídícím systému s 10 programy se při prvním spuštění nebo při větrání možná zobrazí na displeji tři čárky. To znamená, že se musí stroj ovzdušnit. V tomto případě otevřete víko, aby se stroj ovzdušnil.

# **6.4 Spuštění balícího cyklu**

Dříve, než je možno spustit balící cyklus, musí se stroj uvést do provozu podle instrukcí, jež jsou uvedené v odstavci *Spuštění stroje* na straně 32

**1.** Zvolte požadovaný program.

**Řídící systém s 10 programy** Stiskněte tlačítko **PROG 0-9**

**ACS** Stiskněte tlačítko **►** nebo **▼**.

**2.** Připravte výrobek(ky).

a. Vložte výrobek(a) do vakuového sáčku.

b. Položte vakuový sáček do/na vakuové komory. Dejte pozor na to, aby otvor ležel správně na svařovací poloze / otvory ležely správně na svařovacích polohách.

**3.** U Toucan Square: Zavřete formu.

**4.** Zavřete víko stroje. Balicí cyklus se spustí.

# **6.5 Další zapnutí k příštímu kroku v cyklu**

U některých výrobků může být nutné přepnout dále k příštímu kroku v balícím cyklu, dříve než se dosáhne doby vakua nebo stupně vakua.

**1.** Další zapnutí k příštímu kroku v cyklu.

# **Řídící systém s 10 programy**

Stiskněte tlačítko **+ / VACUUM STOP**.

**ACS** Stiskněte tlačítko **►**.

Spustí se další krok.

# **6.6 Skončení programu**

Programy, jako balící program nebo program čištění čerpadla, se mohou kdykoliv skončit.

**1.** Skončete program.

**Řídící systém s 10 programy**

Stiskněte tlačítko **– / STOP**.

**ACS** Stiskněte tlačítko **STOP**.

Program bude zakončen a vakuová komora bude ovzdušněna.

# **6.7 Změna nastavení programu**

# **6.7.1 Řídící systém s 10 programy**

K dispozici je 10 programů. Programy 1 až 9 mohou být uživatelem přizpůsobeny. Program 0 slouží jen k servisním účelům. Tento odstavec popisuje podrobnosti a mezní hodnoty parametrů, a dále jejich nastavení.

Viz odstavec *Ovládací prvky k řídícímu systému s 10* programy na straně 25 návodu pro přehled o ovládacích prvcích řídícího systému s 10 programy.

**1.** Stiskněte tlačítko **PROG 0-9** k volbě programu, který chcete měnit.

**2.** Stiskněte tlačítko **REPROG** k volbě programovacího režimu. Funkční displej začne blikat.

**3.** Pomocí **tlačítek se šipkami** zvolte požadovaný parametr. Rozsvítí se kontrolka LED před zvolenou funkcí.

**4.** Změňte hodnotu s tlačítky **- / STOP** a **+ / VACUUM STOP**.

**5.** Stiskněte tlačítko **REPROG** k aktivování nového parametru.. Funkční displej přestane blikat.

# **6.7.1.1 Vakuum**

V průběhu cyklu se odstraňuje z komory vzduch, dokud není dosaženo nastavené doby nebo nastavené hodnoty tlaku, vždy podle zvoleného modelu stroje (řízený časem nebo snímačem).

1. Stiskněte tlačítko PROG 0-9 k volbě programu, pro který chcete nastavit volbu "Vakuum".

**2.** Stiskněte tlačítko **REPROG** k volbě programovacího režimu. Funkční displej začne blikat.

**3. Pomocí tlačítek se šipkami** zvolte parametr "Vakuum". Rozsvítí se kontrolka LED před zvolenou funkcí.

**4.** Pro přizpůsobení hodnoty stiskněte tlačítko **+ / VACUUM STOP**.

**5.** Stiskněte tlačítko **REPROG** k aktivování nového parametru.. Funkční displej přestane blikat.

# **6.7.1.2 Vakuum+ (volitelné vybavení)**

Když je ve výrobku uzavřený vzduch, může být žádoucí prodloužit dobu vakuování, když bylo dosaženo maximálního vakua. Tím může uzavřený vzduch z výrobku uniknout.

Doba "Vakuum+" se nastavuje v sekundách. Když je nastavena doba "Vakuum+", zobrazí se dole vpravo na displeji parametru bod.

**1.** Stiskněte tlačítko **PROG 0-9** k volbě programu, pro který chcete nastavit volbu "Vakuum+".

**2.** Stiskněte tlačítko **REPROG** k volbě programovacího režimu. Funkční displej začne blikat.

3. Pomocí tlačítek se šipkami zvolte parametr "Vakuum". Rozsvítí se kontrolka LED před zvolenou funkcí.

**4.** Pro nastavení maximální hodnoty stiskněte tlačítko **+ / VACUUM STOP**.

**5.** K volbě parametru "Vakuum+" stiskněte jednou **tlačítko se šipkou**. Displej parametrů zobrazuje "OFF" (vyp). Kontrolka LED funkčního displeje zůstane u "Vakuum".

**6.** Pro přizpůsobení hodnoty "Vakuum+" stiskněte tlačítka **– / STOP** a **+ / VACUUM STOP.** Při nastavení hodnoty se zobrazí dole vpravo na displeji parametrů červený bod.

**7.** Stiskněte tlačítko **REPROG** k aktivování nového parametru..

Funkční displej přestane blikat.

# **6.7.1.3 Plynování (volitelné vybavení)**

K ochraně výrobku může být žádoucí zavést po vakuování do obalu nějaký plyn. Stroj může být volitelně vybavený systémem vyplachování plynem.

Viz odstavec *Technická data* na straně 78 návodu pro podrobnosti k připojení.

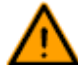

Nikdy nepoužívejte směs plynů s větším obsahem než 20 % kyslíku nebo jiného výbušného plynu. To může způsobit životu nebezpečné výbuchy.

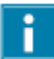

Zavedení plynu sníží svařovací tlak. Minimální konečný tlak (po zavedení plynu) musí činit 30 % (300 mbar/0,3 na přístroji k měření vakua), aby bylo zajištěno správné svaření.

1. Stiskněte tlačítko PROG 0-9 k volbě programu, pro který chcete nastavit volbu "Plynování".

**2.** Stiskněte tlačítko **REPROG** k volbě programovacího režimu. Funkční displej začne blikat.

3. Pomocí tlačítek se šipkami zvolte parametr "Plynování".

Rozsvítí se kontrolka LED před zvolenou funkcí.

**4.** Pro přizpůsobení hodnoty stiskněte tlačítko **+ / VACUUM STOP**.

**5.** Stiskněte tlačítko **REPROG** k aktivování nového parametru.. Funkční displej přestane blikat.

# **6.7.1.4 Plynování+ (volitelné vybavení)**

Volba "Plynování+" je k dispozici jen tehdy, když je stroj vybavený volbou "Plyn". Pro některé výrobky může být vhodné zavést do obalu přídavný plyn, aby se tak vytvořil "balonový obal". To umožňuje zajištění lepší ochrany rozbitných výrobků. Doporučená hodnota pro "Plynování" je 0,7 sekundy.

Rozsvítí se červený bod dole vpravo, když se aktivuje volba "Plynování". Když je aktivovaná volba "Plynování", platí to pro všechny programy, pro které je nastaven "Plyn".

Pro aktivování volby "Plynování+" na svém stroji se obraťte prosím na svého odborného dodavatele.

#### **6.7.1.5 Snímač páry (volitelné vybavení)**

Volbu "Snímač páry" je možné aktivovat a deaktivovat pro každý program. Když je aktivovaná volba "Snímač páry", provádí stroj vakuování, dokud není dosaženo maximálního vakua (99 %). Pokud dosáhne výrobek bodu varu dříve, než se dosáhne maximálního vakua, pokračuje stroj s dalším krokem cyklu.

**1.** Stiskněte tlačítko **PROG 0-9** k volbě programu, pro který chcete nastavit volbu "Snímač páry".

**2.** Stiskněte tlačítko **REPROG** k volbě programovacího režimu. Funkční displej začne blikat.

**3.** Stiskněte tlačítko **PROG 0-9**, dokud se nezobrazí na displeji parametrů "H2O". Displej parametrů zobrazuje "H2O".

**4.** Stiskněte tlačítko **REPROG** k aktivování nového parametru.. Funkční displej přestane blikat.

Funkce "Snímač páry" zamezí tomu, aby se z výrobku odtáhla nadměrná množství tekutiny. Když dosáhne výrobek bodu varu, přejde stroj automaticky k dalšímu stupni cyklu. V závislosti na obsahu vlhkosti, na druhu vázání vlhkosti, existujícímu povrchu pro odpařování a teplotě je možno konečnou procentní hodnotu vakua omezit. Případně zůstane potom v obalu příliš mnoho zbytkového kyslíku. Když vyžaduje výrobek nebo proces i přes vysoký obsah vlhkosti nízký obsah zbytkového kyslíku v obalu, jsou k dispozici dvě volby:

**1.** Snížení teploty výrobku. Tím je možno vytvořit silnější vakuum dříve, než dosáhne výrobek bodu varu.

**2.** Použití volby "Snímač páry+".

#### **6.7.1.6 Snímač páry+ (volitelné vybavení)**

Doba volby "Snímač páry+" se nastavuje v sekundách. Přitom se jedná o dobu, ve které vakuovací postup pokračuje, když byl rozeznán bod odpařování.

"Snímač páry+" je možno nastavit jen tehdy, když byl "Snímač páry" nastavený na maximální hodnotu. Přejděte k nastavení volby "Snímač páry+" následujícím způsobem.

**1.** Stiskněte tlačítko **PROG 0-9** k volbě programu, pro který chcete nastavit volbu "Snímač páry+".

**2.** Stiskněte tlačítko **REPROG** k volbě programovacího režimu. Funkční displej začne blikat.

**3.** Stiskněte tlačítko **PROG 0-9**, dokud se nezobrazí na displeji parametrů "H2O". Displej parametrů zobrazuje "H2O".

**4.** K volbě parametru "Snímač páry+" stiskněte jednou **tlačítko se šipkou**. Displej parametrů zobrazuje "OFF" (vyp). Kontrolka LED funkčního displeje zůstane u bodu "Vakuum".

**5.** Změňte hodnotu "Snímač páry+" s tlačítky **- / STOP** a **+ / VACUUM STOP**. Při nastavení hodnoty se zobrazí dole vpravo na displeji parametrů červený bod.

**6.** Stiskněte tlačítko **REPROG** k aktivování nového parametru.. Funkční displej přestane blikat.

# **6.7.1.7 Čerstvé maso (volitelné vybavení)**

Tato volba je uvažovaná zvláště pro balení čerstvého masa. Odplynování výrobku v průběhu vakuovacího postupu může vést k tvorbě vzduchových bublinek v obalu. Volba "Čerstvé maso" zamezuje odplynování výrobku během a po svařovací fázi.

Volba "Čerstvé maso" se může nastavit pro každý program samostatně. Když je v programu aktivovaná volba "Čerstvé maso", není možno v tomto programu aktivovat volbu "Mírné ovzdušnění".

Při volbě této možnosti se zobrazí parametr pro nastavení "Expansion Reduction Time" (redukční doba expanze). To se zobrazí blikající kontrolkou LED před volbou "Mírné ovzdušnění" na funkčním displeji. Doporučuje se toto nastavení neměnit. Obraťte se k tomu na svého odborného dodavatele.

Po aktivování volby "Čerstvé maso" na svém stroji se obraťte prosím na svého odborného dodavatele.

#### **6.7.1.8 Vakuum v multicyklech (volitelné vybavení)**

S volitelným vybavením "vakuum v multicyklech" je možno provádět vakuování a zavádění plynu až v pěti jednotlivých krocích. To umožňuje další snížení obsahu kyslíku. Tato funkce je účelná jen pro velmi specifická použití, u nichž existují zvláštní požadavky na zbytkový obsah kyslíku nebo na maximálně přípustné vakuum. Tato volba sebou nepřináší žádné zvláštní přednosti pro potravinářský průmysl.

Pro aktivování volby "Vakuum v multicyklech" na svém stroji se obraťte prosím na svého odborného dodavatele.

1. Stiskněte tlačítko PROG 0-9 k volbě programu, pro který chcete nastavit volbu "Multicyklus".

**2.** Stiskněte tlačítko **REPROG** k volbě programovacího režimu. Funkční displej začne blikat.

**3. Pomocí tlačítek se šipkami** zvolte parametr "Vakuum". Rozsvítí se kontrolka LED před zvolenou funkcí.
Vpravo se zobrazí číslo právě programovaného vakuovacího kroku.

**4.** Změňte hodnotu "Vakuum" s tlačítky **- / STOP** a **+ / VACUUM STOP**.

**5.** Pomocí tlačítek se šipkami zvolte parametr "Plynování". Rozsvítí se kontrolka LED před zvolenou funkcí.

**6.** Změňte hodnotu "Plynování" s tlačítky **- / STOP** a **+ / VACUUM STOP**.

**7.** Opakujte kroky 3 a 4, když je požadován přídavný vakuovací krok.

**8.** Stiskněte tlačítko **REPROG** k aktivování nového parametru.. Funkční displej přestane blikat.

# **6.7.1.9 Svařování**

Přitom se jedná o dobu, ve které se svařovací a / nebo oddělovací drát vyhřeje/í. Čím je tato doba delší, o to více tepla se přenáší na sáček.

Stroj je možno dodávat s volitelným vybavením "Svařování 1-2". Svařovací drát se potom aktivuje odděleně od oddělovacího drátu. Tím může zůstat oddělovací drát trochu delší dobu aktivovaný, aby se odřezávaly silnější sáčky.

Přejděte k nastavení volby "Svařování" následujícím způsobem.

**1.** Stiskněte tlačítko **PROG 0-9** k volbě programu, který chcete měnit.

**2.** Stiskněte tlačítko **REPROG** k volbě programovacího režimu. Funkční displej začne blikat.

**3. Pomocí tlačítka se šipkami** zvolte parametr "Schweißung" ("Svařování"). Rozsvítí se kontrolka LED před zvolenou funkcí.

**4.** Změňte hodnotu s tlačítky **- / STOP** a **+ / VACUUM STOP**.

**5.** Stiskněte tlačítko **REPROG** k aktivování nového parametru.. Funkční displej přestane blikat. Takto změníte dobu oddělování:

6. Znovu stiskněte tlačítko se šipkou. Kontrolka LED před "Svařování" nadále svítí. Zopakujte kroky 4 a 5.

#### **6.7.1.10 Mírné ovzdušnění**

Přitom se jedná o dobu, ve které se po svařování opatrně do komory vpouští vzduch.

Přejděte k nastavení funkce "Mírné ovzdušnění" následujícím způsobem.

**1.** Stiskněte tlačítko **PROG 0-9** k volbě programu, který chcete měnit.

**2.** Stiskněte tlačítko **REPROG** k volbě programovacího režimu. Funkční displej začne blikat.

3. Pomocí tlačítek se šipkami zvolte parametr "Mírné ovzdušnění". Rozsvítí se kontrolka LED před zvolenou funkcí.

**4.** Změňte hodnotu s tlačítky **- / STOP** a **+ / VACUUM STOP**.

**5.** Stiskněte tlačítko **REPROG** k aktivování nového parametru.. Funkční displej přestane blikat. 37

# **6.7.1.11 Externí vakuování (volitelně)**

Funkce "Externí vakuování" dovoluje vakuování speciálních nádob s potravinami mimo stroj. Vždy podle toho, zda se řídí stroj časem nebo snímačem, se nastavuje hodnota vakua v sekundách nebo v procentech.

Volba "Externí vakuování" je k dispozici jen u sérií strojů Boxer a Lynx.

S programem "Externí vakuování" je možné programování jako se všemi ostatními programy. Viz *Změna nastavení programu* na straně 33 návodu. Předem zkontrolujte, zda je schopná příslušná nádoba na potraviny snášet vakuum a toto vakuum udržovat.

Přejděte k nastavení volby "Externí vakuování" následujícím způsobem.

1. Zvolte program "Externí vakuování".

a. Stiskněte tlačítko **Program čištění čerpadla**. Na displeji se zobrazí "C".

b. Stiskněte **tlačítko se šipkami.**

Na displeji se zobrazí "E".

**2.** Naprogramujte program "Externí vakuování" podle kroků, které jsou vysvětleny v odstavci *Řídící systém s 10 programy* na straně 33.

**3.** Připojte externí hadici vakua na stroj, když umístíte adaptér na vstup pro sání (1) ve vakuové komoře.

**4.** Připojte externí hadici vakua na nádobu.

a. Spojte adaptér (3) externí hadice vakua s ventilem obalu.

b. Posuňte posuvný ventil (2) k hadici (zavřená poloha).

*Obrázek 12: Adaptérová souprava pro externí vakuování (řídící systém s 10 programy)*

**5.** Pro spuštění vakuování stiskněte tlačítko **+ / VACUUM STOP**. Obal bude vakuovaný, dokud nebude dosaženo maximálního vakua.

**6.** Posuňte posuvný ventil adaptéru k obalu (otevřená poloha), a odstraňte externí vakuovou hadici od obalu.

# **6.7.2 Systém řízení Advanced Control System (ACS)**

Uživatelé mohou zobrazit programy stroje a aktivovat funkce v navigačním režimu. To je režim, který se zobrazí bezprostředně po spuštění stroje.

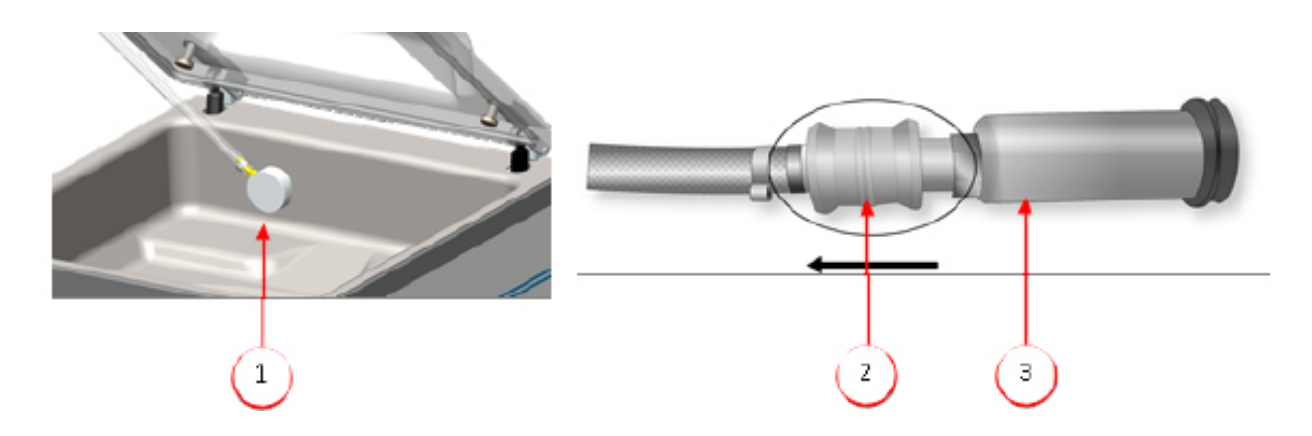

*Obrázek 13: Fotografie displeje navigačního režimu a ovládacích tlačítek systému ACS*

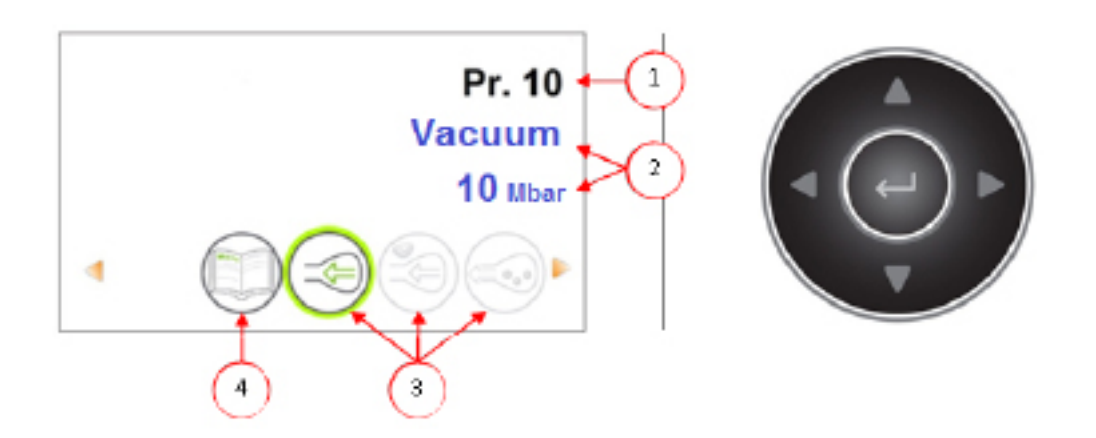

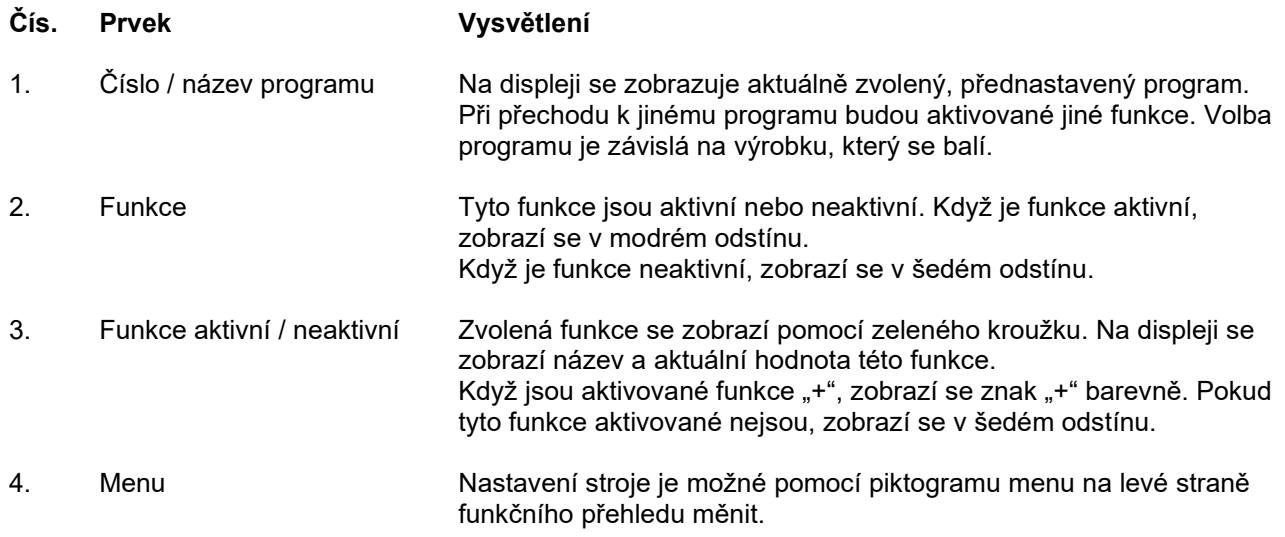

**1.** Pomocí tlačítek **▲** a **▼** zvolte požadovaný program.

**2.** K zobrazení různých funkcí stiskněte tlačítka **◄** a **►.**

**3.** Po volbě požadované funkce stiskněte tlačítko **Zadání,** abyste zobrazili a přizpůsobili funkční nastavení.

Uživatelé mohou zobrazit přednastavenou konfiguraci, a vlastník ji může také měnit.

**4.** Zvolte menu "Nastavení stroje", a stiskněte tlačítko **Zadání** pro přizpůsobení nastavení stroje.

Toto menu může použít jen vlastník. Pod odstavcem *Návod k funkčním hodnotám* na straně 47 návodu najdete možné mezní hodnoty pro hodnoty funkcí.

# **6.7.2.1 Programování řízení ACS s použitím počítače**

Můžete etikety a programy importovat z USB-flash disku, když jej zasunete do přípojky USB stroje. Můžete importovaná data vytvořit s online-softwarem, který je k dispozici na naší webové stránce *http://www.henkelman.com/en/vacuum-packaging/advanced-control-system* v části "Support".

K vytvoření programu nebo etikety postupujte následujícím způsobem:

**1.** Klikněte na spojení softwaru LX.

**2.** Pro spuštění nového programu klikněte na **Wählen Sie die Einstellung oder das Etikett aus, das Sie ändern möchten**, (Zvolte nastavení nebo etiketu, které chcete měnit). Můžete kliknout také na **Wählen Sie eine zu importierende Datei aus** (Zvolte importovaný soubor), abyste importovali stávající programy a/nebo etikety ze stroje.

**3.** Zvolte program nebo etiketu, které byste si přáli změnit a klikněte na tlačítko **Gehe zu**. (Přejdi k)

**4.** Zadejte všechny potřebné informace.

**5.** Klikněte na **Speichern** (Uložit) k uložení programu nebo etikety. Každý program, resp. etiketa, by se měly ukládat samostatně s tlačítkem **Speichern** (uložit). Jakmile jste se všemi programy nebo etiketami hotovi, můžete je exportovat:

**6.** Klikněte na **Export** k exportování programů nebo etiket.

- Klikněte na **Programme** k uložení všech programů.
- Klikněte na **Etiketten** k uložení všech etiket.

K exportování souborů na svůj stroj použijte prázdný USB-flash disk.

K importu programů a etiket na stroj postupujte následujícím způsobem:

**7.** Zasuňte USB flash-disk do přípojky USB stroje.

**8.** Přejděte v menu k **Datenübertragung** (přenos dat) a importujte data.

#### **6.7.2.2 Funkce**

Vestavěné funkce stroje je možno aktivovat nebo deaktivovat pod "Einstellungen" (nastavení). Viz *Změna nastavení řízení ACS* na straně 28 návodu. Potom můžete programovat volitelná vybavení různých programů.

#### **6.7.2.3 Vakuum**

V průběhu cyklu se odstraňuje z komory vzduch, dokud není dosaženo předem nastavené hodnoty tlaku (řízeno snímačem).

Přejděte k nastavení volby "Vakuum" následujícím způsobem:

**1.** Pomocí tlačítek se šipkami ▲ a ▼ zvolte program "Vakuum".

**2.** Pro zobrazení menu stiskněte **tlačítko zadání**.

**3.** Pokud není aktivované "Vakuum", aktivujte je. Stiskněte tlačítko Z**adání** a zapněte pomocí tlačítek se šipkami **▲** a **▼**funkci "Vakuum" ZAP. Stiskněte tlačítko **Zadání**.

**4.** Přejděte pomocí tlačítek se šipkami **▲** a **▼** k hodnotě "Vakuum", a stiskněte tlačítko **Zadání**.

- **5.** Přejděte pomocí tlačítek se šipkami **▲** a **▼** k požadované hodnotě a stiskněte tlačítko **Zadání**.
- **6.** Vraťte se tlačítkem se šipkou **◄** zpět k menu.
- **7.** Zavřete víko stroje, aby bylo možné vakuovací postup spustit.

# **6.7.2.4 Vakuum+ (volitelné vybavení)**

Když je ve výrobku obsaženo příliš velké množství vzduchu, může být žádoucí prodloužit dobu vakuování, když bylo dosaženo maximálního vakua. Tím může uzavřený vzduch z výrobku unikat.

"Vakuum+" je možno nastavit jen tehdy, když byl parametr "Vakuum" nastavený na maximální hodnotu (99,8 %). Přejděte k nastavení volby "Vakuum+" následujícím způsobem:

**1.** Zvolte hodnotu pro "Vakuum" na nejvyšší hodnotu (99,8 %), jak je popsáno v odstavci *Vakuum* na straně 40 návodu.

**2.** Aktivujte "Vakuum+". Přejděte pomocí tlačítek se šipkami **▲** a **▼** k hodnotě "Vakuum+", a stiskněte tlačítko **Zadání**.

**3.** Přejděte pomocí tlačítek se šipkami **▲** a **▼** k požadované hodnotě a stiskněte tlačítko **Zadání**.

**4.** Vraťte se tlačítkem se šipkou **◄** zpět k menu.

**5.** Zavřete víko stroje, aby bylo možné vakuovací postup spustit.

# **6.7.2.5 Plynování (volitelné vybavení)**

K ochraně výrobku může být žádoucí zavést po vakuování do obalu nějaký plyn. Stroj může být volitelně vybavený systémem vyplachování plynem.

Viz odstavec *Technická data* na straně 78 návodu pro podrobnosti k připojení.

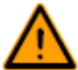

Nikdy nepoužívejte směs plynů s větším obsahem než 20 % kyslíku nebo jiného výbušného plynu. To může způsobit životu nebezpečné výbuchy.

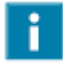

Zavedení plynu sníží svařovací tlak. Minimální konečný tlak (po zavedení plynu) musí činit 30 % (300 mbar), aby bylo zajištěno správné svaření.

Přejděte k nastavení funkce plynování následujícím způsobem:

**1.** Pomocí tlačítek se šipkami ▲ a ▼ zvolte program "Plynování".

**2.** Pro zobrazení menu stiskněte **tlačítko zadání**.

**3.** Pokud není aktivované "Plynování", aktivujte je. Stiskněte **tlačítko zadání** a zapněte pomocí tlačítek se šipkami **▲** a **▼** funkci "Plynování" ZAP. Stiskněte tlačítko **Zadání**.

**4.** Přejděte pomocí tlačítek se šipkami **▲** a **▼** k hodnotě "Plynování", a stiskněte tlačítko **Zadání**.

**5.** Zvolte pomocí tlačítek se šipkami **▲** a **▼** požadovanou hodnotu a stiskněte tlačítko **Zadání**.

**6.** Vraťte se tlačítkem se šipkou **◄** zpět k menu.

**7.** Zavřete víko stroje, aby bylo možné vakuovací postup spustit.

#### **6.7.2.6 Plynování+ (volitelné vybavení)**

Volba "Plynování+" je k dispozici jen tehdy, když je stroj vybavený volbou "Plyn". Pro některé výrobky může být vhodné zavést do obalu přídavný plyn, aby se tak vytvořil "balonový obal". To umožňuje zajištění lepší ochrany rozbitných výrobků. Doporučená hodnota pro "Plynování" je 0,7 sekundy.

Přejděte k nastavení volby "Plynování+" následujícím způsobem:

**1.** Nastavte hodnotu plynování podle odstavce *Plynování (volitelné vybavení)* na straně 41 návodu.

**2.** Aktivujte "Plynování+". Přejděte pomocí tlačítek se šipkami **▲** a **▼** k hodnotě "Plynování+", a stiskněte tlačítko **Zadání**.

**3.** Zvolte pomocí tlačítek se šipkami **▲** a **▼** požadovanou hodnotu a stiskněte tlačítko **Zadání**.

**4.** Vraťte se tlačítkem se šipkou **◄** zpět k menu.

**5.** Zavřete víko stroje, aby bylo možné vakuovací postup spustit.

#### **6.7.2.7 Snímač páry (volitelné vybavení)**

Volbu "Snímač páry" je možné aktivovat a deaktivovat pro každý program. Pokud dosáhne výrobek bodu varu dříve, než se dosáhne nastaveného vakua, pokračuje stroj s dalším krokem cyklu.

Přejděte k nastavení volby "Snímač páry" následujícím způsobem.

**1.** Pomocí tlačítek se šipkami ▲ a ▼ zvolte program "Snímač páry".

**2.** Pro zobrazení menu stiskněte **tlačítko zadání**.

**3.** Pokud není aktivované menu "Liquid Control", aktivujte je. Stiskněte **tlačítko zadání** a zapněte pomocí tlačítek se šipkami **▲** a **▼** funkci "Snímač páry" ZAP. Stiskněte tlačítko **Zadání**.

**4.** Přejděte pomocí tlačítek se šipkami **▲** a **▼** k hodnotě "Snímač páry", a stiskněte tlačítko **Zadání**.

**5.** Zvolte pomocí tlačítek se šipkami **▲** a **▼** požadovanou hodnotu a stiskněte tlačítko **Zadání**.

**6.** Vraťte se tlačítkem se šipkou **◄** zpět k menu.

**7.** Zavřete víko stroje, aby bylo možné vakuovací postup spustit.

Funkce "Snímač páry" zamezí tomu, aby se z produktu odtáhla nadměrná množství tekutiny. Když dosáhne výrobek bodu varu, přejde stroj automaticky k dalšímu stupni cyklu. V závislosti na obsahu vlhkosti, na druhu vázání vlhkosti, existujícímu povrchu pro odpařování a teplotě je možno konečnou procentní hodnotu vakua omezit. Případně zůstane potom v obalu příliš mnoho zbytkového kyslíku. Když vyžaduje výrobek nebo proces i přes vysoký obsah vlhkosti nízký obsah zbytkového kyslíku v obalu, jsou k dispozici dvě volby:

- **1.** Snížení teploty výrobku. Tím je možno vytvořit silnější vakuum dříve, než dosáhne výrobek bodu varu.
- 2. Použití volby "Snímač páry+".

#### **6.7.2.8 Snímač páry+ (volitelné vybavení)**

Doba volby "Snímač páry+" se nastavuje v sekundách. Přitom se jedná o dobu, ve které vakuovací postup pokračuje, když byl rozeznán bod odpařování.

"Snímač páry+" je možno nastavit jen tehdy, když byl parametr "Snímač páry" nastavený na maximální hodnotu (99,8 %). Přejděte k nastavení volby "Snímač páry+" následujícím způsobem.

**1.** Nastavte hodnotu pro "Snímač páry" na nejvyšší hodnotu (99,8 %), jak je popsáno v odstavci *Snímač páry (volitelné vybavení)* na straně 42 návodu.

**2.** Aktivujte "Snímač páry+". Přejděte pomocí tlačítek se šipkami **▲** a **▼** k hodnotě "Snímač páry+", a stiskněte tlačítko **Zadání**.

**3.** Zvolte pomocí tlačítek se šipkami **▲** a **▼** požadovanou hodnotu a stiskněte tlačítko **Zadání**.

**4.** Vraťte se tlačítkem se šipkou **◄** zpět k menu.

**5.** Zavřete víko stroje, aby bylo možné vakuovací postup spustit.

#### **6.7.2.9 Čerstvé maso (volitelné vybavení)**

Při balení velkých kusů čerstvého masa se výrobek během svařovací fáze dále odplynuje. Vzhledem k tomu, že je otvor vakuového sáčku již zavřený, mohou se tvořit po ovzdušnění v obalu vzduchové bublinky. Tato funkce zamezuje tvorbě těchto vzduchových bublinek.

Přejděte k nastavení volby "Čerstvé maso" následujícím způsobem.

**1.** Pomocí tlačítek se šipkami **▲** a **▼** zvolte program "Čerstvé maso".

**2.** Pro zobrazení menu stiskněte **tlačítko zadání**.

**3.** Pokud není aktivované "Čerstvé maso", aktivujte je. Stiskněte **tlačítko zadání** a zapněte pomocí tlačítek se šipkami **▲** a **▼** funkci "Čerstvé maso" ZAP. Stiskněte tlačítko **Zadání**.

**4.** Přejděte pomocí tlačítek se šipkami **▲** a **▼** k hodnotě "Doba ovzdušnění", a stiskněte tlačítko **Zadání**.

**5.** Zvolte pomocí tlačítek se šipkami **▲** a **▼** požadovanou hodnotu a stiskněte tlačítko **Zadání**.

**6.** Přejděte pomocí tlačítek se šipkami **▲** a **▼** k hodnotě "Pauza", a stiskněte tlačítko **Zadání**.

**7.** Zvolte pomocí tlačítek se šipkami **▲** a **▼** požadovanou hodnotu a stiskněte tlačítko **Zadání**.

**8.** Vraťte se tlačítkem se šipkou **◄** zpět k menu.

**9.** Zavřete víko stroje, aby bylo možné vakuovací postup spustit.

Je k dispozici také funkce "Čerstvé maso+". Tato funguje přesně stejně, jako funkce "Vakuum+" (viz odstavec *Vakuum+* (*volitelné vybavení)* na straně 41 návodu.

# **6.7.2.10 Vakuum ve stupních (volitelné vybavení)**

Volba "Vakuum ve stupních" umožňuje vakuování až v pěti krocích, přičemž se střídají vakuovací kroky s dobami prodlevy. Každý krok zvyšuje vakuum, jehož se dosáhlo v předcházejícím kroku.

Přejděte k nastavení volby "Vakuum ve stupních" následujícím způsobem.

**1.** Pomocí tlačítek se šipkami ▲ a ▼ zvolte program "Vakuum ve stupních".

**2.** Pro zobrazení menu stiskněte **tlačítko zadání**.

**3.** Pokud není aktivované "Vakuum ve stupních", aktivujte je. Stiskněte **tlačítko zadání** a zapněte pomocí tlačítek se šipkami **▲** a **▼** funkci "Vakuum ve stupních" ZAP. Stiskněte tlačítko **Zadání**.

**4.** Přejděte pomocí tlačítek se šipkami **▲** a **▼** k hodnotě "Vakuum 1", a stiskněte tlačítko **Zadání**.

**5.** Zvolte pomocí tlačítek se šipkami **▲** a **▼** požadovanou hodnotu a stiskněte tlačítko **Zadání**.

**6.** Přejděte pomocí tlačítek se šipkami **▲** a **▼** k hodnotě "Čas 1", a stiskněte tlačítko **Zadání**.

**7.** Zvolte pomocí tlačítek se šipkami **▲** a **▼** požadovanou hodnotu a stiskněte tlačítko **Zadání**.

**8.** Opakujte korky 4 až 7 pro další kroky vakua (2 až 5) a doby (2 až 5). V každém kroku vakua musí být hodnota vyšší, než hodnota předcházejícího kroku.

**9.** Vraťte se tlačítkem se šipkou **◄** zpět k menu.

**10.** Zavřete víko stroje, aby bylo možné vakuovací postup spustit.

#### **6.7.2.11 Marinování (volitelné vybavení)**

Tato funkce slouží speciálně k tomu, aby se urychlilo marinování výrobku. Tento program dovoluje definovat až pět vakuovacích kroků s mezitím uloženými ovzdušňovacími kroky.

Vakuovací kroky mají pevnou hodnotu vakua 80 %, s výjimkou posledního kroku. Poslední vakuovací krok má nastavitelnou hodnotu až 99,8 %. To dovoluje také nastavení režimu "Vakuum+". Ovzdušňovací vložené mezikroky mají pevnou hodnotu 40 %. Po posledním kroku se provede svařování. Přejděte k nastavení volby "Marinování" následujícím způsobem.

**1.** Pomocí tlačítek se šipkami ▲ a ▼ zvolte program "Marinování".

**2.** Pro zobrazení menu stiskněte **tlačítko zadání**.

**3.** Pokud není aktivované "Marinování", aktivujte je. Stiskněte **tlačítko zadání** a zapněte pomocí tlačítek se šipkami **▲** a **▼** funkci "Marinování" ZAP. Stiskněte tlačítko **Zadání**.

**4.** Přejděte pomocí tlačítek se šipkami **▲** a **▼** k hodnotě pro "Vakuum" posledního kroku, a stiskněte tlačítko **Zadání**.

**5.** Přejděte pomocí tlačítek se šipkami **▲** a **▼** k počtu kroků, a stiskněte tlačítko **Zadání**.

**6.** Konfigurujte pomocí tlačítek se šipkami **▲** a **▼** počet kroků, a stiskněte tlačítko **Zadání**.

- **7.** Vraťte se tlačítkem se šipkou **◄** zpět k menu.
- **8.** Zavřete víko stroje, aby bylo možné vakuovací postup spustit.

Vakuování se provede s nastaveným počtem kroků a 80 % vakua a dále 40 % ovzdušnění. Následně bude vakuování pokračovat, dokud nebude dosaženo nastaveného vakua posledního kroku. Když byly například nastavené tři kroky s koncovým vakuem 90 %, probíhá postup následujícím způsobem: 80 % -> 40 % -> 80  $\%$  -> 40 % -> 80 % -> 40 % -> 90 %.

Můžete také aktivovat "snímač páry". Tato funkce je potom aktivní jen v průběhu posledního vakuovacího kroku. Když byly například definované tři vakuovací kroky, je "snímač páry" aktivní během třetího kroku. Na tomto místě je také možný "Snímač páry +", viz *Snímač páry+ (volitelné vybavení)* na straně 43 návodu.

# **6.7.2.12 Rozdrobení (volitelné vybavení)**

Tato funkce byla vyvinutá, aby udržovala komoru po určitou dobu na předem nastaveném stavu vakua. Tím se stane výrobek křehkým, resp. se zbaví plynu.

Přejděte k nastavení volby "Rozdrobení" následujícím způsobem.

**1.** Pomocí tlačítek se šipkami **▲** a **▼** zvolte program "Křehkost plus".

**2.** Pro zobrazení menu stiskněte **tlačítko zadání**.

**3.** Pokud není aktivované "Rozdrobení", aktivujte je. Stiskněte **tlačítko zadání** a zapněte pomocí tlačítek se šipkami **▲** a **▼** funkci "Křehkost plus" ZAP. Stiskněte tlačítko **Zadání**.

- **4.** Přejděte pomocí tlačítek se šipkami **▲** a **▼** k hodnotě "Křehkost plus", a stiskněte tlačítko **Zadání**.
- **5.** Zvolte pomocí tlačítek se šipkami **▲** a **▼** požadovanou hodnotu a stiskněte tlačítko **Zadání**.
- **6.** Přejděte pomocí tlačítek se šipkami **▲** a **▼** k hodnotě "Křehkost plus-doba", a stiskněte tlačítko **Zadání**.
- **7.** Zvolte pomocí tlačítek se šipkami **▲** a **▼** požadovanou hodnotu a stiskněte tlačítko **Zadání**.
- **8.** Přejděte pomocí tlačítek se šipkami **▲** a **▼** k hodnotě "Přesnost", a stiskněte tlačítko **Zadání**.
- **9.** Zvolte pomocí tlačítek se šipkami **▲** a **▼** požadovanou hodnotu a stiskněte tlačítko **Zadání**.
- **10.** Vraťte se tlačítkem se šipkou **◄** zpět k menu.
- **11.** Zavřete víko stroje, aby bylo možné vakuovací postup spustit.

# **6.7.2.13 Svařování**

Přitom se jedná o dobu, ve které se svařovací a / nebo oddělovací drát vyhřeje/í. Čím je tato doba delší, o to více tepla se přenáší na sáček.

Stroj je možno dodávat s volitelným vybavením "Svařování 1-2". Svařovací drát se potom aktivuje odděleně od oddělovacího drátu. Tím může zůstat oddělovací drát trochu delší dobu aktivovaný, aby se odřezávaly silnější sáčky.

Přejděte k nastavení volby "Svařování" následujícím způsobem.

- **1.** Pomocí tlačítek se šipkami ▲ a ▼ zvolte program "Svařování".
- **2.** Pro zobrazení menu stiskněte **tlačítko zadání**.
- **3.** Přejděte pomocí tlačítek se šipkami **▲** a **▼** k hodnotě "Doba svařování", a stiskněte tlačítko **Zadání**.
- **4.** Zvolte pomocí tlačítek se šipkami **▲** a **▼** požadovanou hodnotu a stiskněte tlačítko **Zadání**.

Kdvž ie aktivované "Svařování 1-2", nemůže být doba oddělování konfigurována kratší, než doba svařování

- **5.** Vraťte se tlačítkem se šipkou **◄** zpět k menu.
- **6.** Zavřete víko stroje, aby bylo možné svařovací postup spustit.

# **6.7.2.14 Mírné ovzdušnění**

Přitom se jedná o dobu, ve které se po svařování opatrně do komory vpouští vzduch, když je svařování skončeno.

Přejděte k nastavení funkce "Mírné ovzdušnění" následujícím způsobem.

**1.** Pomocí tlačítek se šipkami ▲ a ▼ zvolte program "Mírné ovzdušnění".

**2.** Pro zobrazení menu stiskněte **tlačítko zadání**.

**3.** Pokud není aktivované "Mírné ovzdušnění", aktivujte je. Stiskněte **tlačítko zadání** a zapněte pomocí tlačítek se šipkami **▲** a **▼** funkci "Mírné ovzdušnění" ZAP. Stiskněte tlačítko **Zadání**.

**4.** Přejděte pomocí tlačítek se šipkami **▲** a **▼** k hodnotě "Doba mírného svařování", a stiskněte tlačítko **Zadání**.

**5.** Zvolte pomocí tlačítek se šipkami **▲** a **▼** požadovanou hodnotu a stiskněte tlačítko **Zadání**.

**6.** Vraťte se tlačítkem se šipkou **◄** zpět k menu.

**7.** Zavřete víko stroje, aby bylo možné svařovací postup spustit.

#### **6.7.2.15 Externí vakuování (volitelně)**

Funkce "Externí vakuování" dovoluje vakuování speciálních nádob s potravinami mimo stroj. Obal bude vakuovaný, dokud nebude dosaženo vakua 99,8 %.

Volba "Externí vakuování" je k dispozici jen u sérií strojů Boxer a Lynx.

Předem zkontrolujte, zda je schopná příslušná nádoba na potraviny snášet vakuum a toto vakuum udržovat.

Přejděte k nastavení volby "Externí vakuování" následujícím způsobem.

**1.** Připojte externí hadici vakua na stroj, když umístíte adaptér na vstup pro sání (1) ve vakuové komoře.

- **2.** Připojte externí hadici vakua na nádobu.
- a. Spojte adaptér (3) externí hadice vakua s ventilem obalu.
- b. Posuňte posuvný ventil (2) k hadici (zavřená poloha).

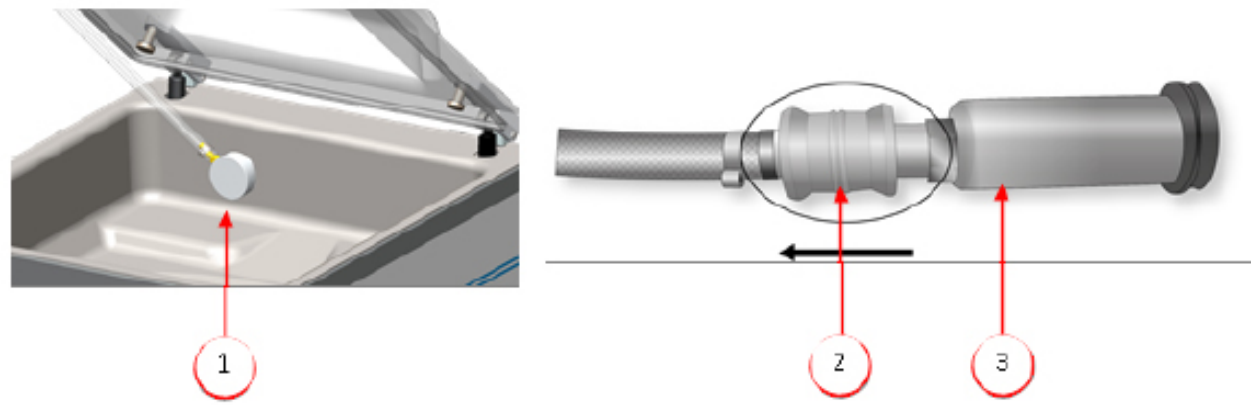

*Obrázek 14: Adaptérová sada pro Externí vakuování (ACS)*

**3.** Zvolte pomocí tlačítek se šipkami program "Externí vakuování" ke spuštění vakuování. Obal bude vakuovaný, dokud nebude dosaženo maximálního vakua.

**4.** Posuňte posuvný ventil adaptéru k obalu (otevřená poloha), a odstraňte externí vakuovou hadici od obalu.

# **6.7.2.16 Data dodavatelů**

Pokud byla zadána data dodavatelů, budou tato data zobrazena na displeji startu.

# **6.8 Návod k funkčním hodnotám**

Když máte k dispozici oprávnění vlastníka, můžete nastavit hodnoty pro každou funkci. K lepšímu porozumění důsledkům některé z nastavených hodnot vysvětluje následující tabulka příslušné následky nastavení jedné nízké a jedné vysoké hodnoty pro příslušnou funkci.

U tabulkových hodnot se můžete orientovat podle dále uvedeného základního pravidla. Hodnoty se mohou vždy podle vlhkosti vzduchu lehce měnit.

- $99.8 \% = 2$  mbar
- $\cdot 0$  % = 1013 mbar

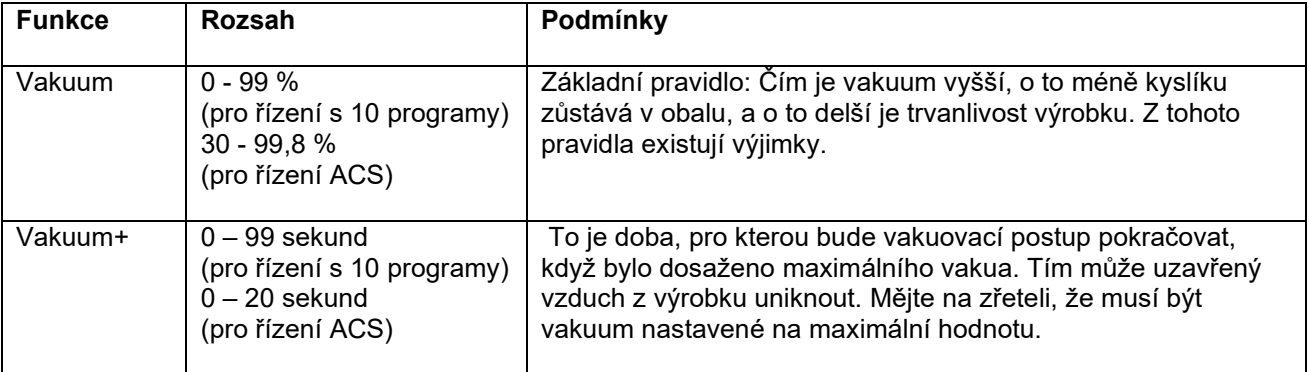

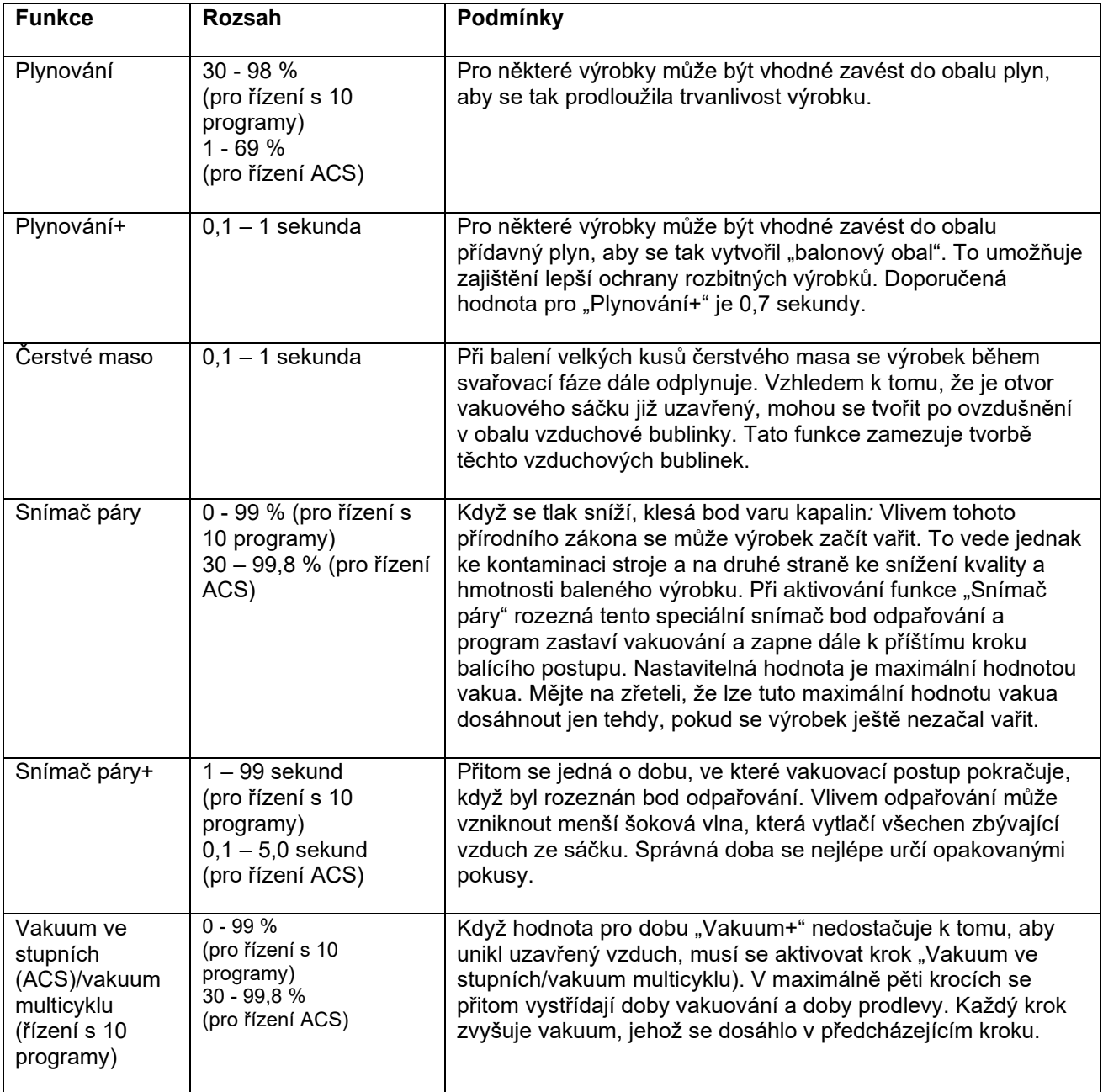

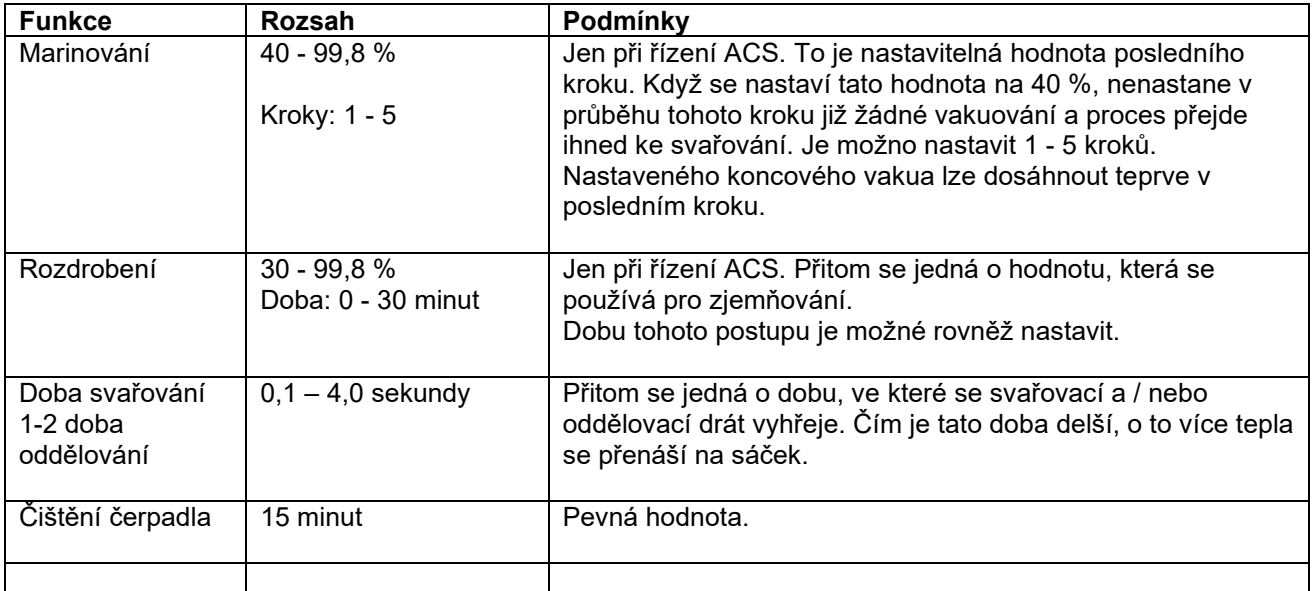

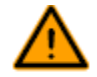

Vakuum v komoře se musí pohybovat v okamžiku svařování nejméně u hodnoty 30 %.

Když se tlak sníží, klesá bod varu kapalin, viz *obrázek 15:*

*Křivka tlaku páry vody* na straně 50. Vlivem tohoto přírodního zákona se může výrobek začít vařit. To vede jednak ke kontaminaci stroje a na druhé straně ke snížení kvality a hmotnosti baleného výrobku.

Při balení výrobků, které obsahují vlhkost, třeba polévek nebo omáček, se musí vakuovací postup přesně kontrolovat. V okamžiku, v němž se tvoří bublinky nebo se výrobek začíná vařit, se musí ihned přepnout k dalšímu kroku v cyklu. Viz odstavec *Přepnutí k dalšímu kroku v cyklu* na straně 32 návodu.

Když ponecháte výrobky před zahájením vakuovacího postupu dostatečně vychladnout, je možno dosahovat vyšší hodnoty vakua.

Pokud má stroj k dispozici volbu "Snímač páry", přepne řízení automaticky k dalšímu kroku, když se začne výrobek vařit.

Při balení výrobků, které obsahují vlhkost, se musí provést nejméně jednou v průběhu týdne program čištění čerpadla. Když se denně vakuují výrobky, jež obsahují vlhkost, měl by se provést program čištění čerpadla na konci každého pracovního dne.

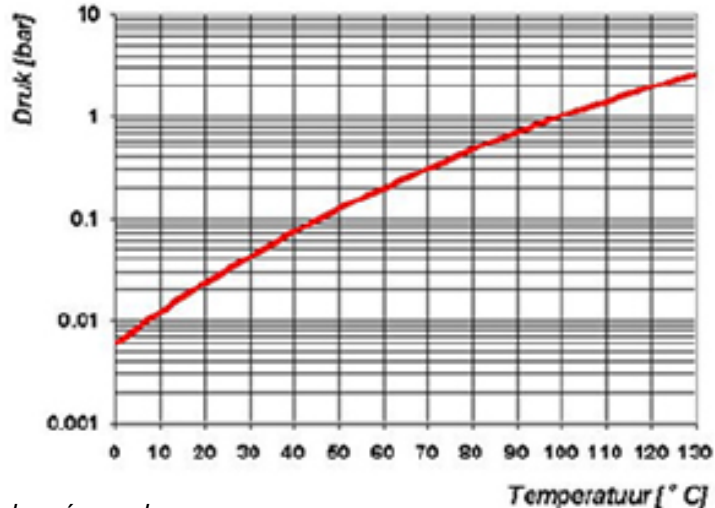

*Obrázek 15: Křivka tlaku páry vody*

# **6.9 Tiskárna etiket (jen řízení ACS)**

Na stroj je možné připojit tiskárnu, která vytiskne etikety obalů.

# **6.9.1 Připojení tiskárny etiket**

Při připojování tiskárny etiket postupujte následujícím způsobem:

- **1.** Připojte tiskárnu etiket k přívodu elektrického proudu.
- **2.** Připojte tiskárnu na přípojku USB stroje.
- **3.** Zapněte tiskárnu.
- **4.** Zvolte v menu stroje správnou tiskárnu.
- a. Otevřete menu.
- b. Ohlaste se s kódem vlastníka (1324).
- c. Přejděte k bodu **Einstellungen** (Nastavení).
- d. Přejděte k bodu **1.1 Tiskárna etiket.**
- e. Zvolte **ZD410**.
- f. Vraťte se tlačítkem se šipkou **◄** zpět k menu.

# **6.9.2 Vytvoření etiket**

Přejděte k vytvoření etiket následujícím způsobem:

- **1.** Otevřete menu.
- **2.** Ohlaste se s kódem vlastníka (1324).
- **3.** Přejděte k bodu **Einstellungen** (Nastavení).
- **4.** d. Přejděte k bodu **1.1 Etikettendrucker (Tiskárna etiket).**
- **5.** Přejděte k bodu **Etiketten** (Etikety).
- **6.** Zadejte požadovaná data.
- **1.** Zákazník:
- **2.** Čís. etikety
- **3.** Name (Jméno)
- **4.** Informace
- **5.** Haltbarkeit (Trvanlivost)
- **6.** Lagertemperatur (Skladovací teplota)
- **7.** Name des Kunden drucken J/N (Vytisknout jméno zákazníka A/N)
- **8.** Infos drucken J/N (Vytisknout informace A/N)
- **9.** Erreichtes Vakuum drucken J/N (Vytisknout dosažené vakuum A/N)
- **10.** Infos drucken J/N (Vytisknout datum konce trvanlivosti A/N)
- **11.** Benutzer drucken J/N (Vytisknout uživatele A/N)
- **12.** Lagertemperatur drucken J/N (Vytisknout skladovací teplotu A/N)

Jakmile je zvolena tiskárna a jsou zadána požadovaná data pro etiketu, je možno samostatně aktivovat tiskárnu etiket ve všech programech. Přejděte k tomu v menu zcela směrem doprava. Zde aktivujete / deaktivujete tiskárnu a zvolíte potřebné číslo etikety. Můžete rovněž zadat počet potřebných etiket pro cyklus.

Pokud budete potřebovat po skončeni cyklu přídavnou etiketu, zvolte volbu **Etikett drucken** (tisknout etiketu). Naposledy vytisknutí etiketa bude potom znovu vytisknutá.

Pokyny k výměně role etiket najdete v odstavci *Výměna role papíru* na straně 89 návodu.

Pokyny k vyrovnání tiskárny před tiskem první etikety najdete v odstavci *Vyrovnání tiskárny etiket* na straně 90.

# **7 Obsluha strojů Neo**

V této kapitole bude popsána obsluha vakuového balícího stroje Neo.

Stroj má k dispozici příkladné programy s předem nastavenými parametry (viz *Příkladné programy* na straně 83 návodu).

Program je možné optimalizovat pro vaše výrobky změnou jeho parametrů, viz odstavec *Změna nastavení programu* na straně 54 návodu.

Další informace k funkcím a hodnotám viz odstavec *Postup balení / Funkce stroje* na straně 14 návodu a *Návod k funkčním hodnotám* na straně 47 návodu.

Aby se zamezilo neautorizované změně nastavení a přizpůsobení stroje, jsou k dispozici různé úrovně oprávnění: Uživatel a vlastník.

Autorizované kódy pro uživatele nebo vlastníka umožňují přístup k různým úrovním. Přístup uživatelů ke změně nastavení stroje je omezený. Standardním kódem uživatele je 0000. Vlastníci stroje mohou měnit nastavení stroje a funkcí. Když zvolíte menu, budou vyžadována zadání kódu vlastníka (viz odstavec *Hlášení* na straně 63 návodu).

Tento kód vlastníka je 1324. Po zadání kódu uživatele se otevře menu pro nastavení stroje. Po přihlášení se mohou měnit také nastavení funkcí. Stroj si vzpomene na naposled použitý autorizační kód, i když byl sám vypnutý. Proto může být zapotřebí změnit autorizační nastavení ručně, když jste hotovi.

Všechny osoby, které jsou zodpovědné za obsluhu tohoto stroje, si musejí pečlivě pročíst nejméně kapitolu *Bezpečnost* uvedenou na straně 7 a kapitolu *Obsluha stroje Neo* na straně 52 návodu, a všem instrukcím dokonale porozumět.

- Nedodržení bezpečnostních pokynů v tomto návodu může mít za následek značná poranění.

# **7.1 Ovládací prvky na ovládacím poli modelů stroje Neo**

Dotykové ovládací pole stroje Neo umožňuje obsluhu stroje a změnu programů.

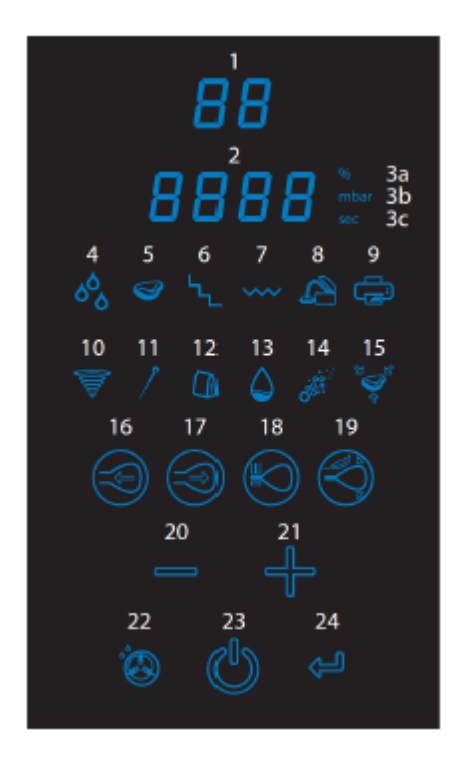

- 1, 2: Displej;
- 3a, 3b, 3c: Jednotky;
- 4 9: Volitelné symboly;
- 10 15: Symboly programů;
- 16 19: Funkční symboly;
- 20 (–), 21 (+): Symboly změny;
- 22: Symbol čištění čerpadla;
- 23: Symbol Zap / Vyp;
- 24: Zadávací tlačítko.

*Obrázek 16: Ovládací pole stroje Neo*

#### **1. Aktivování ovládacího pole**

Klepněte na tlačítko Zap/Vyp (23). Stroj a ovládací pole se zapnou.

# **2. Programový displej (1)**

Zvolený program.

#### **3. Volba programu**

Zvolte s tlačítky "+" (21) a "-" (20) požadovaný program.

#### **4. Změna nastavení programu**

Klepněte na funkční symboly 16 - 19 k aktivování programovacího režimu a k nastavení programu.

#### **Spuštění programu**

Zavřete víko stroje. Zvolený program se spustí. V průběhu provádění programu se zobrazuje na ovládacím poli vždy aktuální krok.

#### **Čištění čerpadla (symbol 22)**

Pro aktivování programu čištění čerpadla klepněte na symbol "Kondicionování (22). Olej může vlhkost absorbovat, když provádí čerpadlo jen krátké pracovní cykly nebo když se balí výrobky, jež obsahují vlhkost. Tento program odstraňuje vlhkost z oleje vakuového čerpadla. Viz také odstavec *Provádění programu čištění čerpadla* na straně 66 pro návod.

# **7.2 Spuštění stroje**

- **1.** Připojte stroj na přívod elektrického proudu.
- **2.** Klepněte na ovládacím poli (23) na tlačítko Zap/Vyp.

# **7.3 Volba programu**

Zvolte s tlačítky "+" (21) a "-" (20) požadovaný program; na displeji (1) se zobrazí číslo programu (1 - 20).

# **7.4 Změna programu**

Ke změně programu klepněte na požadovaný funkční symbol (např. některý z funkčních symbolů 16 - 19, které byly zvoleny v předcházejícím odstavci).

# **7.4.1 Změna nastavení vakua (symbol 16)**

Klepněte na symbol "Vakuum" (16). Na displeji (2) se zobrazí podtlak jako procentní hodnota. Změňte hodnotu s tlačítky "+" (21) a "-" (20). K potvrzení klepněte na zadávací tlačítko. Pokud jste programovali maximální hodnotu vakua (99,8 %), můžete přidat přídavné sekundy k době vakuování (p). Změňte hodnotu času "Vakuum+doba" s tlačítky "+" (21) a "–" (20). K potvrzení klepněte na zadávací tlačítko (24). Hodnoty budou uloženy ve stroji.

# **7.4.2 Změna nastavení plynu (symbol 17)**

# f.

Jen pro stroje s plynovací funkcí

Po zapnutí funkce se symbolem "Plyn" (17) zapněte a vypněte volbu s tlačítky " $+$ " (21) a " $-$ " (20). K potvrzení klepněte na zadávací tlačítko (24). Když je tato volba aktivována, zobrazí se na displeji (2) koncentrace plynu v procentech. Změňte hodnotu s tlačítky "+" (21) a "–" (20). K potvrzení klepněte na zadávací tlačítko (24). Po potvrzení můžete zvolit (krátký) časový interval (p) pro plynování (plyn + doba). Na displeji (2) se zobrazí zvolená doba.

Změňte tuto hodnotu s tlačítky "+" (21) a "–" (20). K potvrzení klepněte na zadávací tlačítko (24). Hodnoty budou uloženy ve stroji.

# **7.4.3 Změna doby svařování (symbol 18)**

Klepněte na symbol "Svařování" (18). Na displeji (2) se zobrazí aktuální doba svařování. Změňte hodnotu s tlačítky "+" (21) a "–" (20). K potvrzení klepněte na zadávací tlačítko (24). Nová hodnota pro dobu svařování se uloží ve stroji.

#### **7.4.4 Změna doby mírného ovzdušnění (symbol 19)**

Klepněte na symbol "Mírné ovzdušnění" (17). K zapnutí, resp. vypnutí klepněte na tlačítka "+" (21) a "-" (20). K potvrzení klepněte na zadávací tlačítko (24). Když je tato funkce aktivována, zobrazí se na displeji (2) doba mírného ovzdušnění. Změňte hodnotu s tlačítky "+" (21) a "–" (20). K potvrzení klepněte na zadávací tlačítko (24).

Nová hodnota pro dobu mírného ovzdušnění se uloží ve stroji.

#### **7.5 Spuštění balícího cyklu**

Dříve, než je možno spustit balící cyklus, musí se stroj uvést do provozu podle instrukcí, jež jsou uvedené v odstavci *Spuštění stroje* na straně 54

- **1.** Zvolte požadovaný program (1 20).
- **2.** Vložte výrobek/y do vakuového sáčku.

**3.** Položte vakuový sáček do vakuové komory. Dejte pozor na to, aby otvor ležel správně na svařovací poloze / otvory ležely správně na svařovacích polohách.

**4.** Zavřete víko stroje.

Balicí cyklus se spustí.

#### **7.6 Přepnutí do dalšího kroku cyklu**

U některých výrobků může být nutné přepnout dále k příštímu kroku v balícím cyklu, dříve než se dosáhne doby vakua nebo stupně vakua.

K přepnutí do dalšího kroku cyklu klepněte na "+" (21).

#### **7.7 Čištění čerpadla**

Zavřete víko stroje a klepněte na symbol "Čištění čerpadla" (22). Spustí se program čištění čerpadla. Další informace jsou uvedeny v odstavci *Provádění čistícího programu čerpadla* na straně 66 návodu.

#### **7.8 Volba možností na stroji**

Zvolte nejprve program (1 - 20), pro který chcete aktivovat požadovanou volbu. Přidržte zadávací tlačítko (24) po dobu tří sekund stisknuté, abyste přešli k volbám. Zobrazí se první symbol voleb (symboly 4 - 8). Zvolte s tlačítky "+" (21) a "-" (20) požadovaný symbol volby. K potvrzení klepněte na zadávací tlačítko (24). Volbu zapněte nebo vypněte s tlačítky "+"  $(21)$  a " $-$ "  $(20)$ .

Přidržte zadávací tlačítko (24) po dobu tří sekund stisknuté, abyste skončili zvolené menu. Symbol zvolené volby svítí ve spojení se zvoleným programem. Když je možné konfigurovat pro zvolenou volbu hodnotu (např. "Vakuum + Doba"), klepněte k tomu na symbol "Vakuum" (16).

Na displeji (2) se zobrazí zvolená doba. Změňte hodnotu s tlačítky "+" (21) a "-" (20). K potvrzení klepněte na zadávací tlačítko (24).

# **7.8.1 Snímač páry (symbol 4)**

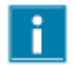

Jen pro stroje s funkcí snímače páry

Tuto volbu je možné kombinovat se třemi dalšími volbami. Čerstvé maso, Vakuum v krocích a Marinování (viz následující odstavce). Přesvědčte se, zda byl aktivovaný snímač páry ve volitelném menu. Pro aktivování "Vakuum + doba" klepněte na symbol "Vakuum" (16). Na displeji (2) se zobrazí konfigurovaná časová hodnota "Vakuum + doba". Změňte hodnotu s tlačítky "+" (21) a "–" (20). K potvrzení klepněte na zadávací tlačítko (24).

# **7.8.2 Čerstvé maso (symbol 5)**

Když se zvolí v menu voleb "Čerstvé maso" jako jediná aktivní volba, musí se konfigurovat pouze hodnota vakua. Když klepnete na symbol "Vakuum" (16), nezobrazí se žádná další nastavení. Volba "Čerstvé maso" má přednastavenou hodnotu, kterou není možné změnit.

# **7.8.3 Vakuum v krocích (symbol 6)**

Přesvědčte se, zda bylo aktivované vakuum v krocích ve volitelném menu. Klepněte na symbol "Vakuum" (16). Na displeji se zobrazí hodnota vakua pro první krok. Změňte hodnotu s tlačítky "+" (21) a "-" (20). K potvrzení klepněte na zadávací tlačítko (24). Na displeji se zobrazí zbývající doba kroku 2. Změňte hodnotu s tlačítky "+" (21) a "-" (20). K potvrzení klepněte na zadávací tlačítko (24). Případně opakujte postup pro až 5 kroků. K označení posledního kroku zvolte pro zbývající dobu hodnotu "Konec" (klepněte několikrát na tlačítka "+" (21) nebo "-" (20), až se na displeji (2) zobrazí "Konec". K potvrzení klepněte na zadávací tlačítko (24).

# **7.8.4 Marinování (symbol 7)**

Přesvědčte se, zda bylo aktivované marinování ve volitelném menu. Klepněte na symbol "Vakuum" (16). Na displeji (2) se zobrazí hodnota vakua. Změňte hodnotu s tlačítky "+" (21) a "–" (20). K potvrzení klepněte na zadávací tlačítko (24). Když jste programovali maximální hodnotu vakua (99,8 %), zobrazí se na displeji (2) časová hodnota "Vakuum+Doba". Změňte hodnotu s tlačítky "+" (21) a "–" (20). K potvrzení klepněte na zadávací tlačítko (24). Na displeji (2) se nyní zobrazí počet kroků marinování. Změňte počet kroků s tlačítky "+" (21) a "-" (20). K potvrzení klepněte na zadávací tlačítko (24).

# **6.6 Skončení programu**

Programy, jako balící program nebo program čištění čerpadla, se mohou kdykoliv skončit. Klepněte na tlačítko "-" (20) pro skončení programu a ovzdušnění vakuové komory.

# **7.10 Vypnutí stroje**

Držte symbol Zap/Vyp (23) po dobu tří sekund stisknutý pro vypnutí stroje.

#### **7.11 Použití aplikací App**

Stroj Neo je možno obsluhovat pomocí smartphonu s aplikací. Aplikace nabízí více funkcí, než ovládací pole na stroji. K využití přídavných možností aplikací sledujte pokyny v následujících odstavcích.

#### **7.11.1 Stáhnutí App**

Pro stáhnutí aplikace "VacAssist" přejděte k App Store / Play Store. Instalujte a spusťte aplikaci.

Na obrazovce startu aplikace se zobrazí vás stroj Neo (např. "Vacuum\_..."). Když nebyl nalezený žádný stroj, sledujte pokyny na obrazovce.

Klepněte na název vašeho stroje k vytvoření vašeho spojení.

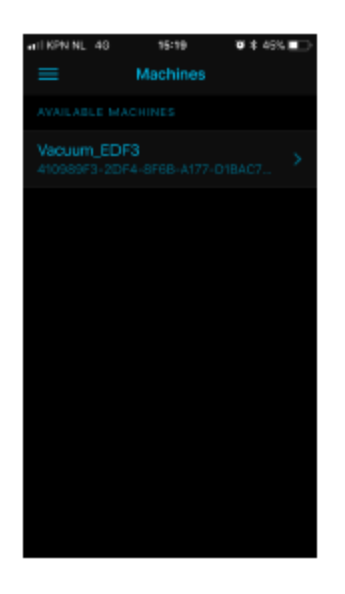

Volitelná možnost: Změna jazyka zobrazení

Ke změně jazyka zobrazení klepněte vlevo nahoře na prvek menu. Následně klepněte na "Sprache" (jazyk).

Klepněte na požadovaný jazyk. Přejděte zpět k hlavnímu displeji.

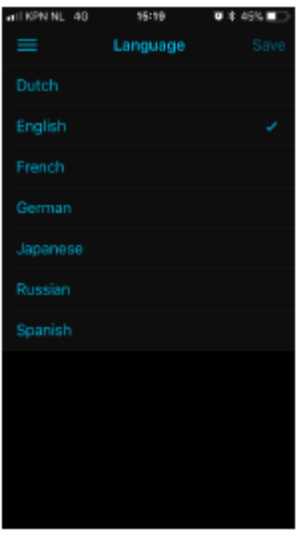

# **7.11.2 Programy v aplikaci App**

Pro vytvoření spojení ke smartphonu se zobrazí v App 20 programy.

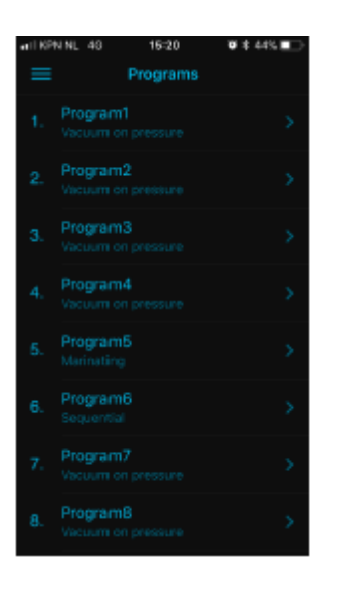

Klepněte na požadovaný program. Zobrazí se konfigurovatelné parametry zvoleného programu.

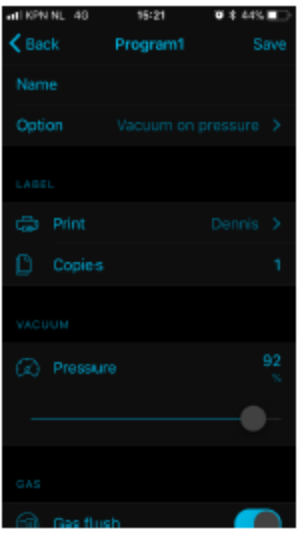

Klepněte na některý parametr, abyste konfigurovali nastavovací hodnotu.

K potvrzení vašeho zadání klepněte na "Speichern" (Uložit). Hodnota je uložená. V App se opět zobrazí seznam programů.

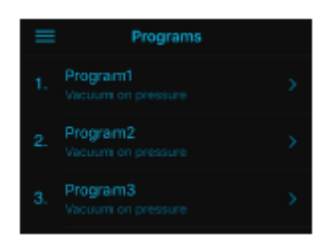

Když jste konfigurovali hodnoty parametrů všech požadovaných programů, odpojte spojení ke stroji. Teprve po oddělení spojení je možno stroj Neo použít. K oddělení spojení klepněte vlevo nahoře na prvek menu.

Potom klepněte na "Verbindung trennen" (Oddělení spojení).

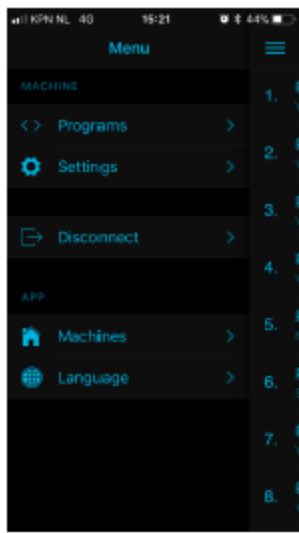

# **7.12 Tiskárna**

Na stroj je možné připojit tiskárnu, která vytiskne etikety obalů.

#### **7.12.1 Připojení tiskárny etiket**

Při připojování tiskárny etiket na stroj postupujte následujícím způsobem:

- **1.** Připojte tiskárnu etiket k přívodu elektrického proudu.
- **2.** Zapněte tiskárnu.
- **3.** Zapněte stroj.
- **4.** Pomocí aplikace Bluetooth se vytvoří automaticky datové spojení mezi strojem a tiskárnou etiket.

# **7.12.2 Vytvoření etiket (jen App)**

Přejděte k vytvoření etiket následujícím způsobem:

- **1.** Vypněte tiskárnu etiket. Ohlaste se na stroji jako vlastník.
- **2.** Spusťte Vacassist-App a vytvořte spojení ke stroji.
- **3.** V App se zobrazí programy. Zvolte požadovaný program.
- 4. Přejděte k bodu "Etikettendruck" (tisk etiket). Aktivujte funkci.

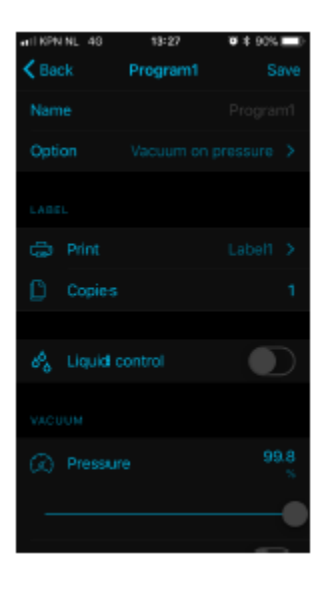

**5**. Pro přidání etikety stiskněte "+".

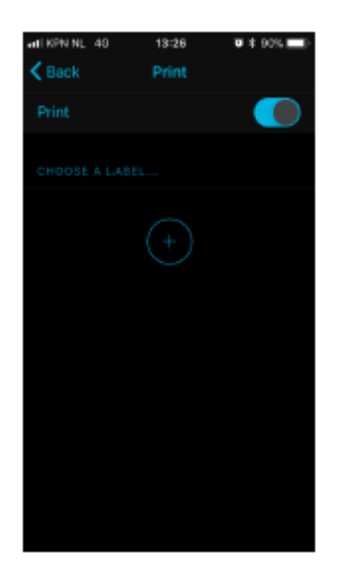

- **6**. Zadejte požadovaná data. Uložte etiketu.
- **7**. Zvolte etiketu ve svém programu.

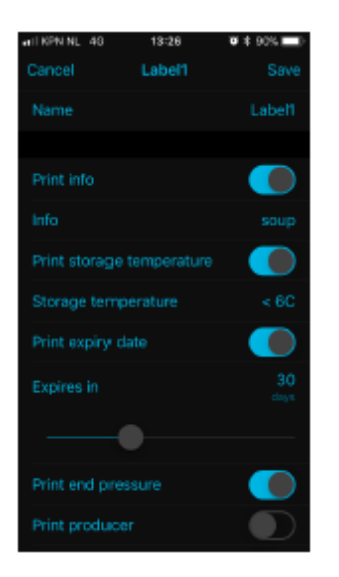

**8**. Oddělte svůj telefon, abyste mohli stroj používat.

Tiskárnu etiket je možno ve všech programech samostatně aktivovat. Můžete rovněž zadat počet potřebných etiket pro cyklus.

Pokyny k výměně role etiket najdete v odstavci *Výměna role papíru* na straně 89 návodu. Pokyny k vyrovnání tiskárny před tiskem první etikety najdete v odstavci *Vyrovnání tiskárny etiket* na straně 90.

# **7.13 Datová banka PIN**

Řídící systém nabízí volbu k ukládání informací o výrobě. Datový protokol se ukládá ve formě řádků. V každém záznamu je obsaženo:

Datum

- Aktuální čas
- Uživatel;
- Zvolený program a nastavení
- Číslo etikety
- Počet cyklů

Nový záznam se uloží, když:

- Ohlásí se nový uživatel.
- Změní se program nebo nastavení programu.

Nastavení HACCP je standardně deaktivované. Lze je po ohlášení s kódem vlastníka aktivovat.

Na stroji se může přihlásit až pět uživatelů (se svým příslušným kódem): vlastník a dále čtyři další uživatelé.

- Vlastník: 1324

- Uživatel 1: 3821
- Uživatel 2: 5718

- Uživatel 3: 6982

- Uživatel 4: 9217

**1.** Aktivujte v programu svého stroje funkci HACCP (čís. 15, viz *tabulka 1:*

*Funkční menu a standardní nastavení stroje* na straně 64) a ohlaste se s kódem vlastníka (1324). Nyní máte přístup na důležitá nastavení.

**2.** Vypněte stroj a potom jej opět zapněte. Stroj se nyní může obsluhovat, když byl zadaný některý z pěti kódů.

**3.** Spusťte Vacassist-App a vytvořte spojení ke stroji.

**4.** Zobrazte menu. Přejděte k "Nastavení" a "Čtení HACCP".

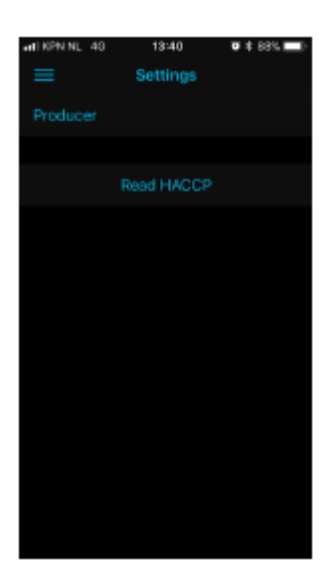

**4**. Klepněte na "Čtení HACCP". Zobrazí se informace. V případě potřeby můžete vytvořit fotografii obrazovky.

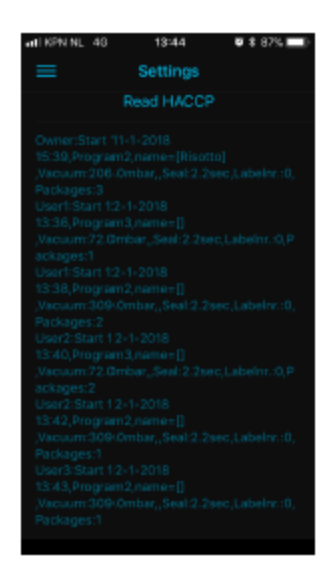

# **7.14 Hlášení**

- Když vytvoříte s App program s funkcemi, které nejsou přístupné přes ovládací pole, není možné příslušný program později přes ovládací pole měnit.

Na ovládacím poli můžete však program resetovat na nastavení z továrny.

Držte k tomu symbol "Svařování" (18) po dobu tří sekund stisknutý. Na displeji (2) se zobrazí "DFLT". K potvrzení klepněte na zadávací tlačítko (24).

- Když je aktivní tiskárna etiket, bude po zapnutí stroje Neo automaticky vytvořeno spojení k tiskárně. Stroj Neo se může spojit jen s jednotlivým přístrojem. Z toho důvodu vypněte tiskárnu etiket, dříve než vytvoříte spojení k App na svém smartphonu.

- Symboly 10 - 15 je možno aktivovat jen přes App. Symboly na ovládacím poli slouží k personalizaci programů.

- Jen vlastník má možnost měnit programy, nastavení a volby. K přihlášení jako vlastník držte na stroji symbol "Kondicionování" (22) po dobu tří sekund stisknutý. Zadejte na displeji (2) s tlačítky "–" (20) a "+" (21) kód 1324. K potvrzení klepněte na zadávací tlačítko (24).

Držte znovu symbol "Kondicionování" (22) po dobu tří sekund stisknutý. Nyní máte možnost přizpůsobit programy, volby a dále datum a aktuální čas svým požadavkům.

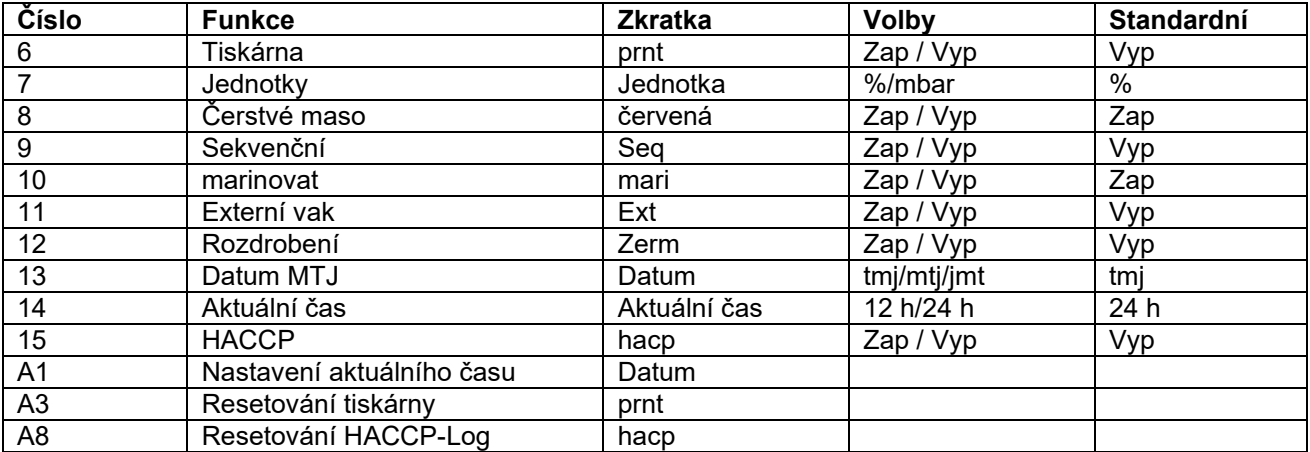

*Tabulka 1: Funkční menu a standardní nastavení stroje*

# **8 Údržba**

Při provádění prací k údržbě dodržujte stále následující bezpečnostní pravidla.

- Popisované aktivity pro práce údržby smí provádět jen oprávněný technik.

- Odpojte stroj vždy od napájení elektrickým proudem, když vysunete zástrčku z napájecí zásuvky.

- Po skončení prací pro údržbu nebo opravy stroj vždy vyzkoušejte, aby bylo zajištěno, že je možné stroj používat bezpečným způsobem.

# **8.1 Plán údržby stroje**

Dále uvedený diagram uvádí aktivity údržby, které je třeba provést a jejich časové intervaly.

Přesnější popisy aktivit pro údržbu stroje najdete v příslušném odstavci *Údržba* na straně 65 návodu.

**Aktivita \* Čištění** Čištění stroje. **Prohlídky** Zkontrolujte stav oleje. Proveďte program čištění čerpadla. Prohlédněte svařovací lišty. Prohlédněte silikonovou gumu silikonového přidržovače. Prohlédněte těsnění víka. Zkontrolujte případné trhlinky plastového víka stroje. Prohlédněte omezovač tlaku plynu Dejte pozor zvláště na poškození upevnění omezovače tlaku plynu (nikoliv u série Neo).

# **Mazání**

Vyměňte olej ve vakuovém čerpadlu. Viz odstavec *Technická data* na straně 78 návodu pro druh použitého oleje.

# **Výměna**

Vyměňte svařovací dráty. Prohlédněte silikonovou gumu silikonového přidržovače. Vyměňte těsnění víka. Vyměňte filtr olejové mlhy. Požádejte o profesionální údržbu u svého odborného prodejce.

# **Aktivita \***

Vyměňte plastové víko.

\* 1-D = Denně, 1-W = Týdně, 6-M = Každých 6 měsíců, 1-Y = Ročně, 4-Y = Každé 4 roky

# **8.2 Čištění stroje**

Nikdy nečistěte stroj s použitím vysokotlakového čističe.

Nepoužívejte žádné agresivní nebo jedovaté čistící prostředky.

Nepoužívejte žádné čistící výrobky, které obsahují rozpouštědla.

**1.** Vyčistěte povrchy stroje s použitím měkké, vlhké utěrky. Můžete také nanést na stroj čistící prostředek a umýt jej pomocí čisté vody.

# **8.3 Provedení programu čištění čerpadla**

Program čištění čerpadla ponechává vakuové čerpadlo po dobu 15 minut běžet. V průběhu programu dosáhnou čerpadlo a olej provozní teplotu. Vlhkost v čerpadlu bude olejem absorbována. Vysoká teplota vede k tomu, že se všechna vlhkost v čerpadle odpaří, což značně snižuje riziko koroze.

Doporučuje se nechat běžet program před prvním použitím stroje, po déle trvajících dobách prostojů a zvláště před výměnou oleje.

Ponechte program čištění čerpadla v chodu jednou v průběhu týdne. V případě, že balíte vodnaté výrobky, jako polévky nebo omáčky, ponechávejte program pro čištění čerpadla v chodu denně.

**1.** Zvolte program pro čištění čerpadla.

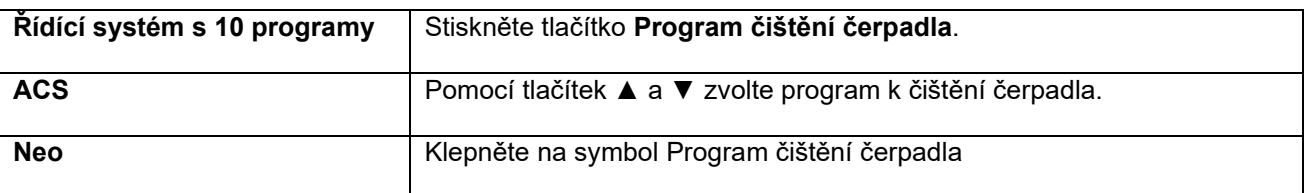

**2.** Zavřete víko stroje, aby bylo možné program čištění čerpadla spustit. Program pro čištění čerpadla probíhá asi po dobu 15 minut.

# **8.4 Vypuštění a doplnění oleje**

Tento odstavec popisuje vypuštění a doplnění oleje čerpadla.

V odstavci *Vakuové čerpadlo* na straně 21 návodu najdete přehled součástí čerpadla.

Když se stroj po delší dobu nepoužívá, musí se olej z čerpadla vypustit. To je zapotřebí z toho důvodu, že vlhkost a nečistota v oleji mohou vést k tomu, že se čerpadlo při svém příštím použití zablokuje.

Olej ve vakuovém čerpadlu může být velmi horký. Zabraňte jakémukoliv kontaktu s horkým olejem, když olej z čerpadla vypouštíte.

V průběhu vypouštění oleje z čerpadla postupuje následujícím způsobem:

- **1.** Jen pro model Boxer 52: Odeberte vakuové čerpadlo ze skříně.
- a Uvolněte montážní šrouby (1) rotující montážní desky (3) a uložte je na bezpečném místě.

b. Otočte rotující montážní desku směrem ven, až je možné umístit odchytávací nádobu pod zátkou pro vypouštění oleje (2).

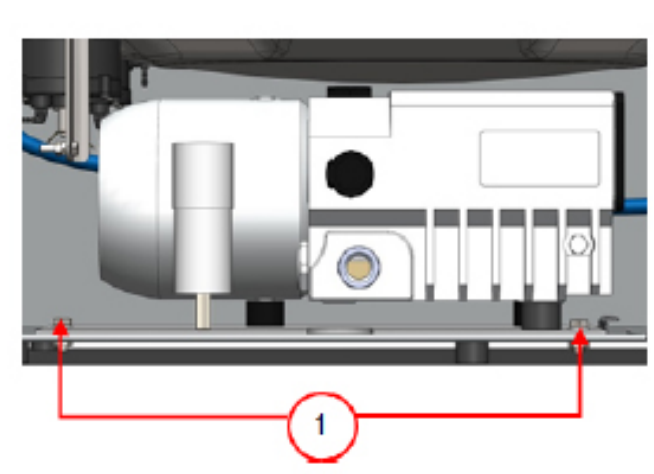

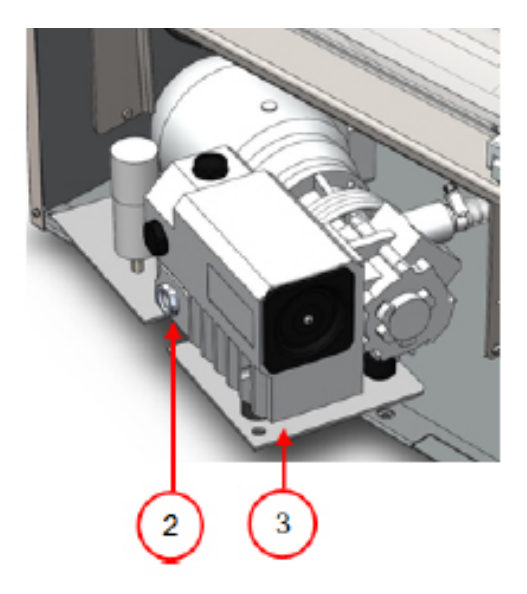

*Obrázek 17: Montážní deska Boxer 52*

**2.** Pod vypouštěcí zátku oleje umístěte vhodnou odchytávací nádobu.

**3.** Odstraňte vypouštěcí zátku oleje. Vypusťte všechen olej z čerpadla.

**4.** Znovu zašroubujte vypouštěcí zátku oleje.

Přistupte k plnění oleje do čerpadla následujícím způsobem: Sledujte tyto kroky, když byl olej z čerpadla zcela odstraněn, avšak také k doplnění oleje.

- **5.** Odstraňte napouštěcí zátku oleje.
- **6.** Nalévejte olej, až jeho stav leží mezi minimální a maximální značkou.
- **7.** Znovu zašroubujte napouštěcí zátku oleje.
- **8.** Jen pro model Boxer 52: Usaďte vakuové čerpadlo opět do skříně.
- a. Nasaďte rotující montážní desku a vakuové čerpadlo opět do skříně.
- b. Zašroubujte montážní šrouby (1) rotující montážní desky (3) a pevně je utáhněte.

# **8.5 Výměna filtru olejové mlhy**

Filtr olejové mlhy zamezuje tomu, aby vakuové čerpadlo uvolňovalo s odpadním vzduchem olejové páry. Když je filtr nasycený, není již možné dosahovat maximálního stupně vakua. Vyměňujte filtr při problémech s vakuováním nebo podle *plánu údržby*, uvedeného na straně 65 návodu.

# **8.5.1 Čerpadlo 8 m3**

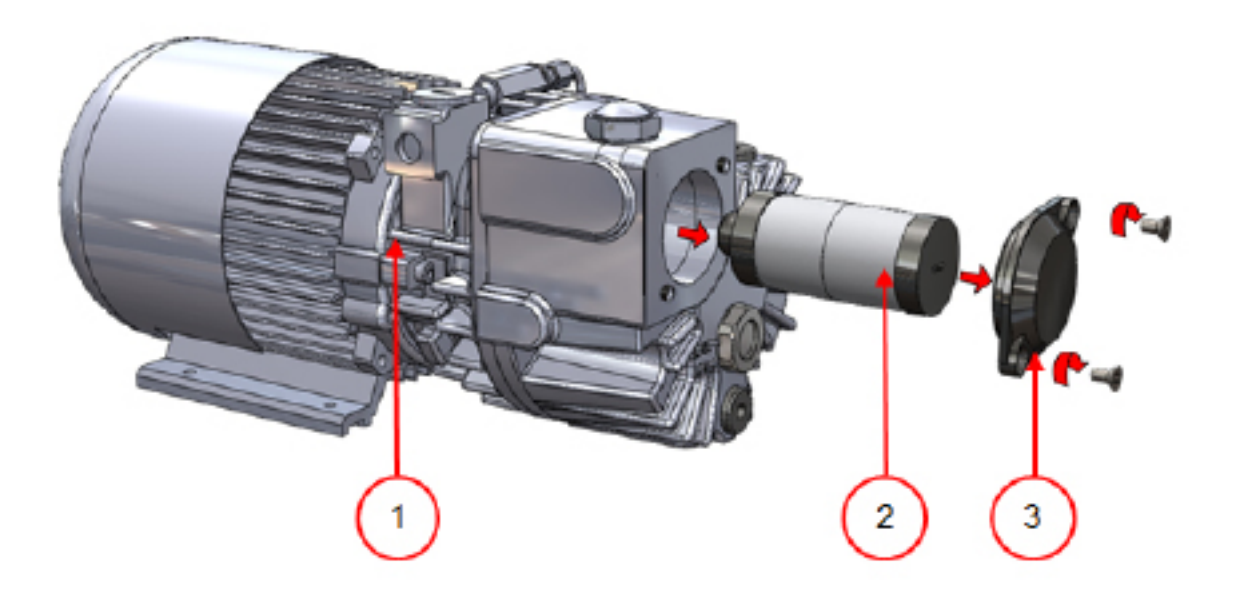

*Obrázek 18: Výměna filtru olejové mlhy (čerpadlo 8 m3)*

Při výměně starého filtru olejové mlhy postupujte dále uvedeným způsobem:

- **1.** Odeberte kryt filtru (3) vakuového čerpadla (1) a odložte jej na stranu.
- **2.** Odstraňte filtr olejové mlhy (2) z vakuového čerpadla.
- Při instalaci nového filtru olejové mlhy postupujte dále uvedeným způsobem:
- **3.** Natočte nový filtr do vakuového čerpadla. Dejte pozor na to, aby O-kroužek seděl správně na vstupu filtru.
- **4.** Znovu namontujte na stranu odložený kryt.

# **8.5.2 Čerpadlo 16/21 m3**

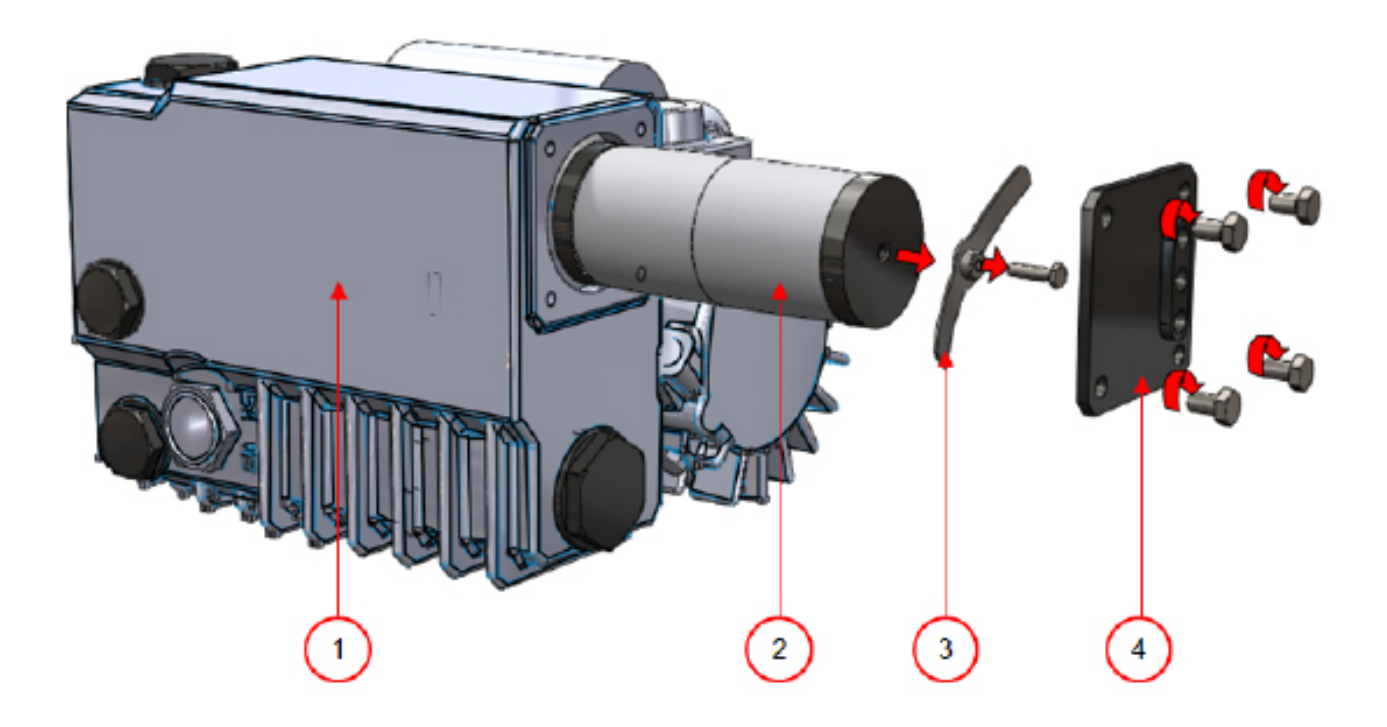

*Obrázek 19: Výměna filtru olejové mlhy (čerpadlo 16/21 m3)*

Při výměně starého filtru olejové mlhy postupujte dále uvedeným způsobem:

- **1.** Odeberte kryt filtru (4) vakuového čerpadla (1) a odložte jej na stranu.
- **2.** Odeberte listovou pružinu (3) a odložte ji na stranu.
- **3.** Odstraňte starý filtr (2).
- Při instalaci nového filtru olejové mlhy postupujte dále uvedeným způsobem:
- **4.** Nasaďte nový filtr do vakuového čerpadla.
- Dejte pozor na to, aby O-kroužek seděl správně na vstupu filtru.
- **5.** Znovu namontujte na stranu odloženou listovou pružinu.
- **6.** Znovu namontujte na stranu odložený kryt.

# **8.6 Výměna svařovacího drátu**

Vždy podle specifikací vašeho stroje můžete mít jeden z následujících svařovacích drátů (nebo jejich kombinaci):

- Široké svařování: široký svařovací drát
- Oddělovací svařování: jeden svařovací drát a jeden oddělovací drát
- Dvojité svařování: dva svařovací dráty
- Bi-aktivní svařování: svařovací lišta se širokým svařovacím drátem na obou stranách

Výměna svařovacích drátů se provádí pro všechny typy stroje stejným způsobem.

Dbejte u bi-aktivních svařovacích systémů na to, aby byly horní a spodní svařovací drát při svařovacím postupu správně vyrovnány.

Svařovací dráty vyměňte, když jsou drát a/nebo teflonové pásky poškozené, resp. v souladu s *plánem údržby*, uvedeném na straně 65 návodu.

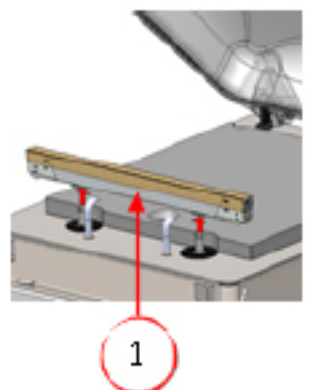

*Obrázek 20: Odstranění svařovací lišty*

**1.** Svařovací lištu odstraníte, když ji nadzvednete od válečků. Viz *obrázek 20: Odstranění svařovací lišty* na straně 70 návodu.

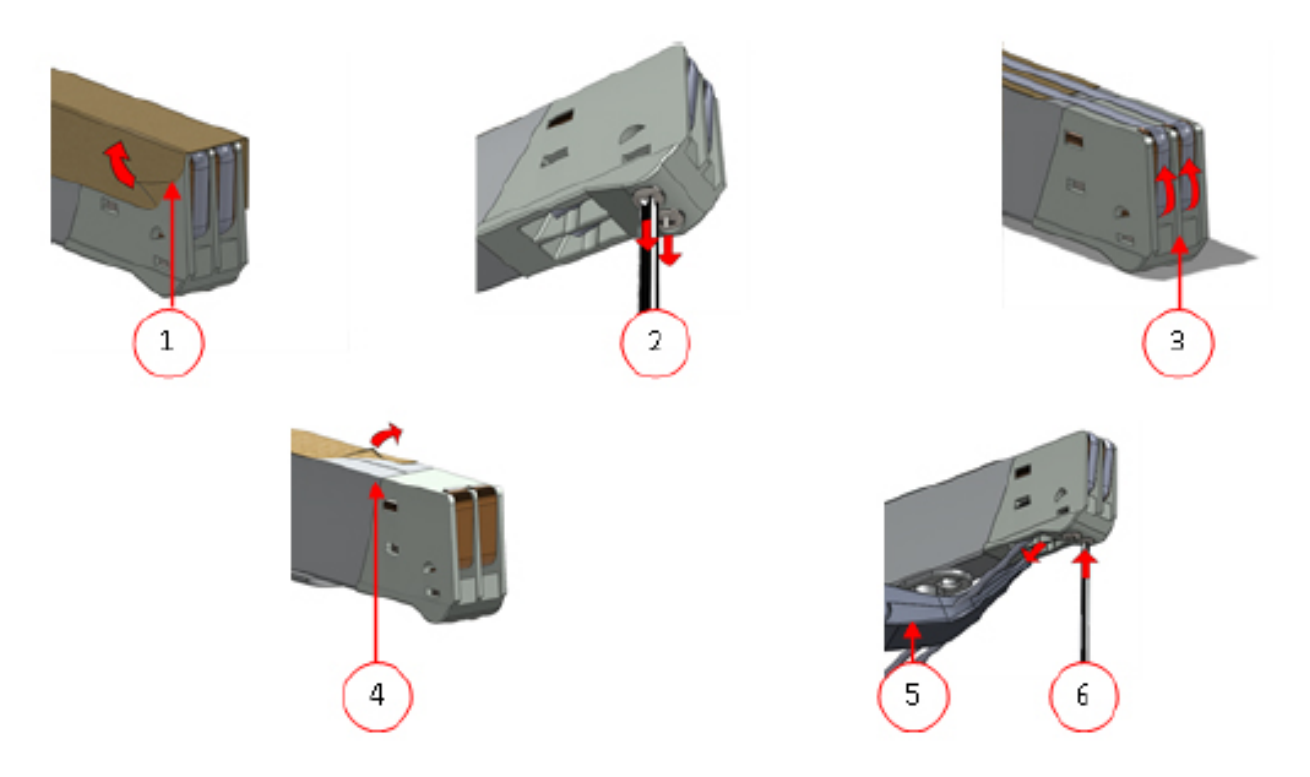

*Obrázek 21: Výměna svařovacího drátu*

- **2.** Odeberte teflonový pásek (1), který chrání svařovací drát.
- **3.** Odeberte šrouby (2) na spodní straně svařovací lišty, a dále svařovací dráty (3).
- **4.** Vyměňte teflonový pásek na svařovací liště.
- a. Odtáhněte teflonový pásek z horní strany svařovací lišty (4).
- b. Vyčistěte svařovací lištu s použitím utěrky, v níž není prach.
- c. Umístěte nový kousek teflonového pásku se stejnou délkou na svařovací lištu.
- **5.** Vyměňte svařovací dráty.
- a. Přiřízněte nový kousek svařovacího nebo oddělovacího drátu na délku svařovací lišty plus cca 15 cm.
- b. Umístěte drát nejprve na jedné straně svařovací lišty, když utáhnete šrouby (2).

c. Umístěte správně druhý konec drátu a napněte jej s použitím kleští.

- Potom jej upevněte, když utáhnete šrouby.
- d. Odřízněte oba konce drátu.
- **6.** Vyměňte teflonový pásek na svařovacím drátu.
- a. Přiřízněte kousek teflonového pásku na délku svařovací lišty plus cca 5 cm.
- b. Umístěte pásek rovnoměrně a bez přehybů přes svařovací dráty na svařovací liště.
- c. Odřízněte pásek.

**7.** Nasaďte svařovací lištu opět do její pozice.

# **8.7 Výměna silikonové gumy silikonových přidržovačů**

Aby bylo zajištěno velmi hodnotné svaření, nesmí mít silikonová guma žádná poškození a její povrch musí být zcela hladký. Gumu je možno poškodit mechanickým kontaktem nebo spálením svařovacím drátem.

Při poškození nebo podle údajů v *plánu údržby* na straně 65 návodu neprodleně silikonovou gumu vyměňte.

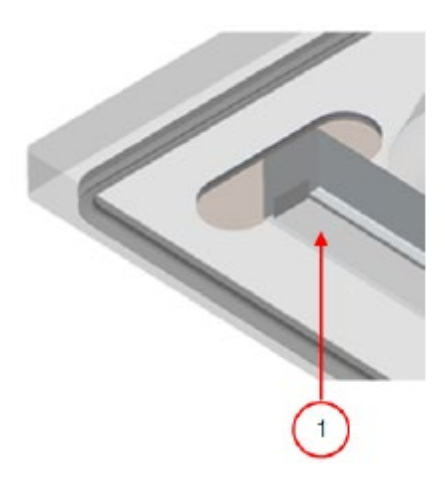

*Obrázek 22: Výměna silikonové gumy silikonových přidržovačů*

**1.** Stáhněte starou silikonovou gumu z přidržovače, viz *obrázek 22: Výměna silikonové gumy silikonového přidržovače* na straně 71 návodu).

**2.** Odřízněte nový kus silikonové gumy. Dejte pozor na to, aby byl přesně tak dlouhý, jako je držák.

Když je guma příliš krátká nebo příliš dlouhá, může to mít za následek vznik problémů se svařováním sáčku.

**3.** Vtiskněte nový kus silikonové gumy do výřezu silikonového držáku.

Dbejte na to, aby seděla silikonová gumy zcela a rovnoměrně ve výřezu. Dále je velmi důležité, aby byl povrch silikonové gumy po skončení instalace hladký a neměl žádné znaky napnutí.

#### **8.8 Výměna těsnění víka**

Těsnění víka zajišťuje, že je vakuové komora v průběhu pracovního cyklu stroje zcela zavřená. Tato skutečnost má rozhodující význam pro dosažení maximálního stupně vakua. Na podkladě extrémních tlakových rozdílů podléhá těsnění opotřebovacím procesům, a musí se z toho důvodu v pravidelných časových intervalech vyměňovat.

Při opotřebování nebo podle údajů v *plánu údržby* na straně 65 návodu neprodleně těsnění víka vyměňte.

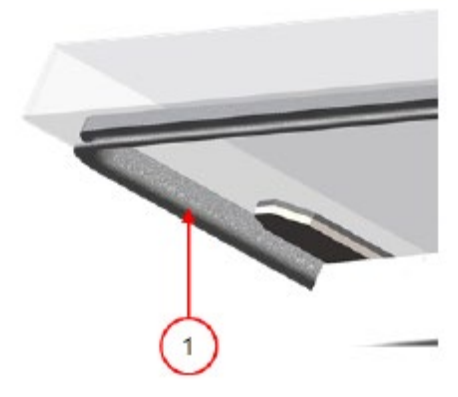

*Obrázek 23: Výměna těsnění víka*

- **1.** Odtáhněte staré těsnění.
- **2.** Odřízněte nový kus gumy.

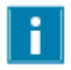

Odřízněte nový kus gumy přednostně o trochu delší, než je starý kus.

Hrany musejí být odříznuté zcela rovně.

Když je těsnění víka příliš krátké nebo příliš dlouhé, může to mít za následek vznik problémů se zavíráním víka nebo netěsnosti.

**3.** Přitlačte nové těsnění do těsnícího otvoru. Chlopně těsnění musejí směřovat směrem dolů a ven.

Těsnění musí být usazeno rovnoměrně a bez napnutí v otvoru. Hrany musejí být umístěné zcela u sebe, aby se tak zamezilo netěsnostem.
### **8.9 Prohlídka omezovače tlaku plynu**

- **1.** Zkontrolujte upevnění omezovače tlaku plynu, zda není opotřebované, zkorodované a poškozené.
- **2.** Zkontrolujte opotřebování a poškození pružin víka.

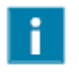

Pokud zjistíte nerovnoměrnosti, obraťte se na servis svého odborného dodavatele.

# **9 Řešení vzniklých problémů**

Následující tabulky uvádějí možné chybné funkce a k tomu příslušné příčiny, jakož i případná protiopatření

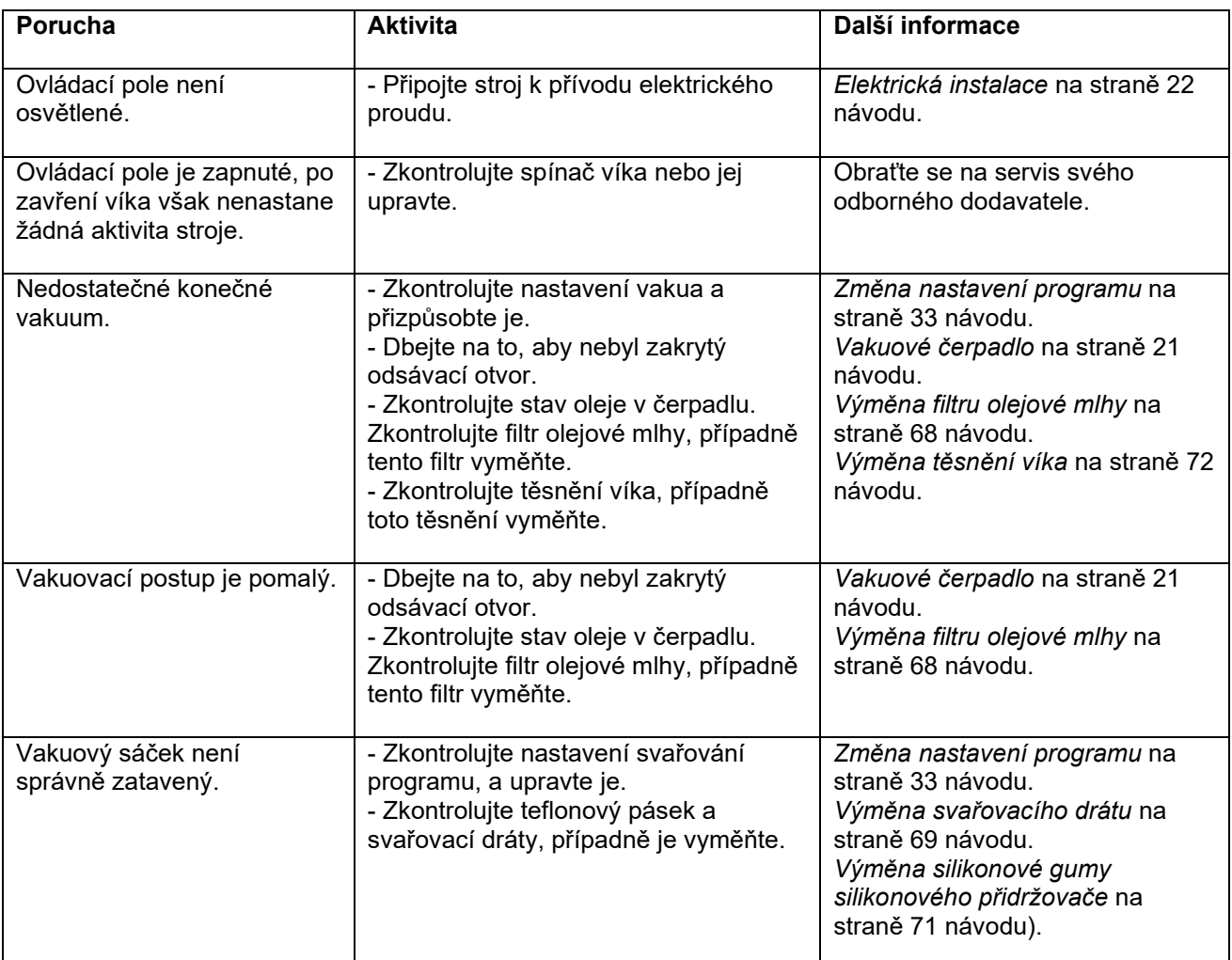

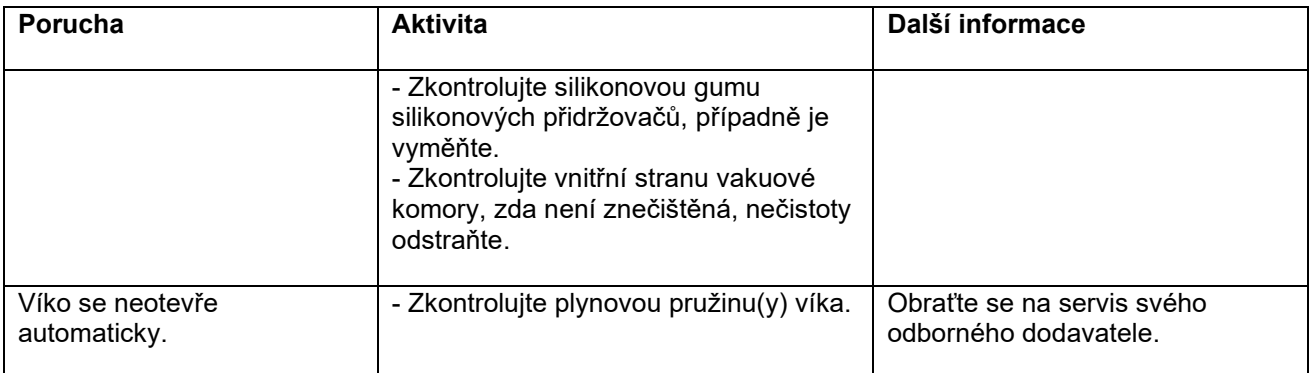

# **Chybová hlášení řídícího systému s 10 programy a ovládací pole Neo**

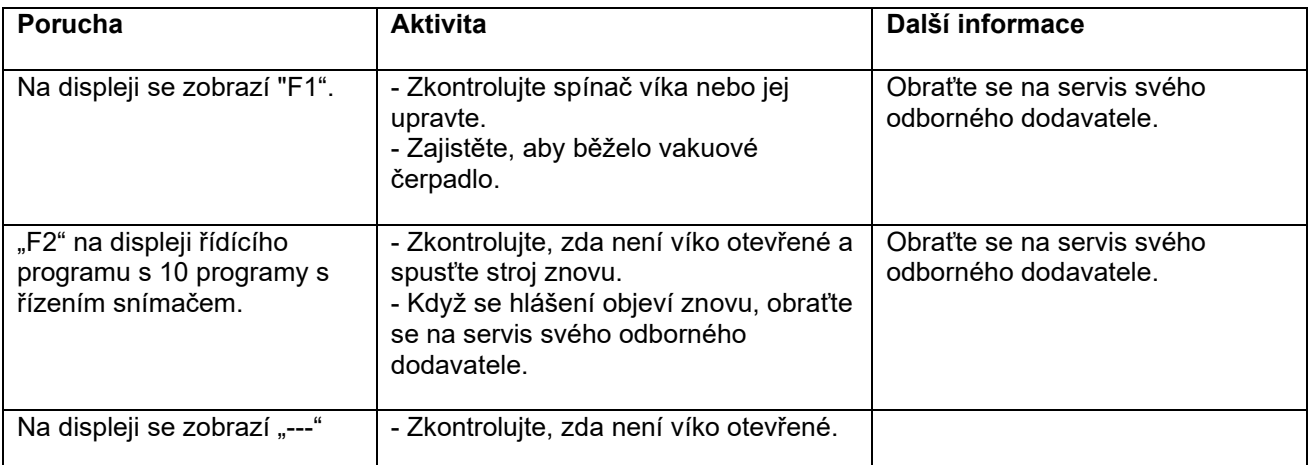

# **Chybová hlášení pro řízení systém Advanced Control System (ACS)**

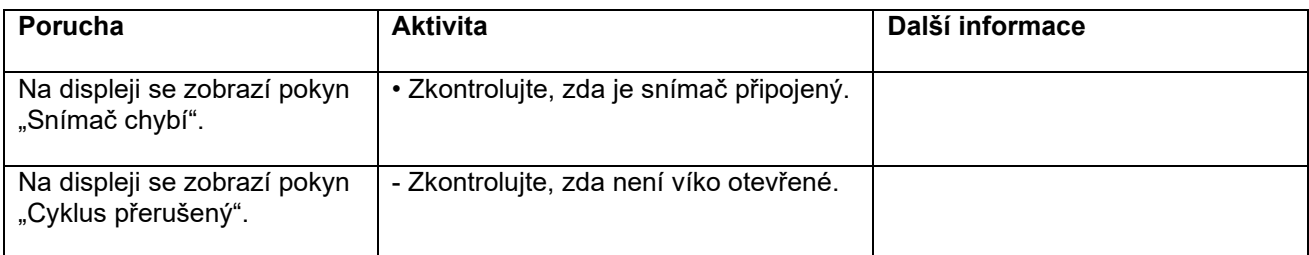

#### **10 Záruční ustanovení**

Záruka podléhá dále uvedeným omezením. Časový prostor pro záruční dobu výrobků dodaných firmou Henkelman BV je 3 roky od data, které je uvedené na kupní smlouvě.

Tato záruka je omezená na výrobní a zpracovatelské závady a nepokrývá proto výpadky stroje, které by byly způsobeny částmi výrobku, jež jsou vystavené procesům opotřebování. Normální opotřebování, které je nutno očekávat při používání tohoto výrobku, nespadá tedy pod záruku.

- Zodpovědnost firmy Henkelman BV se omezuje na náhradu vadných součástí; neakceptujeme žádné nároky, vzniklé na podkladě jiného poškození nebo náklady.

- Záruka propadá automaticky, pokud byla provedena příslušná opatření pro údržbu pozdě nebo nebyla provedena vůbec.

- Pokud máte pochybnosti, jež se týkají opatření k údržbě nebo když stroj nefunguje správným způsobem, obraťte se vždy na svého dodavatele.

- Záruka není platná, když byla závada způsobena nesprávným nebo nedbalým použitím stroje nebo vlivem opatření k údržbě, která nejsou v souladu s pokyny, uvedenými v této příručce.

- Záruka propadá, pokud byly provedeny opravy nebo modifikace třetí osobou.

- Pod záruku nespadají závady, jež byly způsobené externími faktory/nehodami.

- V případě, že nahrazujeme součásti v rámci povinností, vyplývajících z této záruky, přecházejí nahrazené díly do našeho vlastnictví.

Ustanovení k záruce a ručení jsou součástí Všeobecných obchodních podmínek pro prodej, které můžete získat na vyžádání.

#### **10.1 Ručení**

- Jakékoliv ručení, pokud není předepsáno zákonem, je výslovně vyloučené.

- Naše ručení nepřekračuje v žádném případě celkovou hodnotu příslušného stroje.

- S výjimkou platných zákonných ustanovení k veřejnému pořádku, ani v dobré víře neručíme za škody jakéhokoliv druhu, které by mohly vzniknout smluvnímu partnerovi nebo třetí osobě přímo nebo nepřímo, včetně ušlých zisků, škod na pohyblivém a nepohyblivém vlastnictví nebo zranění osob.

- Nepřebíráme žádné ručení za škody, které by byly způsobeny použitím výrobku nebo jeho nevhodností pro účel, pro který druhá strana výrobek získala.

#### **11 Likvidace**

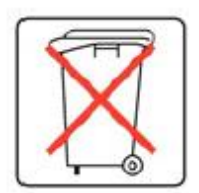

Nelikvidujte olej nebo součásti v odpadcích z domácnosti.

Při výměně oleje nebo součástí stroje na konci jejich životnosti dbejte na to, aby byly všechny materiály shromažďovány a likvidovány, resp. opětovně zhodnoceny dokonalým a životnímu prostředí odpovídajícím způsobem, který odpovídá všem platným právním předpisům.

### **12 Přílohy**

### **12.1 Technická data**

# **12.1.1 Technická data stroje Boxer**

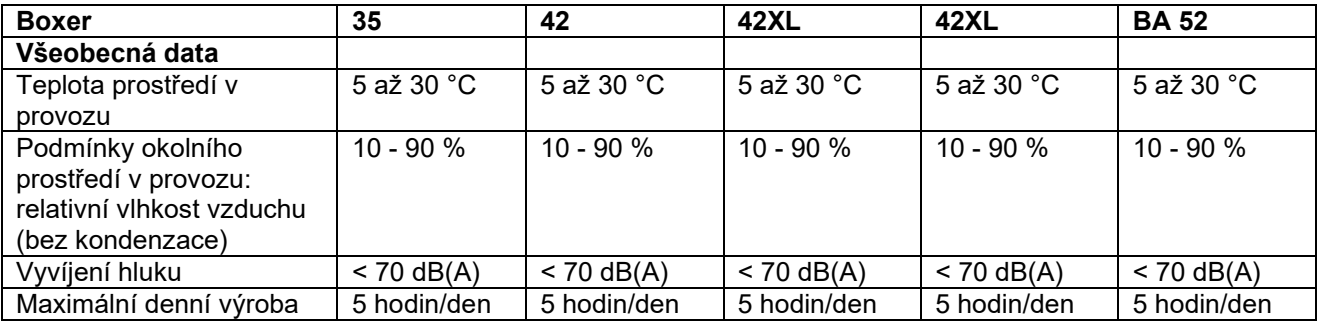

### **Rozměry stroje**

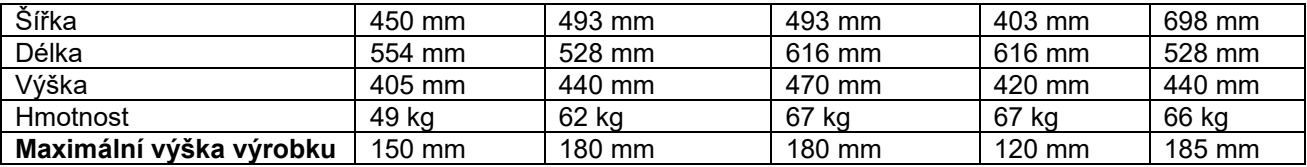

# **Plynování (volitelné vybavení)**

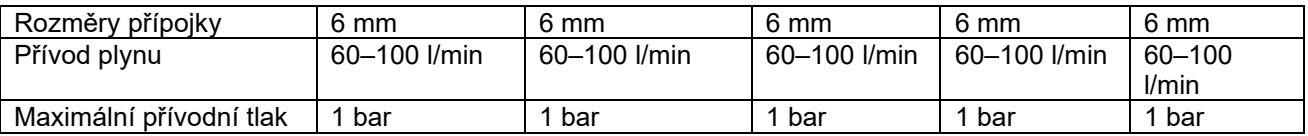

# **Přípojka elektrického proudu**

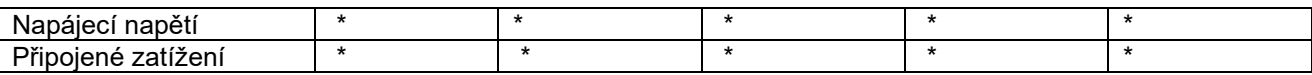

### **Vakuové čerpadlo**

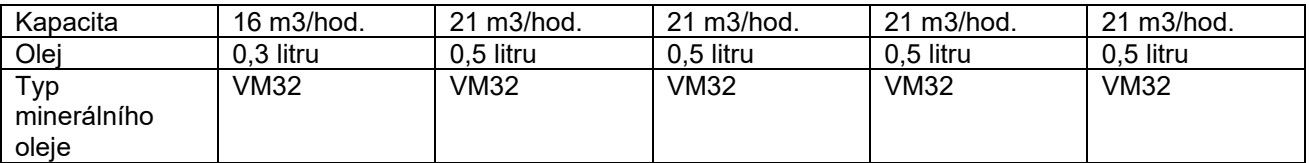

### **Boxer 35 42 42XL 42XL BA 52**

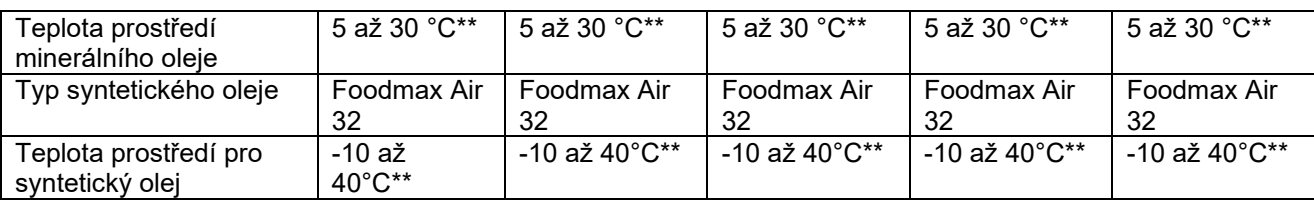

\* Viz typový štítek na stroji.

### **12.1 Technická data Lynx**

### **Všeobecná data**

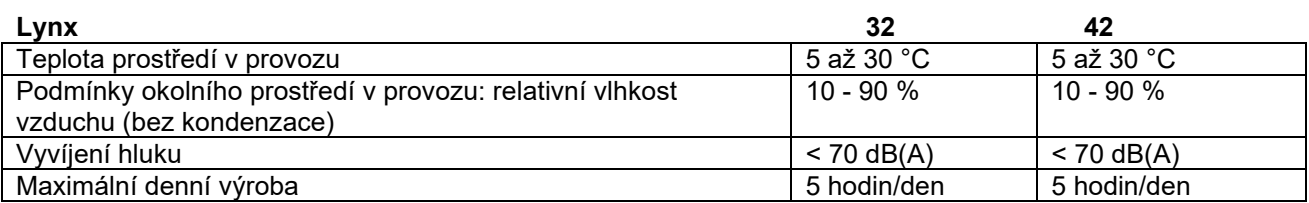

#### **Rozměry stroje**

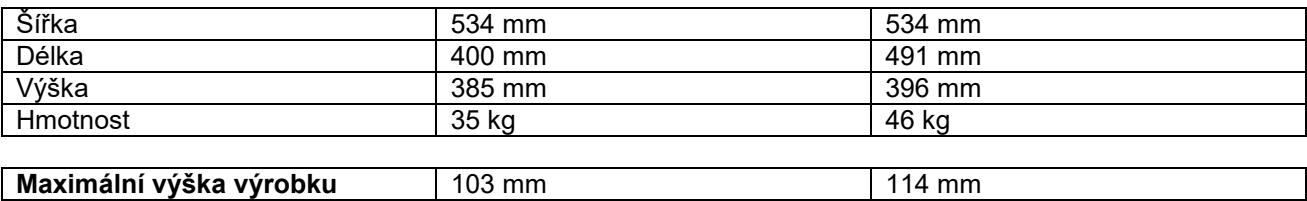

### **Plynování (volitelné vybavení)**

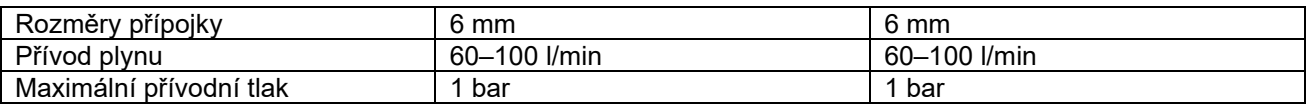

# **Přípojka elektrického proudu**

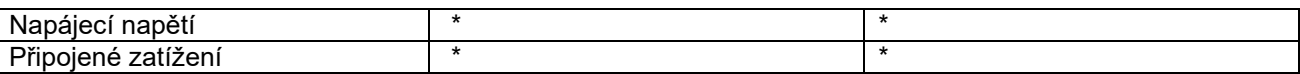

#### **Vakuové čerpadlo**

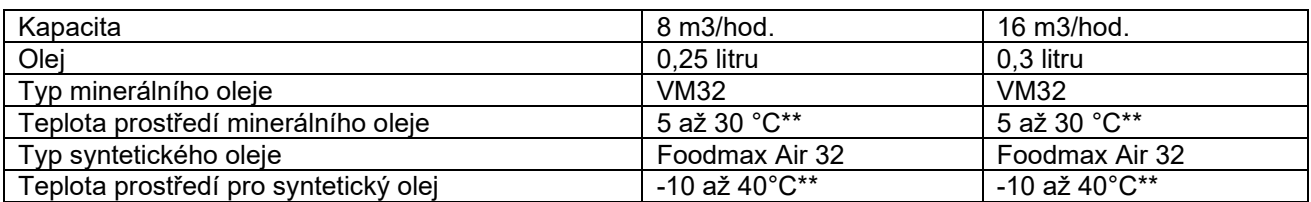

\* Viz typový štítek na stroji.

#### **12.1.3 Technická data Neo**

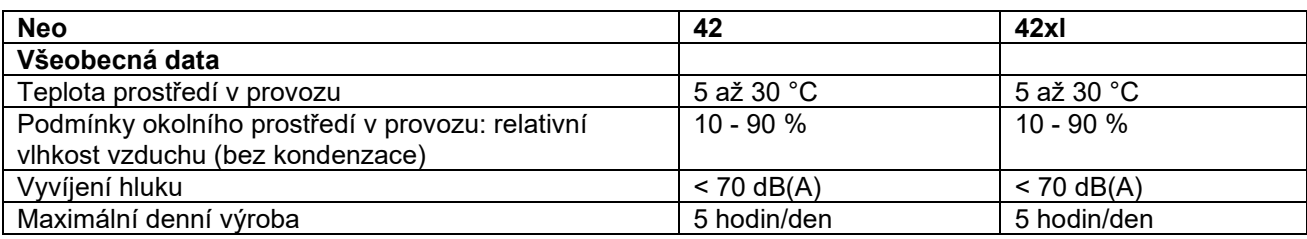

### **Rozměry stroje**

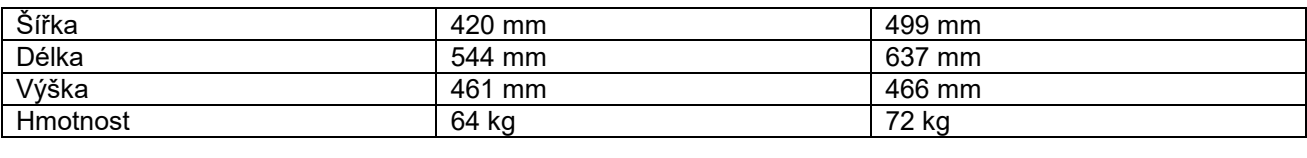

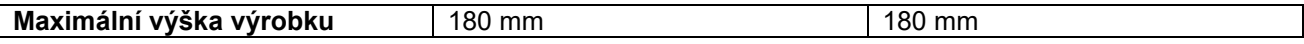

### **Plynování (volitelné vybavení)**

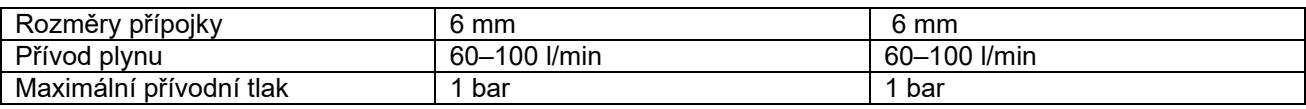

#### **Přípojka elektrického proudu**

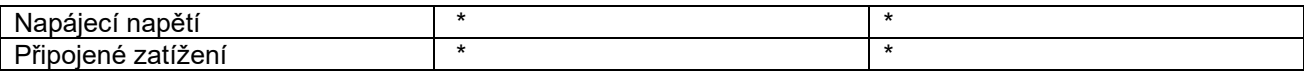

#### **Vakuové čerpadlo**

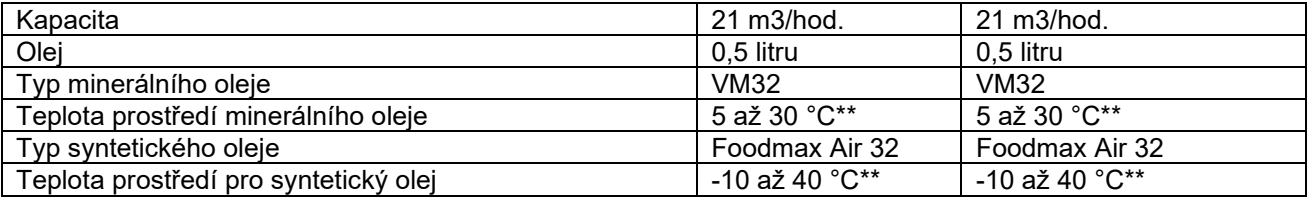

\* Viz typový štítek na stroji.

### **12.1.4 Technická data Toucan**

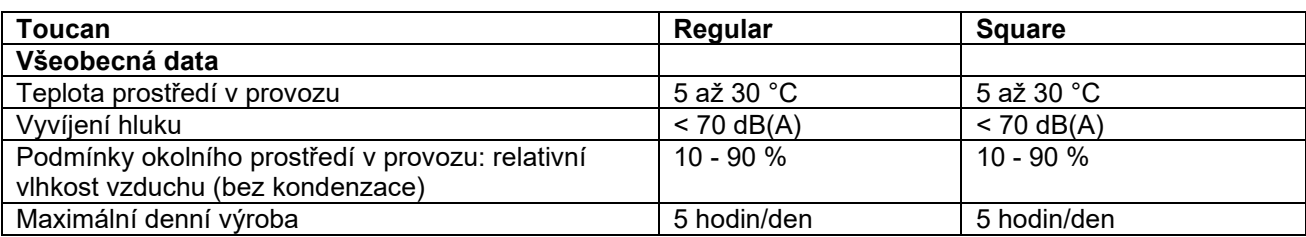

#### **Rozměry stroje**

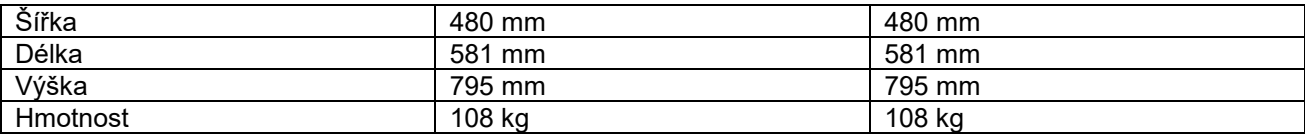

Maximální výška výrobku 275 mm 330 mm

#### **Plynování (volitelné vybavení)**

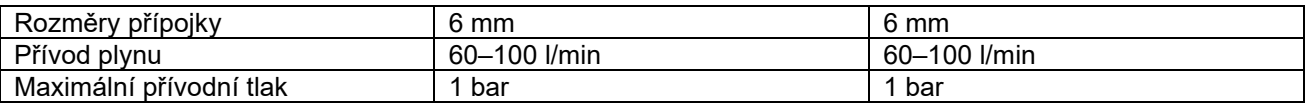

#### **Přípojka elektrického proudu**

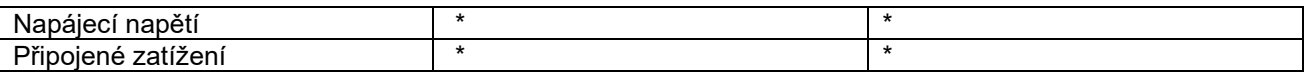

#### **Vakuové čerpadlo**

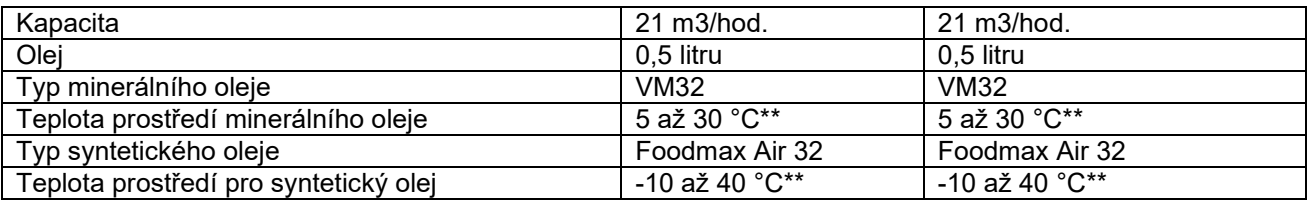

\*Viz typový štítek na stroji.

# **12.2 Příkladné programy**

# **Příkladné programy pro řídící systém s 10 programy**

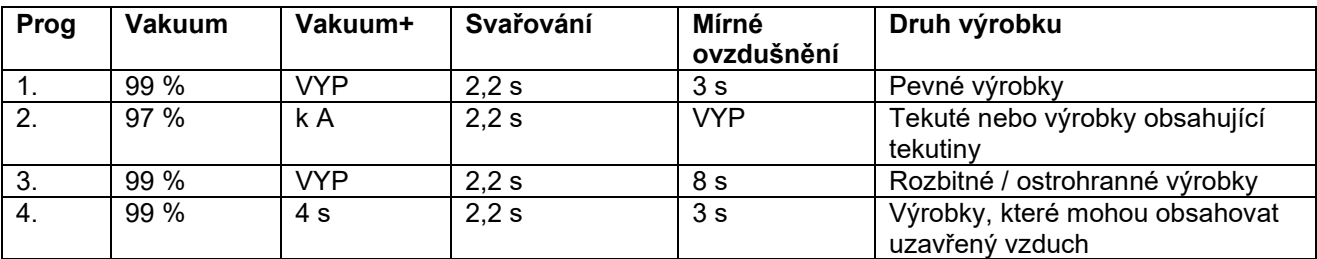

# **Nastavit jako řízené snímačem**

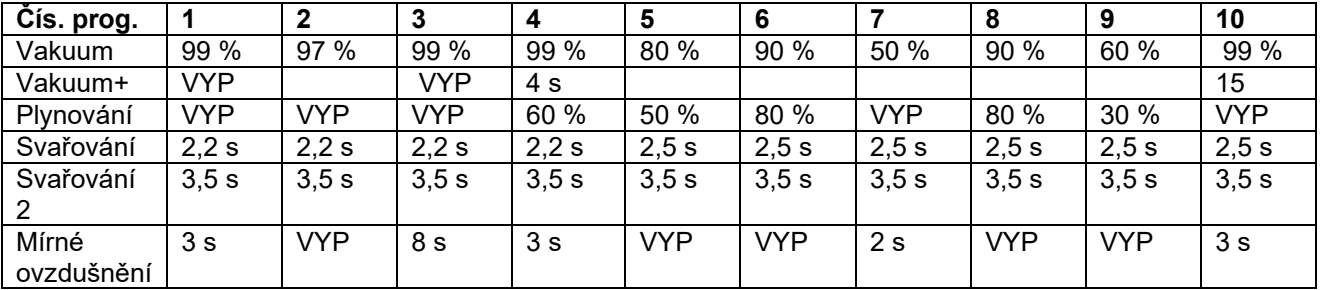

# **Nastavit jako řízené snímačem páry**

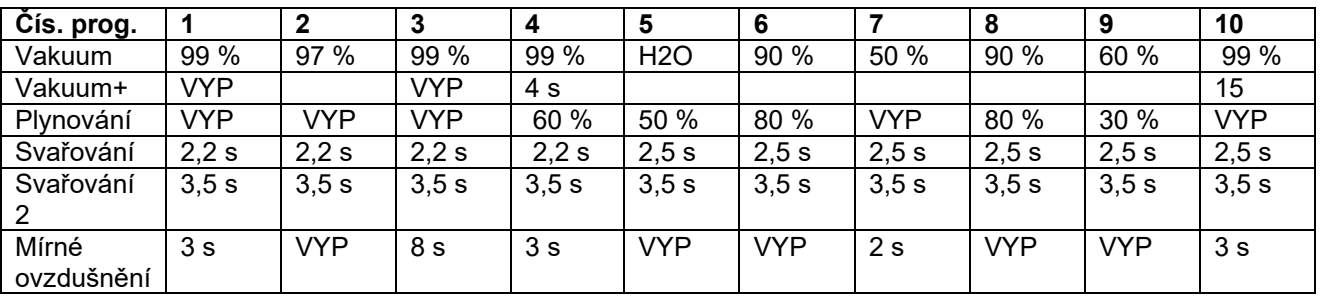

### **Nastavit jako řízené časem**

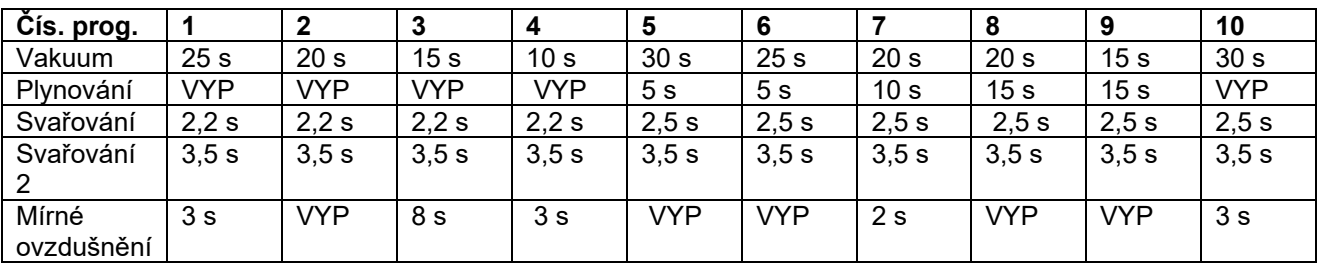

# **Příkladné programy pro řídící systém ACS**

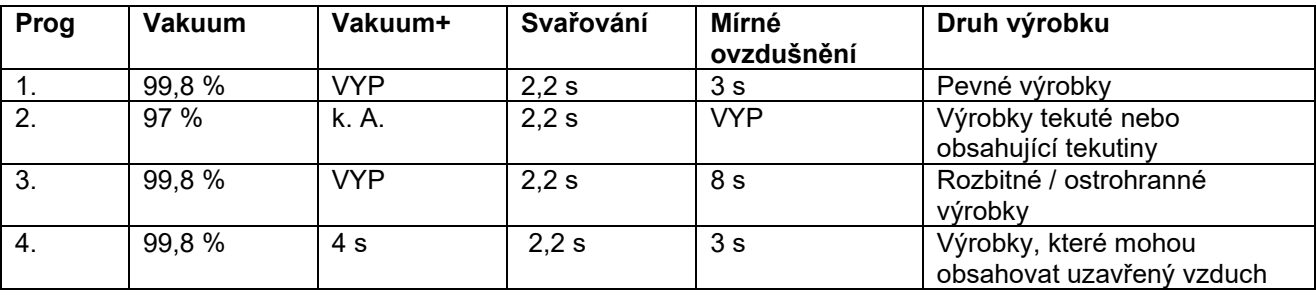

# Nastavit volbu "Řízené snímačem" nebo "Řízené snímačem páry"

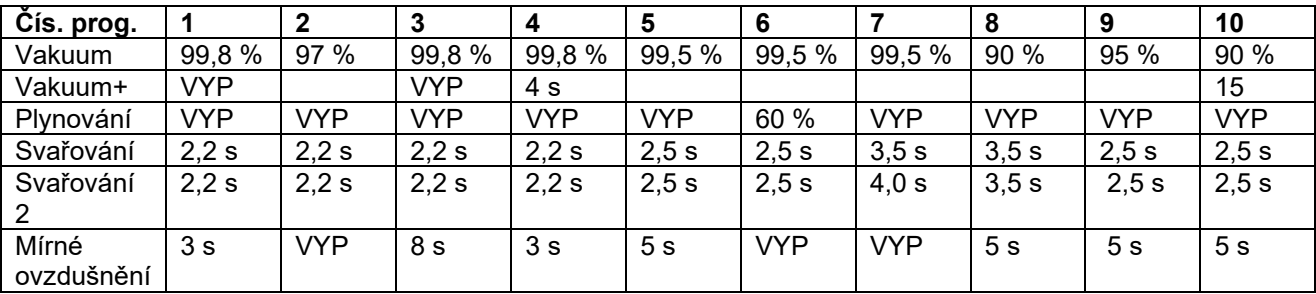

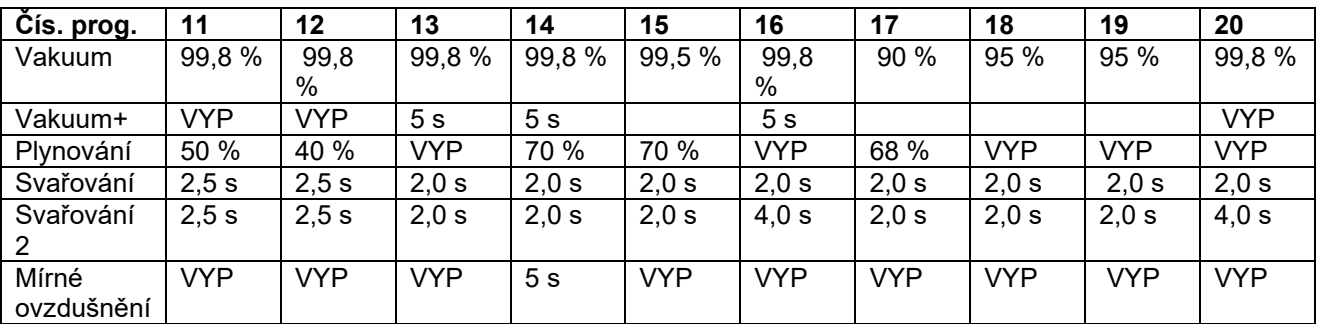

# Nastavit volbu "Řízené snímačem" nebo "Řízené snímačem páry"

# **Příkladné programy pro řídící systém Neo**

# **Nastavit volbu "Řízené snímačem" nebo "Řízené snímačem páry"**

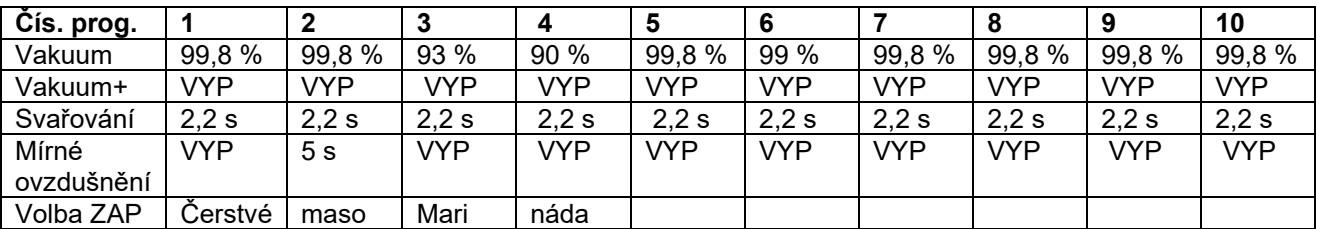

# **Nastavit volbu "Řízené snímačem" nebo "Řízené snímačem páry"**

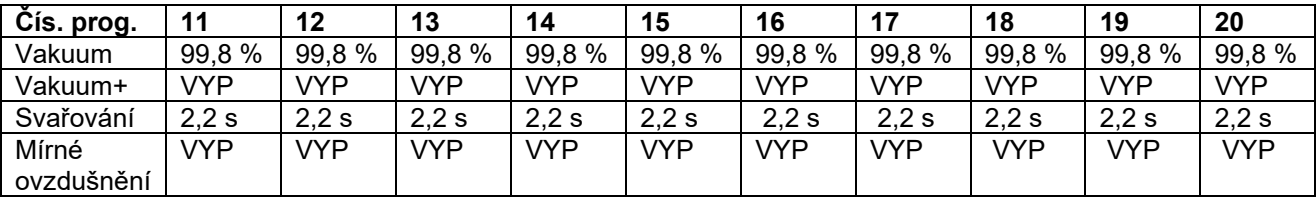

#### **12.3 Provozní deník**

Tento provozní deník musí obsahovat následující položky:

- Roční práce na údržbě
- Důležité výměnné postupy a větší nouzové případy
- Modifikace
- Testy tlačítek pro nouzové vypnutí a bezpečnostních zařízení

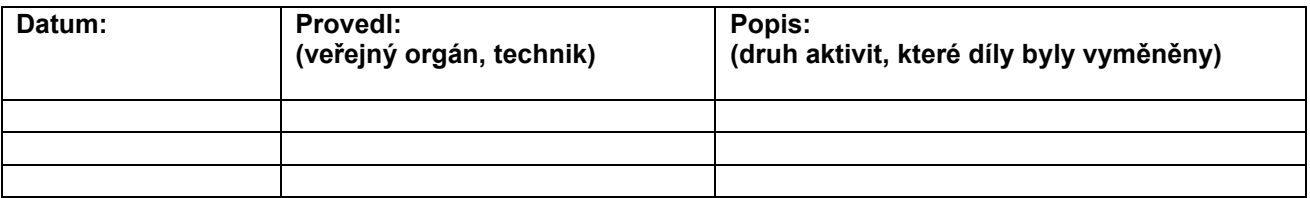

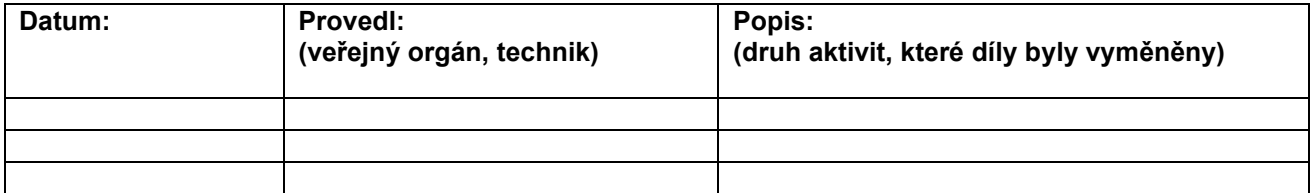

#### **12.4 Prohlášení o shodě ES**

My,

Firma Henkelman BV Titaniumlaan 10 5221 CK, 's-Hertogenbosch Holandsko

prohlašujeme se vší vlastní zodpovědností, že produkt:

- Typ stroje: Série Boxer / Lynx / Toucan

odpovídá všem důležitým ustanovením následujících směrnic:

• 2006/42/ES: Směrnice o strojním zařízení:

- 2014/30/ES: Směrnice o elektromagnetické slučitelnost EMV
- 2014/35/ES: Směrnice pro elektrická zařízení nízkého napětí :

Podepsaný pracovník je oprávněný sestavovat technické spisy.

's-Hertogenbosch, Holandsko, 25. února 2014

> Stephan Harleman, obchodní ředitel

**Simple 1999** 

### **12.5 Výměna role papíru**

h

Pro uložení role papíru do tiskárny postupujte následujícím způsobem.

Ačkoliv je vnitřní průměr role etikety větší, než je držák, je možno roli bez problémů použít.

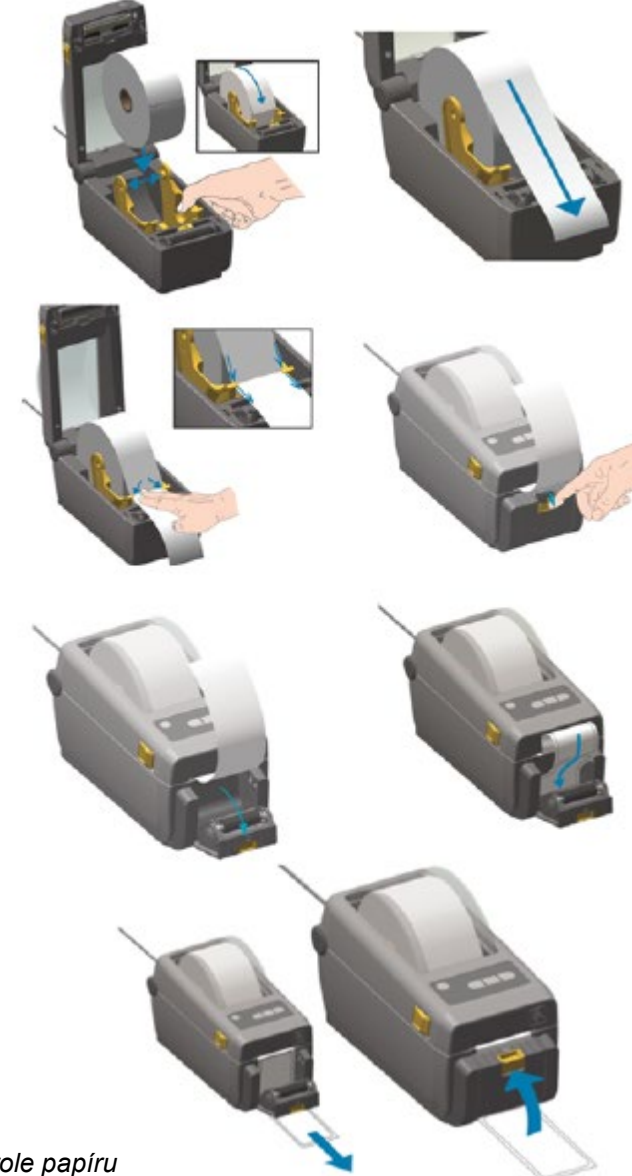

*Obrázek 24: Výměna role papíru*

### **12.6 Vyrovnání tiskárny etiket**

- **1.** Zapněte tiskárnu etiket. Přesvědčte se, že indikace stavu svítí zeleně.
- **2.** Držte tlačítka **Pauza** a **Abbrechen** (přerušení) po dobu 2 sekund současně stisknutá.

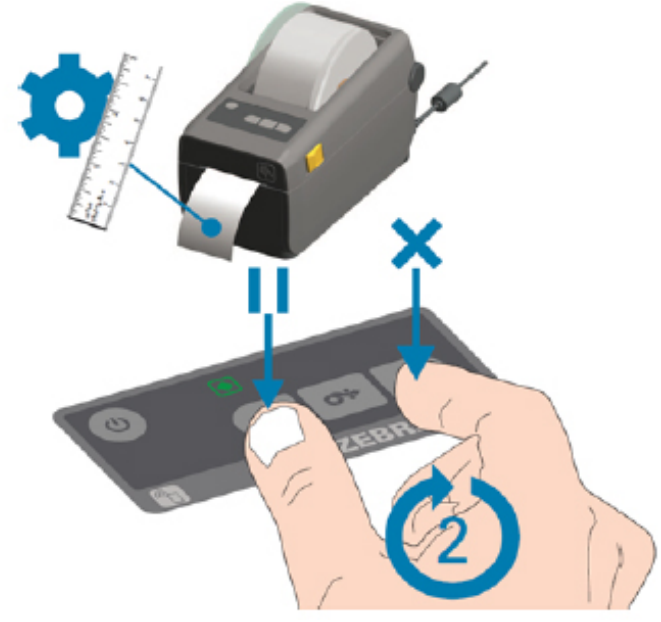

*Obrázek 25: Vyrovnání tiskárny etiket*

Tiskárna etiket tiskne větší počet etiket a určuje správné polohování.

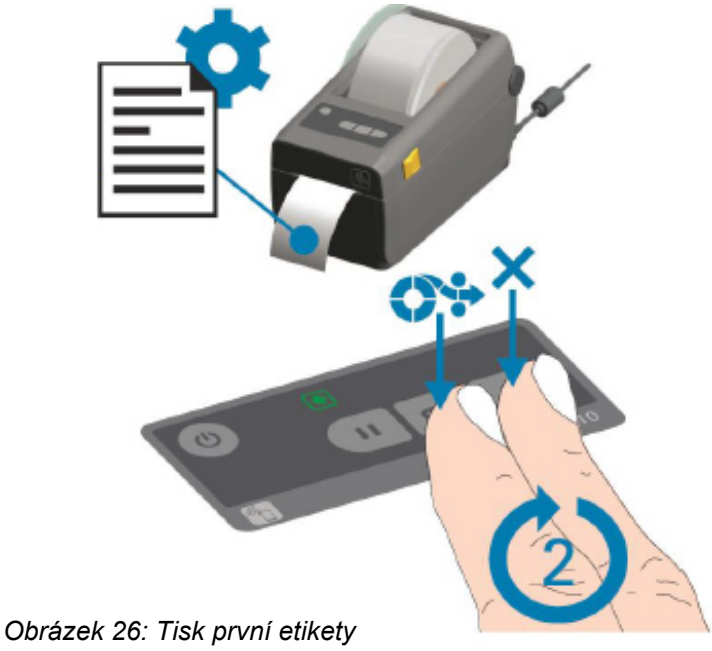

**3.** Držte tlačítka **Vorschub (posuv)** a **Abbrechen** (přerušení) po dobu 2 sekund současně stisknutá.

Tiskárna etiket tiskne první etiketu.

**4.** Odstraňte nejprve vytisknutou etiketu, aby se vytiskly další etikety.

Henkelman BV Titaniumlaan 10 5221 CK, 's-Hertogenbosch +31 (0)73 621 3671 +31 (0)73 622 1318 www.henkelman.com info@henkelman.com